# **VISUAL QUICKSTART GUIDE**

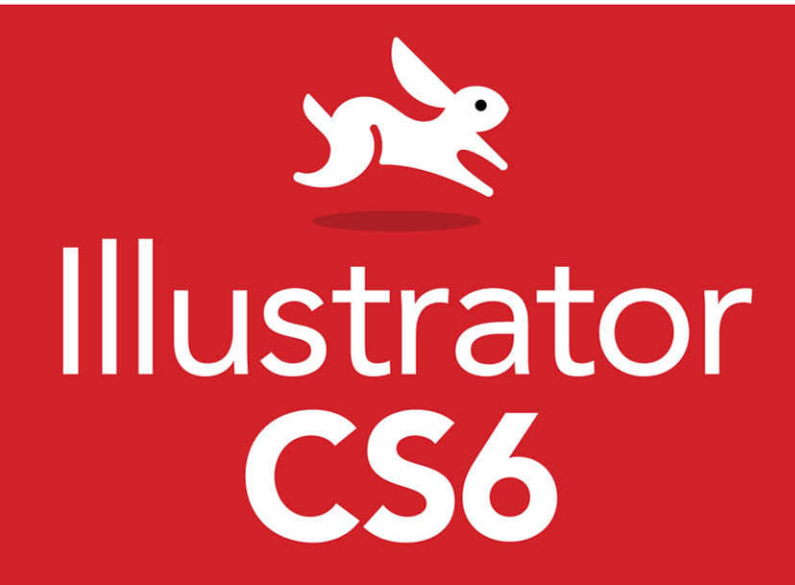

**ELAINE WEINMANN** PETER LOUREKAS

THREE WAYS TO LEARN-PRINT, eBOOK & VIDEO!

# **illustrator CS6**

# for Windows and Macintosh Visual QuickStart Guide

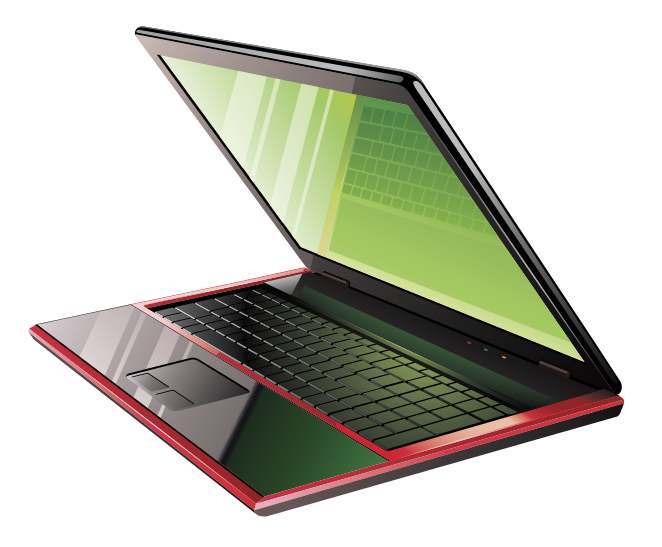

Elaine Weinmann Peter Lourekas

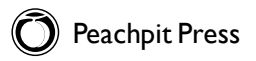

#### **For Simona**

Visual QuickStart Guide **Illustrator CS6** Elaine Weinmann and Peter Lourekas

Peachpit Press 1249 Eighth Street Berkeley, CA 94710 510/524-2178 510/524-2221 (fax)

Find us on the Web at: <www.peachpit.com> To report errors, please send a note to errata@peachpit.com Peachpit Press is a division of Pearson Education

Copyright©2013 by Elaine Weinmann and Peter Lourekas Cover Design: Peachpit Press Back Cover Photos: Pam Barkentin Blackburn Photography Interior Design: Elaine Weinmann Production: Elaine Weinmann and Peter Lourekas Illustrations: Elaine Weinmann and Peter Lourekas, except as noted

#### **Notice of Rights**

All rights reserved. No part of this book may be reproduced or transmitted in any form by any means, electronic, mechanical, photocopying, recording, or otherwise, without the prior written permission of the publisher. For information on getting permission for reprints and excerpts, contact permissions @ peachpit.com.

#### **Notice of Liability**

The information in this book is distributed on an "As Is" basis without warranty. While every precaution has been taken in the preparation of the book, neither the authors nor Peachpit shall have any liability to any person or entity with respect to any loss or damage caused or alleged to be caused directly or indirectly by the instructions contained in this book or by the computer software and hardware products described in it.

#### **Trademarks**

Visual QuickStart Guide is a registered trademark of Peachpit Press, a division of Pearson Education.

Adobe and Illustrator are registered trademarks of Adobe Systems Incorporated in the United States and/or other countries. All other trademarks are the property of their respective owners.

Many of the designations used by manufacturers and sellers to distinguish their products are claimed as trademarks. Where those designations appear in this book, and Peachpit was aware of a trademark claim, the designations appear as requested by the owner of the trademark. All other product names and services identified throughout this book are used in editorial fashion only and for the benefit of such companies with no intention of infringement of the trademark. No such use, or the use of any trade name, is intended to convey endorsement or other affiliation with this book.

ISBN-13: 978-032182217-8 ISBN-10: 0-321-82217-X 9 8 7 6 5 4 3 2 1 Printed and bound in the United States of America

# **Acknowledgments**

Nancy Aldrich-Ruenzel has enthusiastically supported our projects since her tenure

We're grateful to many people for their contributions to this book.<br>Nancy Aldrich-Ruenzel has enthusiastically supported our projects<br>began as the publisher of Peachpit Press. Nancy Aldrich-Ruenzel has choose the Press.<br>began as the publisher of Peachpit Press.<br>Susan Rimerman, our editor, keeps the many wheels in motion for us at Peachpit. Victor Gavenda, editor at Peachpit, thoughtfully tech edited portions of this book<br>in Windows.<br>in the case us speedy answers to our questions and did

in Windows. ictor Gavenda, editor at I cash.<br>In Windows.<br>Lisa Brazieal, production editor, gave us speedy answers to our questions and did

an expert job of preparing our files for printing by RR Donnelley. Among the other staff members at Peachpit Press who contribute their talents on an ongoing basis are Nancy Davis, editor-in-chief; Gary-Paul Prince, PTG tradeshow

and conventions manager; and Glenn Bisignani, marketing manager. Elaine Soares, photo research manager, and Lee Scher, photo research coordinator, of the Image Resource Center at Pearson Education (the parent company of Peachpit Press), quickly procured the stock graphics from Shutterstock.com that we requested. Chris Lyons, Adobe Illustrator maestro, graciously allowed us to reproduce his

artwork on pages iv, v, and x (visit chrislyonsillustration.com). Russell Viers, Adobe Certified instructor, produced the first draft of pages 135–142. We package our own books, which means that in addition to writing and testing the text and creating the illustrations, we design and produce press-ready InDesign files. To help us finish this title, Rebecca Pepper, copy editor, scoured our pages for errors with great care and made informed, intelligent corrections. Steve Rath generated a comprehensive index, and Elaine Merrill and Bethany Stough did the final roun<sup>d</sup>

<sub>of proofreading.</sub> comprehensive index, and case.<br>The proofreading.<br>We wrote the first edition of this book in 1994, and have been loyal fans of Adobe<br>We wrote the first edition of this book in 1994, and have been loyal fans of producin<br>We w Illustrator ever since. With each upgrade, the program has become more powerful, fun, and easy to use. We commend the Illustrator CS6 prerelease team for producing a great product and for welcoming user input via the beta forum. Among the many people who did excellent work are Brenda Sutherland, product manager for Adobe<br>Illustrator; Terry Hemphill, senior product marketing manager; and Pallab Jyotee<br>Hazarika, prerelease program associate. Illustrator; Terry Hemphill, senior product marketing manager; and Pallab Jyotee

Illustrator; Terry nemplosity associate.<br>Hazarika, prerelease program associate.<br>And finally, we're blessed with loyal friends and family when we're in deadline<br>And finally, we're blessed with loyal for disappearing when w semblance of balance, who forgive us for disappearing when we're in deadline mode—and best of all, are present for us to love and enjoy when we reemerge.

Elaine Weinmann and Peter Lourekas

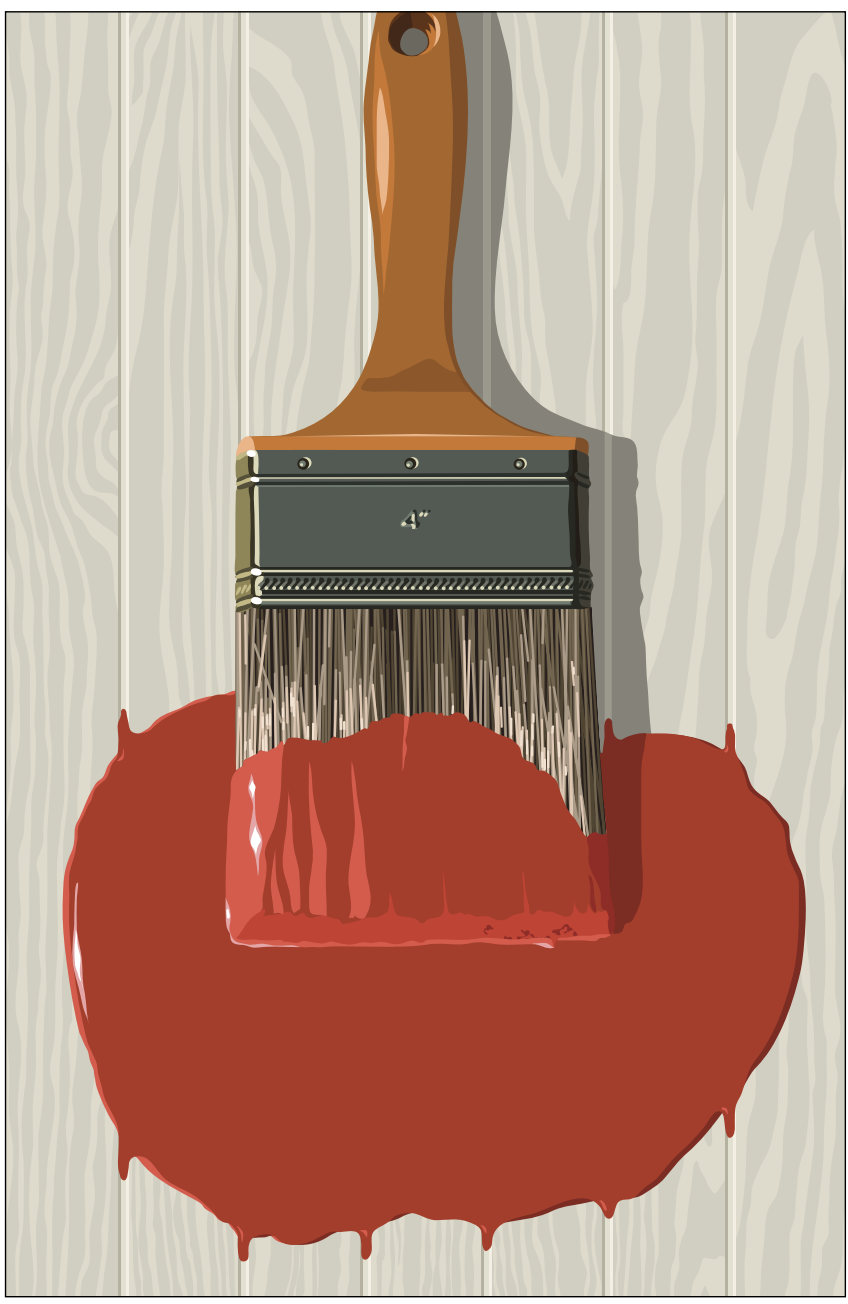

*©Chris Lyons*

# **Chapters at a glance**

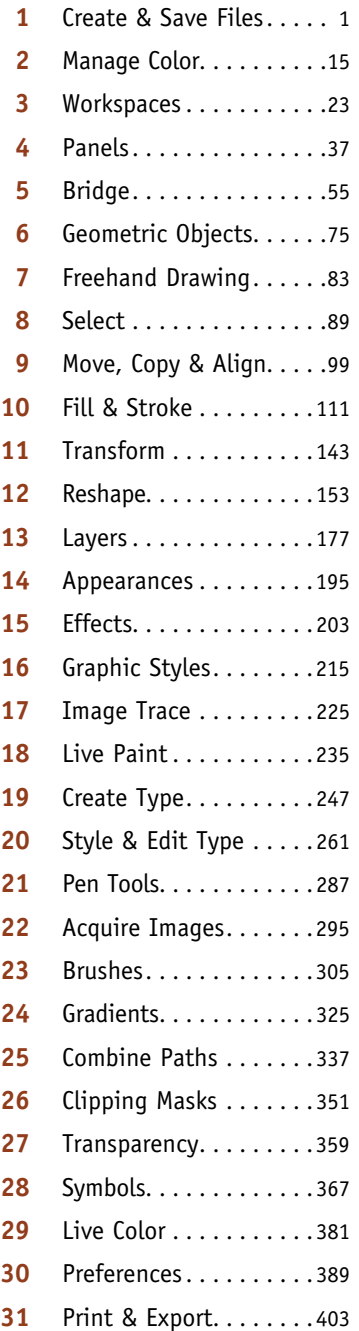

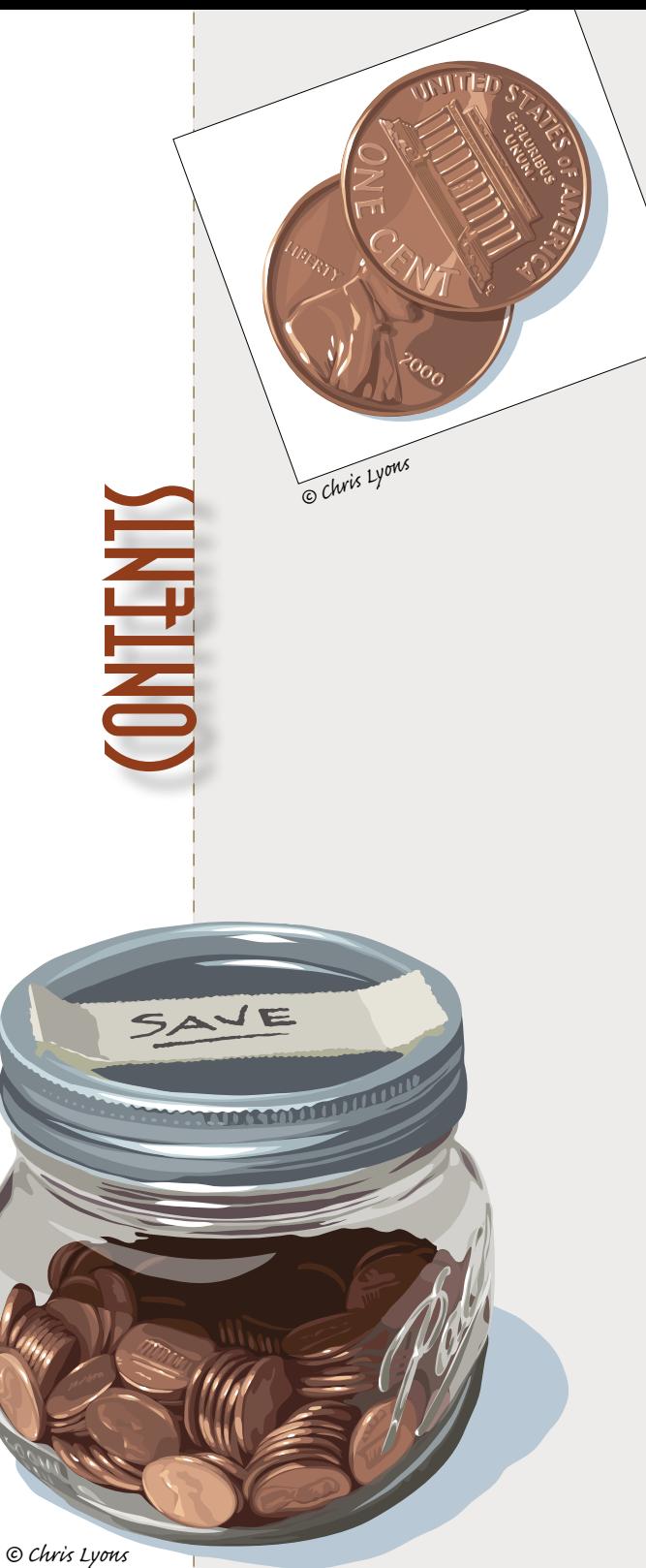

#### ★ Indicates topics in which new or improved (Illustrator CS6) features are covered

# <span id="page-6-0"></span>**Contents**

# **1 [Create & Save Files](#page--1-0)**

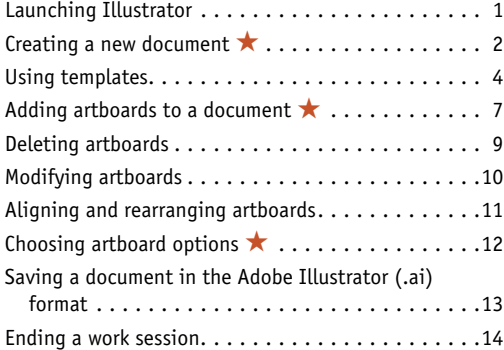

#### **2 [Manage Color](#page--1-0)**

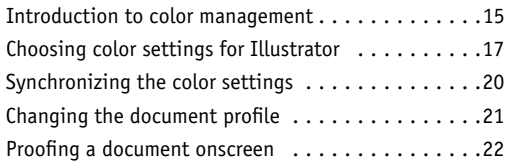

#### **3 [Workspaces](#page--1-0)**

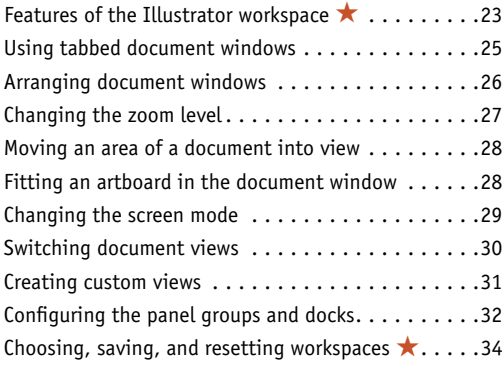

#### **4 [Panels](#page-11-0)**

[The Illustrator panels that are used in this book](#page-11-1)  $\star$ . 37

#### **5 [Bridge](#page--1-0)**

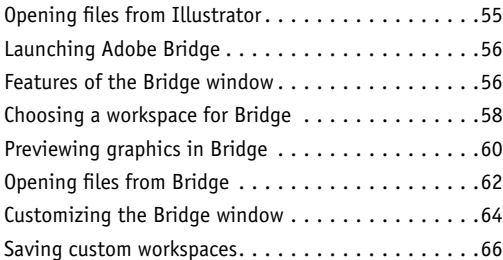

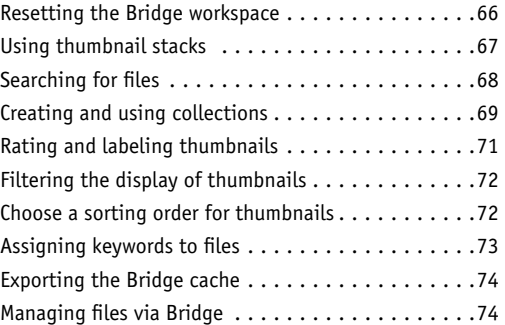

## **6 [Geometric Objects](#page--1-0)**

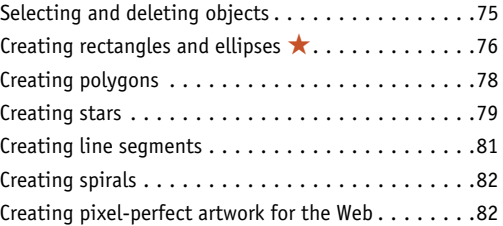

### **7 [Freehand Drawing](#page--1-0)**

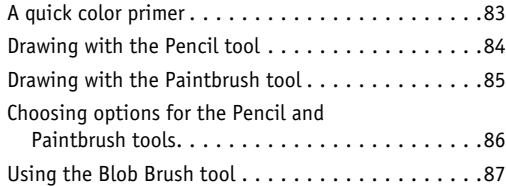

#### **8 [Select](#page--1-0)**

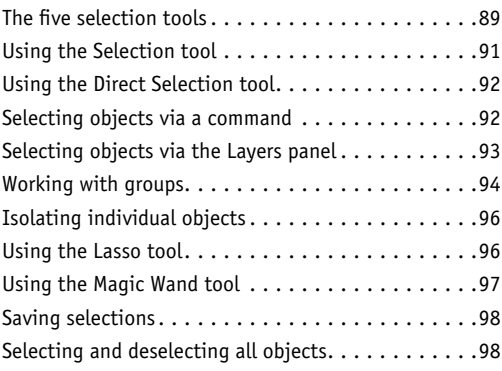

# **9 [Move, Copy & Align](#page--1-0)**

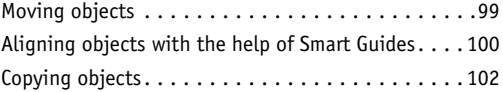

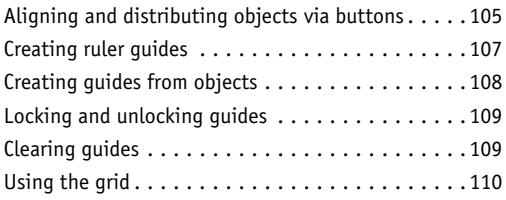

# **10 [Fill & Stroke](#page--1-0)**

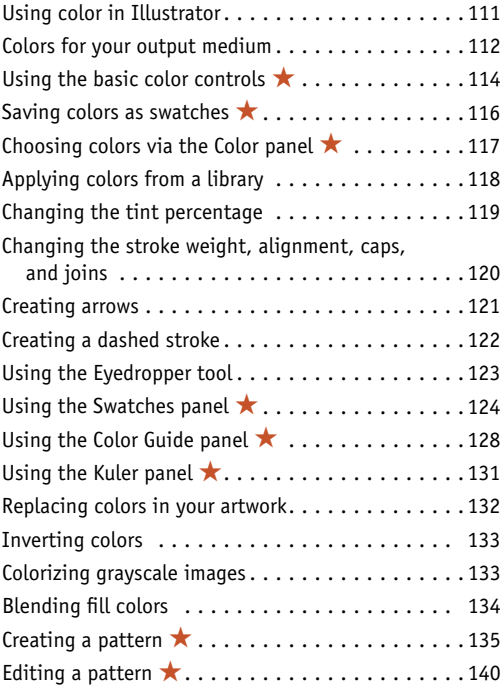

# **11 [Transform](#page--1-0)**

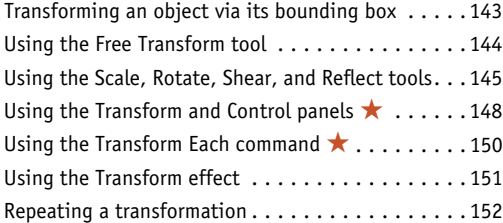

# **12 [Reshape](#page--1-0)**

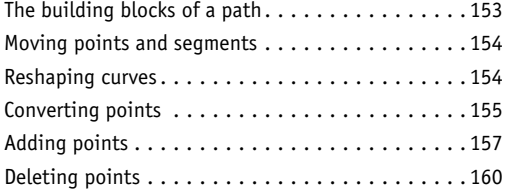

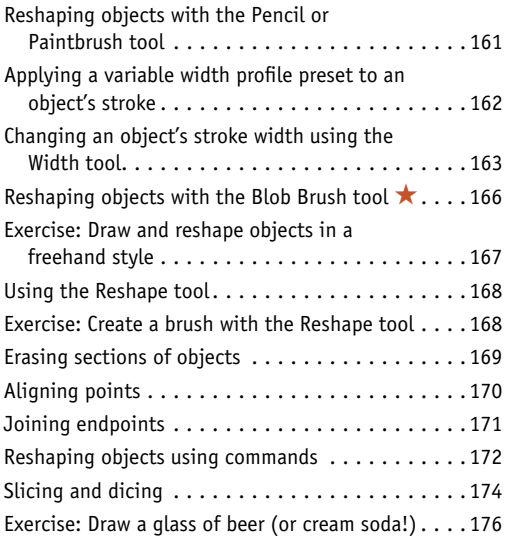

## **13 [Layers](#page--1-0)**

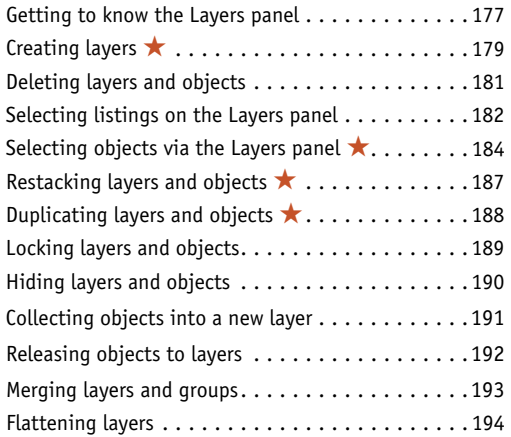

# **14 [Appearances](#page--1-0)**

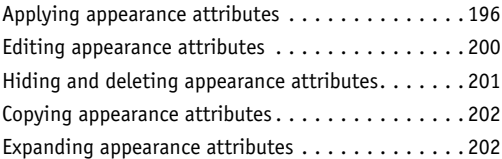

# **15 [Effects](#page--1-0)**

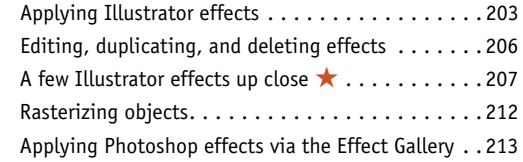

#### **16 [Graphic Styles](#page--1-0)**

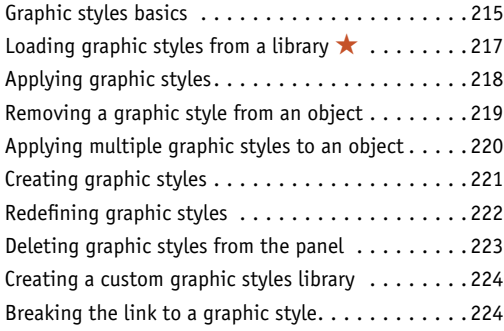

# **17 [Image Trace](#page--1-0)**

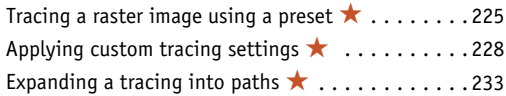

# **18 [Live Paint](#page--1-0)**

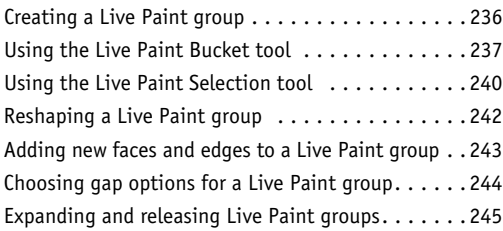

# **19 [Create Type](#page--1-0)**

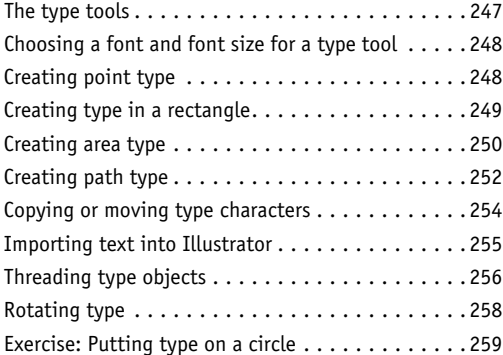

# **20 [Style & Edit Type](#page--1-0)**

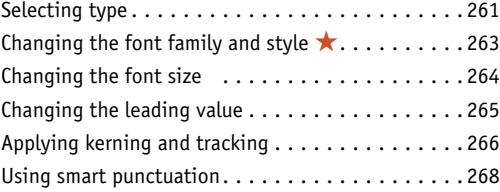

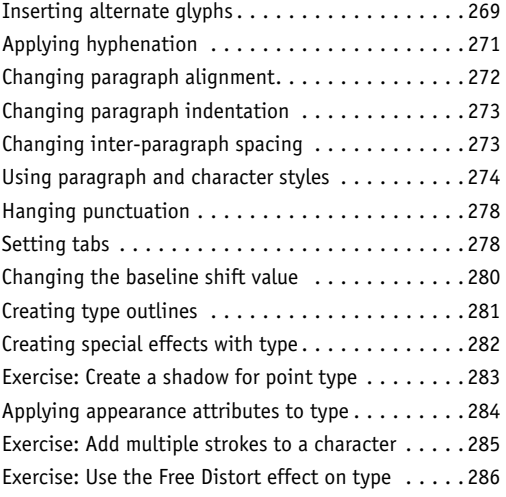

# **21 [Pen Tools](#page--1-0)**

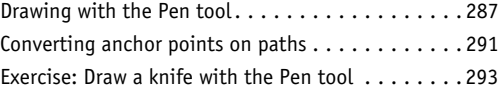

# **22 [Acquire Images](#page--1-0)**

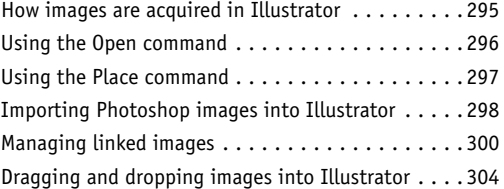

#### **23 [Brushes](#page--1-0)**

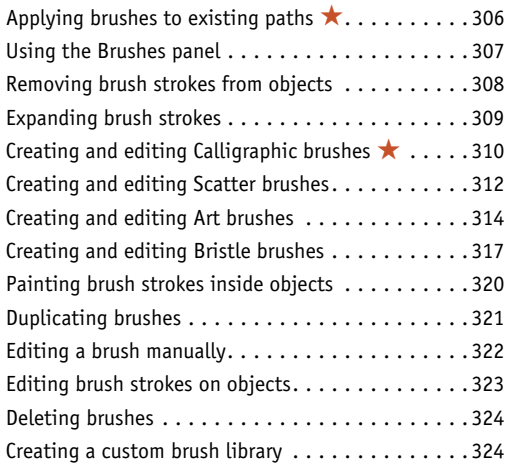

# <span id="page-9-0"></span>**24 [Gradients](#page--1-0)**

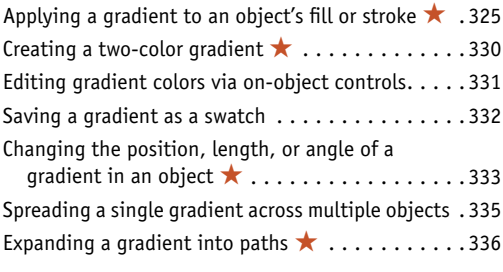

# **25 [Combine Paths](#page--1-0)**

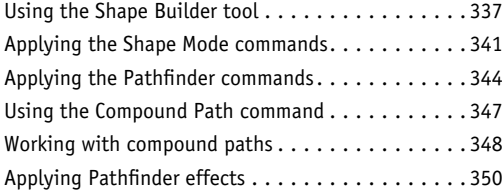

# **26 [Clipping Masks](#page--1-0)**

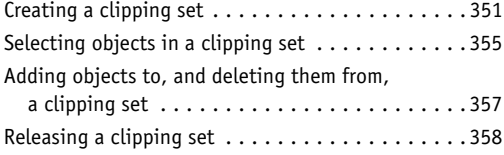

# **27 [Transparency](#page--1-0)**

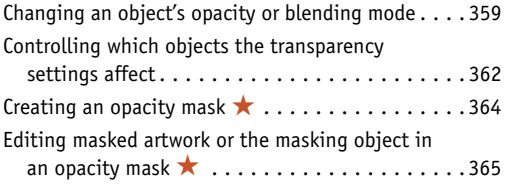

# **28 [Symbols](#page--1-0)**

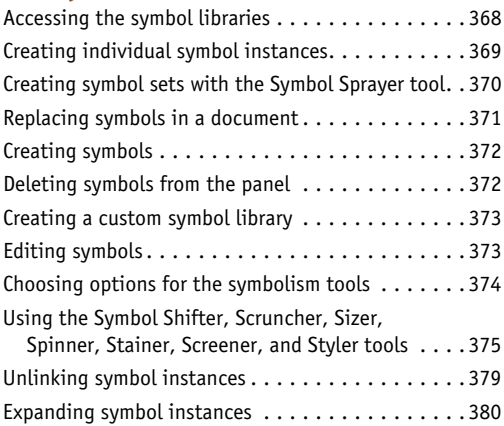

#### **29 [Live Color](#page--1-0)**

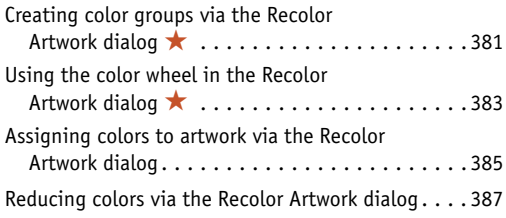

# **30 [Preferences](#page--1-0)**

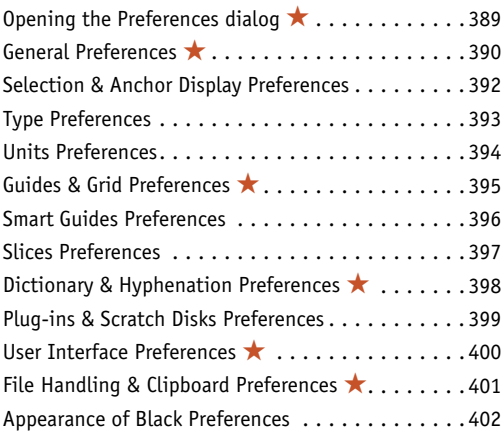

# **31 [Print & Export](#page--1-0)**

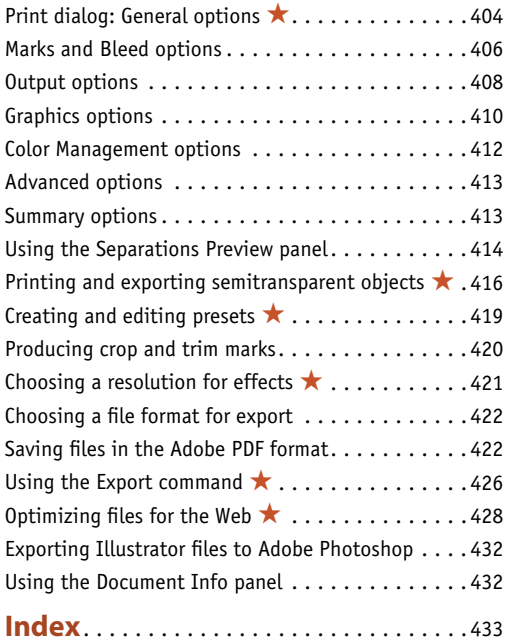

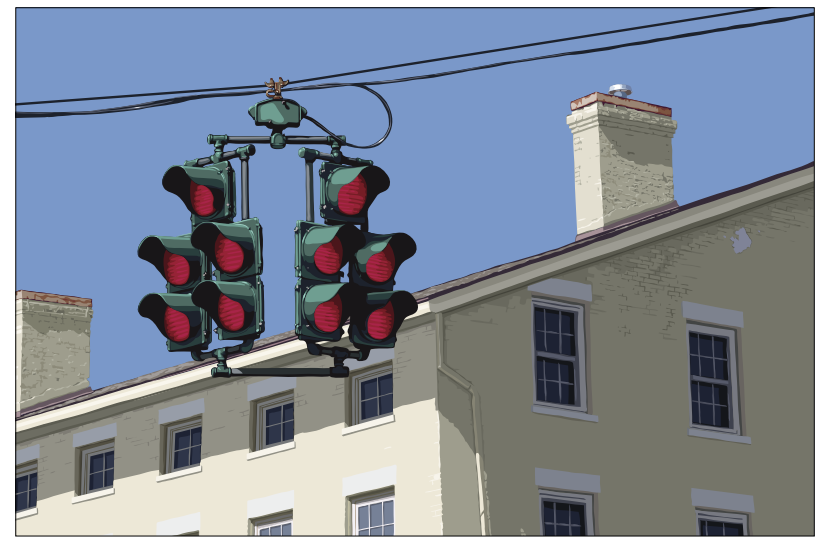

*©Chris Lyons*

#### **visit our blog!**

Go to elaineandpeter.com and you'll find a treasure trove of Photoshop and Illustrator tips, tutorials, and design concepts. Upcoming blog posts will feature guest artists, more Illustrator posts, and more. Come visit, drop us a line—and help spread the word!

#### **Register this Book, then download artwork for free!**

Purchasing this book entitles you to more than just a couple of pounds of paper. If you register the book with Peachpit Press, you will also be entitled to download copies of most of the illustrations that are used throughout the book, which you can use to practice with as you follow our step-by-step tutorials.

To get started, follow this link: which takes you to the page for this book at peachpit.com (the Peachpit Press website). Click Register your product to get to the Sign In page. Sign in to your account; or if you don't already have an account, create one—it takes just a minute. After logging in, on the Register a Product page, enter the ISBN code for this book:

, then click Submit. You'll be taken to a list of your registered prod $ucts.$  Find  $\qquad \qquad \qquad \qquad \qquad \qquad \qquad \text{on the list, then click}$ 

to get to the page from which you can download the illustrations.

Note: The downloadable illustrations that we have made available are copyrighted by their owners, who have watermarked them to discourage unauthorized reproduction. They are for your personal use only—not for distribution or publication. Of course, you're not restricted to using the downloadable illustrations. For any given set of instructions, you can substitute an illustration of your own or choose a different one from the assortment offered.

# <span id="page-11-2"></span><span id="page-11-1"></span><span id="page-11-0"></span>**This chapter will help you become more intimately acquainted with the Illustrator interface features that you will be using continually as you work: the panels.** In the preced-

ing chapter, you learned how to arrange them onscreen. Here you will see what the individual panels look like and be briefly introduced to their specific functions—from choosing color swatches (Swatches panel) to switching among artboards (Artboards panel) to editing layers (Layers panel). Note: In-depth instructions for using specific panels are amply provided throughout this book.

# **[The Illustrator panels that are used](#page-6-0)  in this book**\*

You can read through this chapter with or without glancing at or fiddling with the panels onscreen, and also use it as a reference guide as you work. Panel icons are shown on the next page. Following that, you'll find instructions for using the Tools panel, a brief description of each tool, an introduction to the Control panel, then a description and illustration of all the other Illustrator panels that are used in this book (in alphabetical order). Note: To open a panel that isn't already in a dock, choose the panel name from the Window menu.

#### **choosing values in a panel or dialog**

To change a value incrementally, click in a field in a panel or dialog, then press the up or down arrow key on the keyboard.

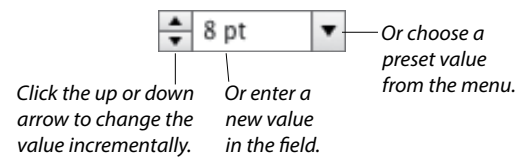

#### **shortcuts for entering values in illustrator panels**

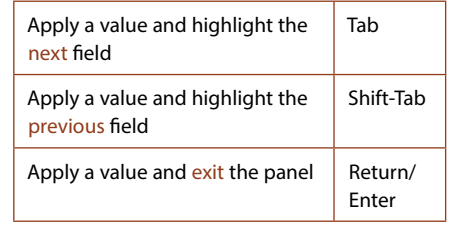

*\*The Actions, Flash Text, SVG Interactivity, and Variables panels aren't covered in this book. For the Kuler panel, see page 131.* 

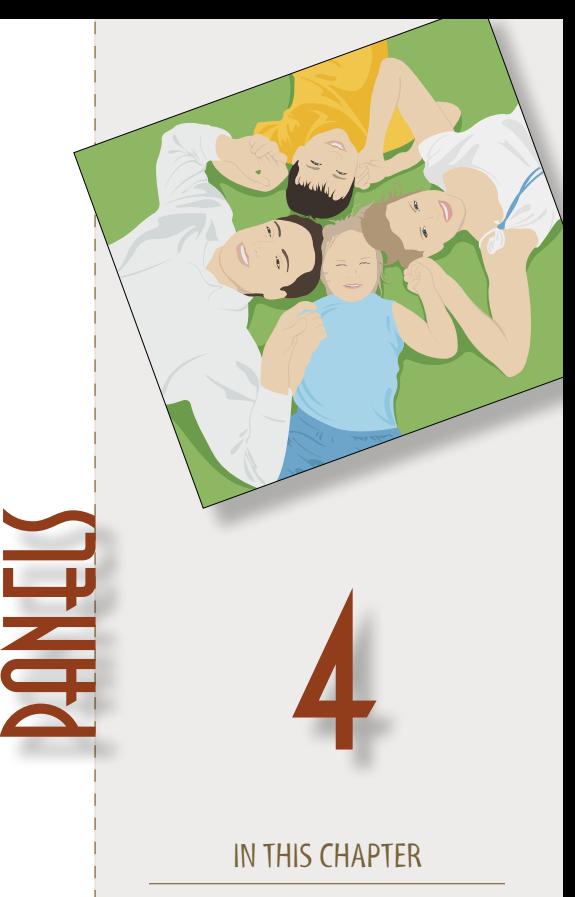

The Illustrator panels that are used in this book. . . . . . . . . . . . . . . . 37

#### <span id="page-12-0"></span>**Identifying the panel icons**

Each panel in Illustrator has a unique icon. $\bf{A}$  If you keep the panels collapsed to conserve screen space, you can identify them by their icons. If you don't recognize a panel icon, use the tool tip to identify it.

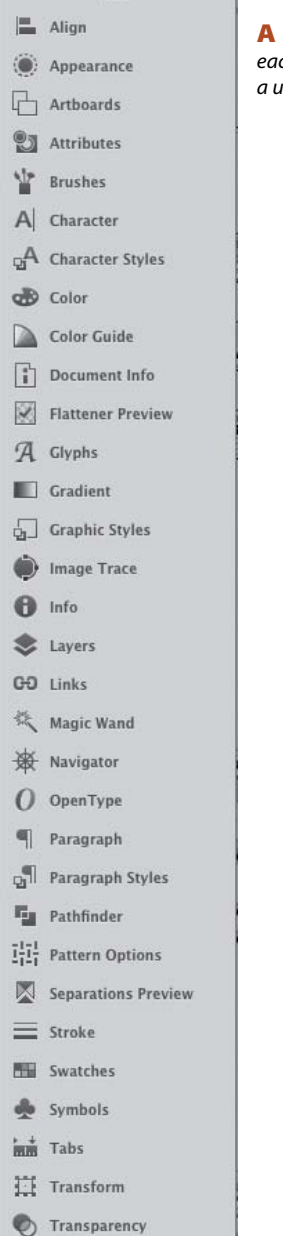

A *When collapsed, each panel has a unique icon.*

#### **Using the context menus**

When you right-click in the document, depending on where you click and which tool happens to be selected, a menu of context-sensitive commands pops up onscreen. If a command is available on a context menu (or can be executed quickly via a keyboard shortcut), we let you know in our instructions, to spare you a trip to the main menu bar.

Note to Mac OS users: If your mouse doesn't have a right-click button, hold down Control and click to open the context menu.

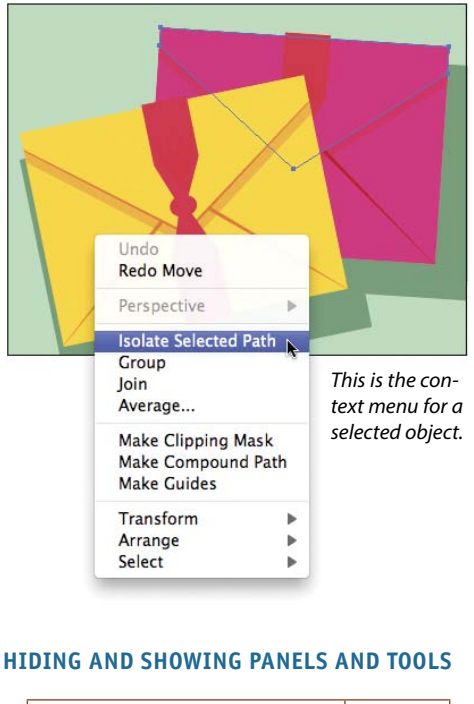

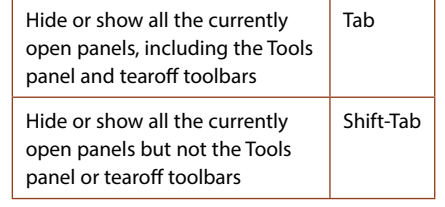

#### <span id="page-13-0"></span>**Using the Tools panel**

In addition to the tools on the Tools panel, which are used for creating and editing objects, you will also find color controls, a menu or icons for choosing a drawing mode, and a menu for choosing a screen mode. If the panel is hidden, choose Window > Tools to display it. To convert the panel layout from single column to double column or vice versa, either click the double arrowhead at the top or double-click the top bar.

Click once on a visible tool to select it, or click and hold on a tool that has a tiny arrowhead to choose a related tool from a fly-out menu. You can cycle through tools on the same menu by Option/Alt clicking the visible tool.

To create a tearoff toolbar for a group of related tools,★press and hold on the arrowhead for a tool, then click the vertical tearoff bar on the right edge of the menu. $\mathbf{A}-\mathbf{B}$  To dock tearoff toolbars together, drag one tearoff toolbar to the side of an existing one and release when the vertical drop zone line displays. $\mathsf{C}\text{-}\mathsf{D}$ To make a tearoff toolbar vertical instead of horizontal, click the double-arrow  $E-F$  or double-click the top bar. To close a docked tearoff toolbar, drag it by its gripper bar out of its dock, then click its close button (x).

To access a tool quickly, use the letter shortcut that is assigned to it. The shortcuts are listed in parentheses on the next two pages, and also in the tool tips onscreen.G (Note: If the tool tips aren't displaying, go to Illustrator/Edit > Preferences > General and check Show Tool Tips.)

Some tools can also be accessed temporarily via a toggle key. For example, pressing Cmd/Ctrl turns the current tool into a temporary selection tool. You'll learn many tool toggles as you proceed through this book.

To turn the tool pointer into a crosshairs icon for more precise positioning, go to Illustrator/Edit > Preferences > General and check Use Precise Cursors. Or if you prefer to keep that preference off, you can turn the pointer to a crosshairs icon temporarily by pressing the Caps Lock key.

You can choose options for the current tool from the Control panel (see page 42). Some tools, such as the Paintbrush and Pencil tools, have a related options dialog, which opens when you double-click the tool or when you click the tool and then press Return/Enter.

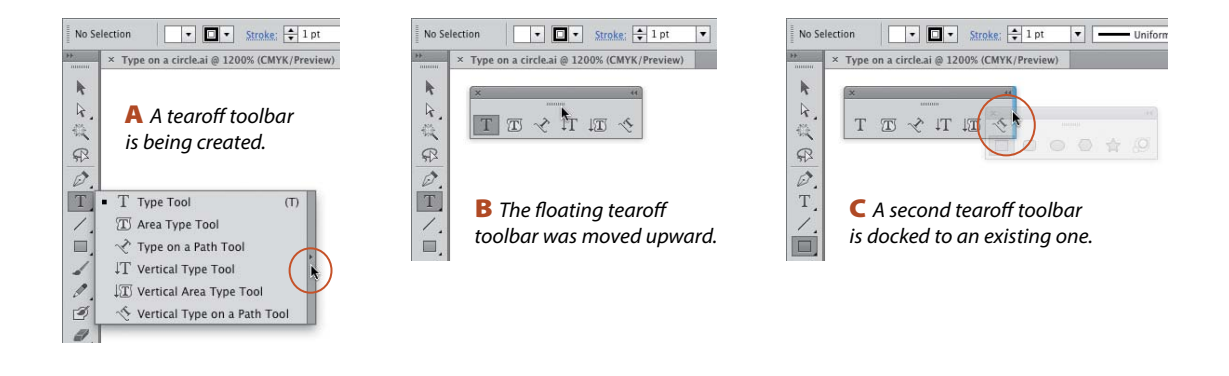

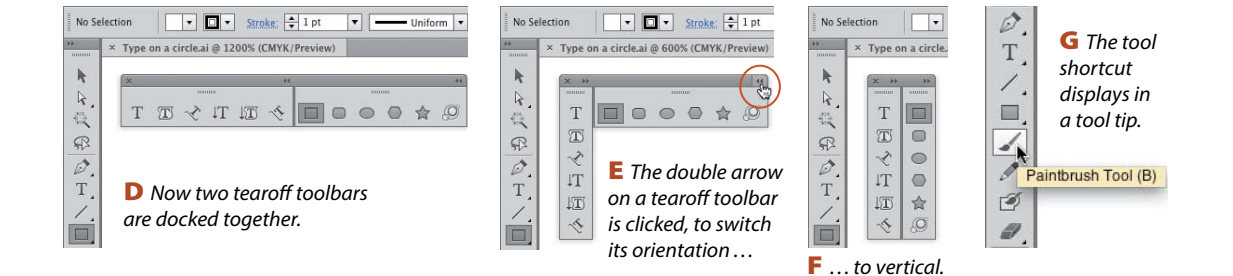

# <span id="page-14-0"></span>**The Tools panel illustrated**

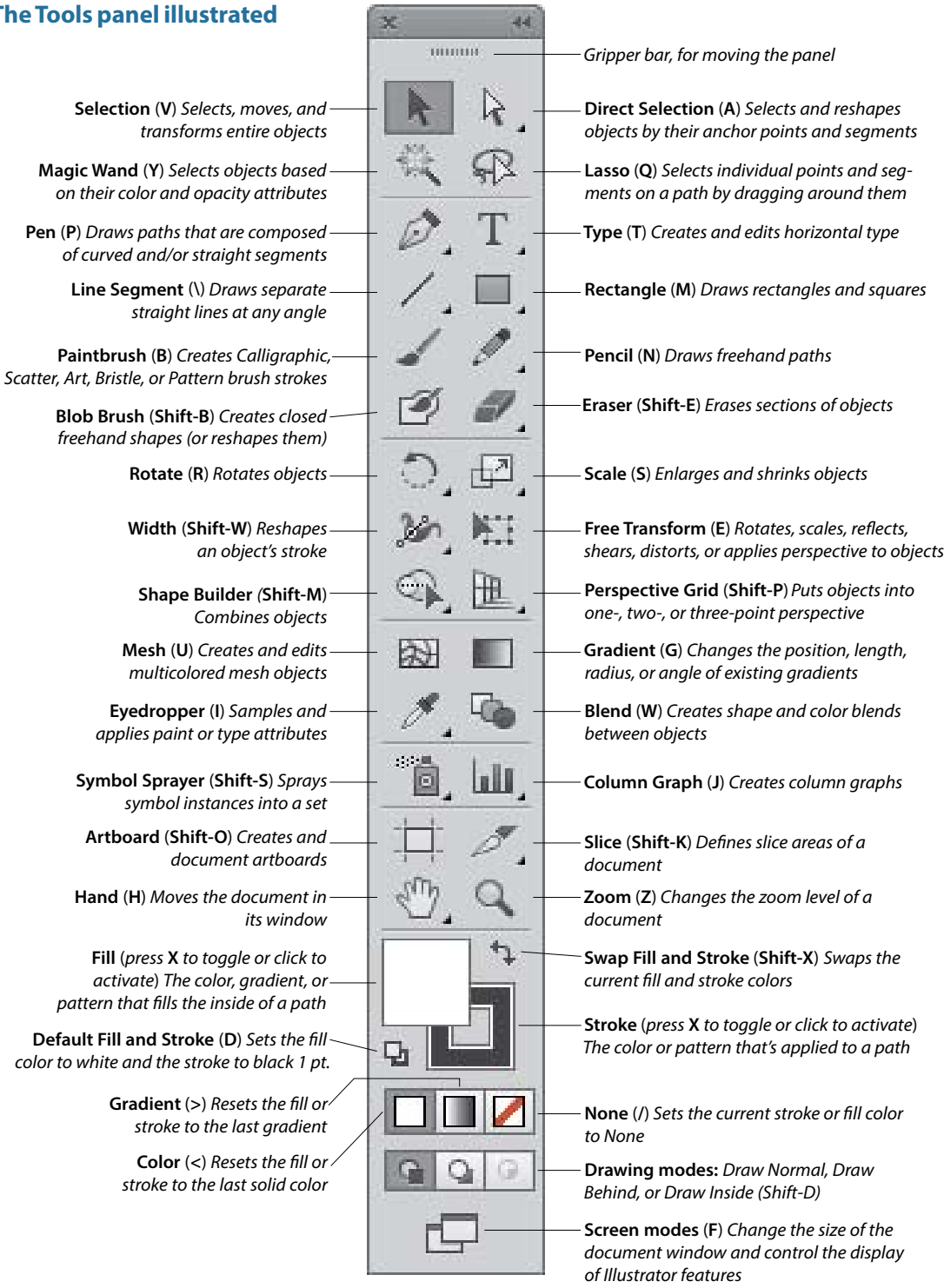

#### <span id="page-15-0"></span>**The tearoff toolbars***\**

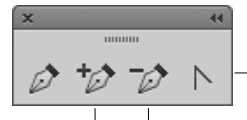

**Convert Anchor Point**  (**Shift-C**) *Converts corner points to smooth points, and vice versa*

**Add Anchor Delete Anchor Point** (**–**) **Point** (**+**)

mmm **Polar Grid** *Creates*  ⊛  $\circledcirc$ *circular grids* **Arc** *Creates* 

*curve segments spiral lines*

**Spiral** *Creates*  **Rectangular Grid** *Creates rectangular grids*

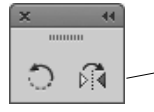

**Reflect** (**O**) *Creates a mirror reflection of an object*

Liquify tools (*apply distortion)*

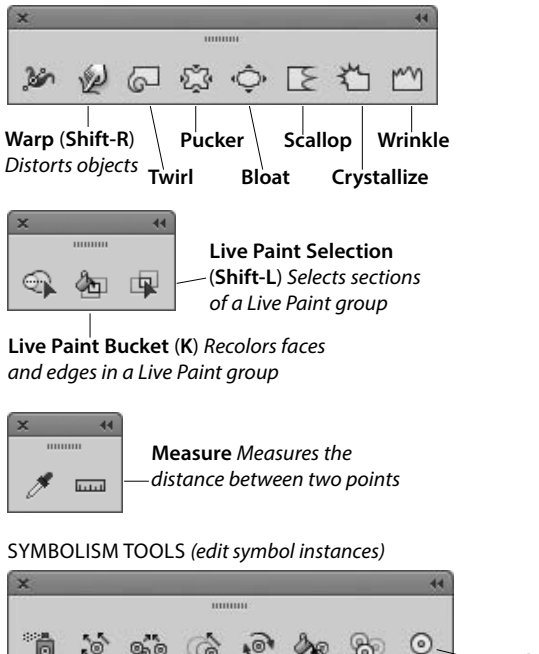

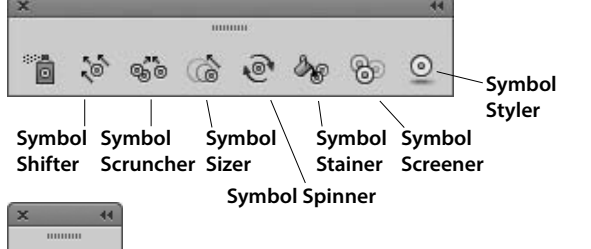

**Print Tiling** *Positions the printable page*

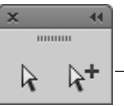

**Group Selection** *Selects whole groups (and nested groups)*

**Area Type** *Creates and edits type horizontally inside an object*

**Vertical Area Type** *Creates and edits type vertically inside an object*

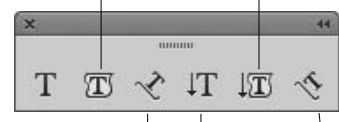

**Type on a Path** *Creates and edits Creates and type horizontally edits vertical along a path type*

**Vertical Type** Vertical Type on **a Path** *Creates and edits type vertically along a path*

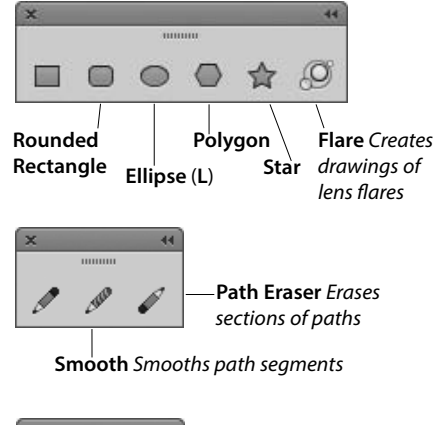

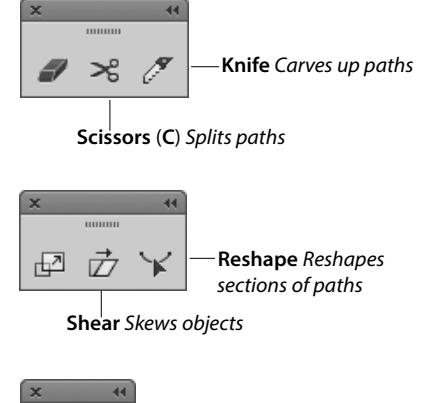

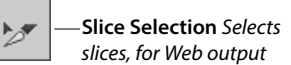

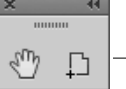

**\****The tearoff toolbars for the Perspective Grid and Graph tools aren't illustrated here.* 

..........

#### <span id="page-16-0"></span>**The Control panel**

The Control panel houses many frequently used controls conveniently under one roof, and changes contextually depending on what tool and kind of object are selected. Two of the many variations are shown below. For example, you can use this panel to apply fill and stroke colors; change an object's variable width profile, brush stroke definition, or opacity; apply basic type attributes, such as the font family and point size; align and distribute multiple objects; access controls for editing symbols, Image Trace, and Live Paint objects; and embed or edit linked images.

When no objects are selected, you can use this panel to choose default fill, stroke, brush, style, and opacity settings for the current document and quickly access the Document Setup or Preferences dialog by clicking the button with that name.

To move the Control panel to the top or bottom, respectively, of the Application frame, choose Dock to Top or Dock to Bottom from the menu at the right end of the panel. Or if you prefer to make the panel free-floating, drag the gripper bar on the far left side. To control which options display on the panel, uncheck or check any of the items on the panel menu.

➤ Options are in more consistent locations on the Control panel in Illustrator CS6 than they were in version CS5.★

#### **Opening a temporary panel**

 $\blacktriangleright$  Click a link (word or letter that has a blue underline) on the Control panel to open a related panel. For example, you could click Stroke to open a temporary Stroke panel, or click Opacity to open a temporary Transparency panel.

► Click the Stroke or Fill color square on the Control panel to open a temporary Swatches panel, or Shift-click either square to open a temporary Color panel.

➤ You can open other temporary panels by clicking a thumbnail or arrowhead. For example, you could click the Style thumbnail or arrowhead to open a temporary Graphic Styles panel.

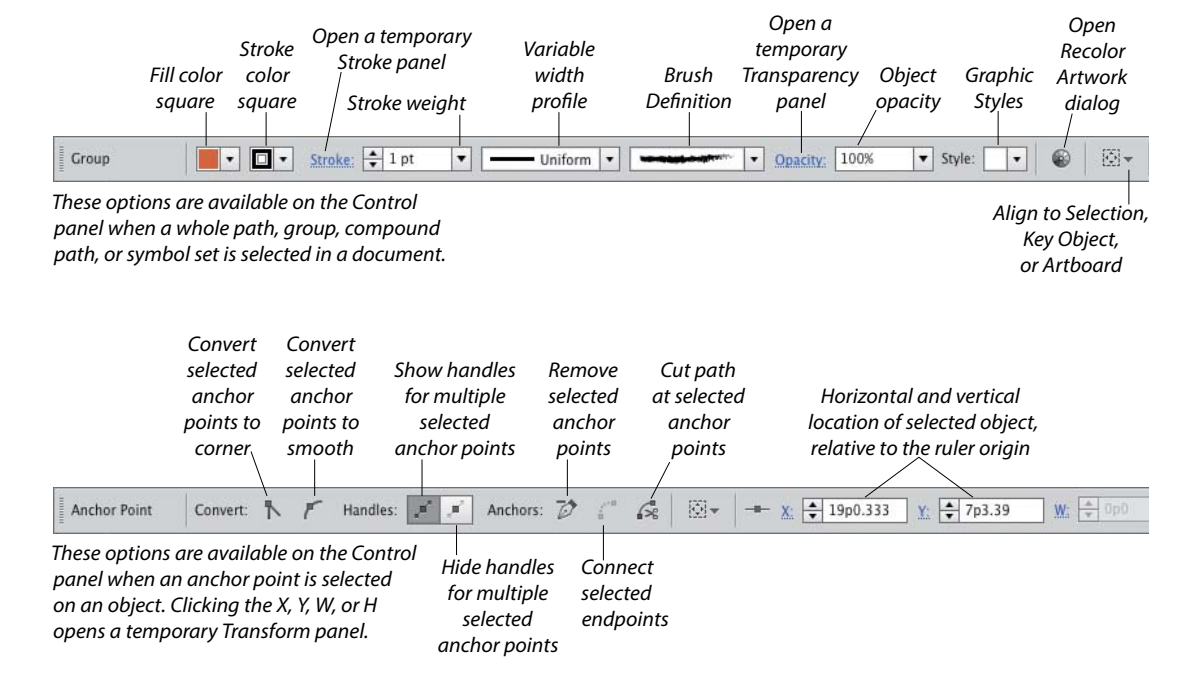

#### <span id="page-17-0"></span>**Align panel**

The buttons on the top two rows of the Align panel align and/or distribute two or more objects along their centers or along their top, left, right, or bottom edges. Objects can be aligned to a selection, an artboard, or a key object (one of the selected objects). Buttons in the lower part of the panel redistribute (equalize) the spacing among three or more objects. See pages 105–106. This panel can also be used to align anchor points (see page 170). Align buttons also appear on the Control panel when two or more objects are selected.

#### **showing or hiding panel options**

Some of the panels in Illustrator have extra options, which you may or may not see at first. To display or show a panel's full options, click the double arrow on its tab (once or twice).

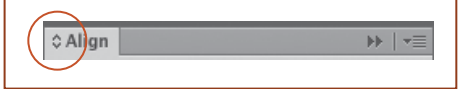

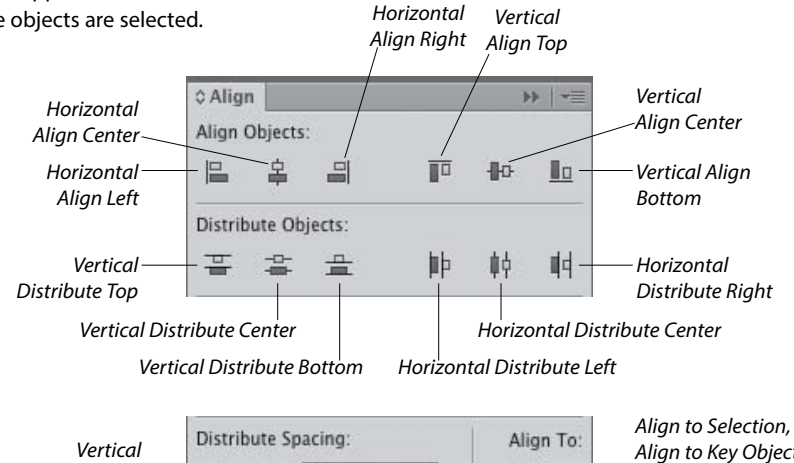

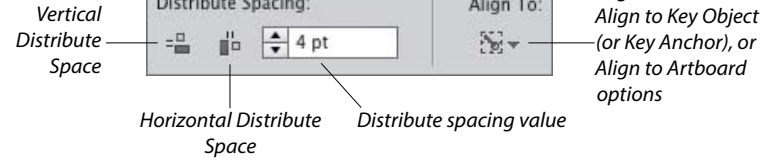

#### **Appearance panel**

The appearance attributes of an object consist of its fill and stroke color, Stroke panel settings, effects, and Transparency panel settings. The Appearance panel lists the specific appearance attributes and settings for whichever layer, group, or object is currently targeted on the Layers panel. You can use the panel to add extra fill or stroke attributes, edit or remove attributes, apply and edit effects, and edit individual attributes within an applied graphic style.

Using convenient in-panel features, you can edit attributes quickly. For example, you can click a link (blue underlined word) to open a dialog or a temporary panel: Click Stroke to open the Stroke panel, Opacity to open the Transparency panel, or the name of an effect to open its dialog. To open a temporary Swatches panel, click the Stroke or Fill color square, then click the thumbnail or arrowhead (or Shift-click the latter to open a temporary Color panel). See Chapter 14.

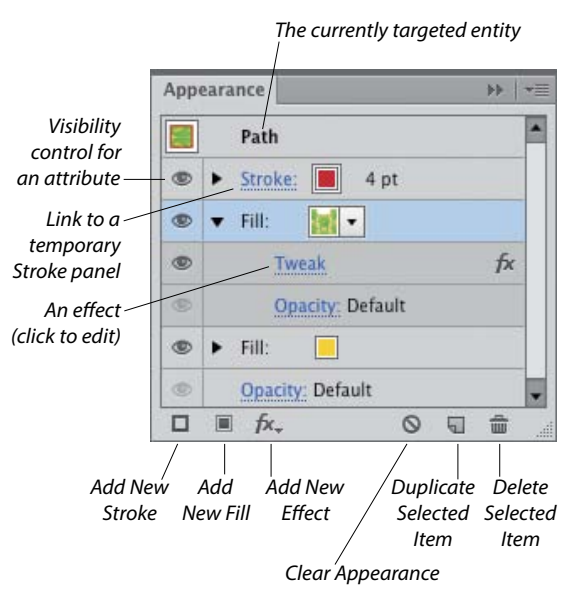

#### <span id="page-18-0"></span>**Artboards panel**

In addition to listing all the artboards in the current document, the Artboards panel lets you display, create, rename, and duplicate artboards; change their order; rearrange them in the document; choose options for them; change their orientation; and delete them. The Artboard Options dialog opens when you double-click the artboard orientation icon, which is located to the right of the artboard name. See pages 7–12 and 28.

#### **Attributes panel**

The Attributes panel lets you choose overprint options for an object (see page 415), show or hide an object's center point (see page 103), switch the fill between color and transparency in a compound path (see page 348), or change an object's fill rule.

You can also use this panel to create a hotspot for Web output. Assign an image map shape and a URL to a selected object, then to verify the URL in the Web browser that is currently installed on your system, click the Browser button.

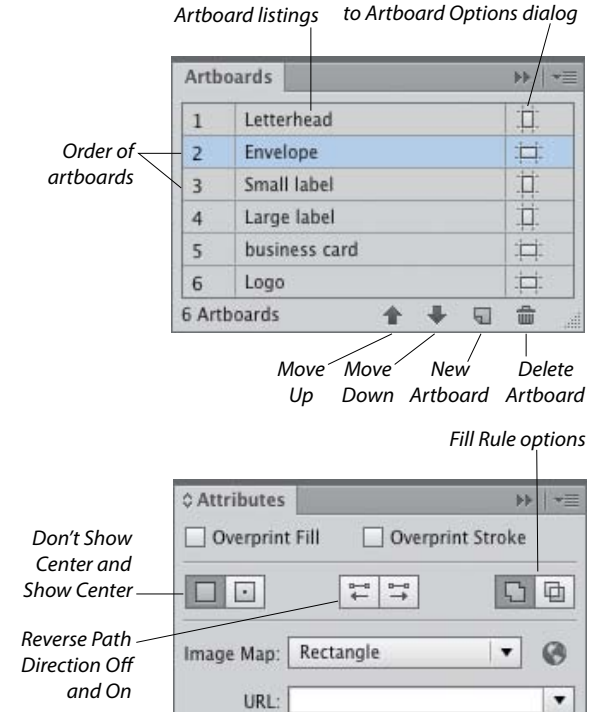

*Orientation indicator; access* 

# **Brushes panel**

There are five varieties of decorative brushes that you can apply to paths: Calligraphic, Scatter, Art, Bristle, and Pattern. You can apply a brush either by choosing the Paintbrush tool and a brush and then drawing a shape, or by applying a brush to an existing path.

To personalize your brush strokes, you can create and edit custom brushes. If you modify a brush that's being used in a document, you'll be given the option via an alert dialog to update the paths with the revised brush. Brushes on the Brushes panel save with the current document. See Chapter 23.

To open a temporary Brushes panel, click the Brush Definition thumbnail on the Control panel, or for a selected Stroke listing on the Appearance panel, click the Brush Definition thumbnail.

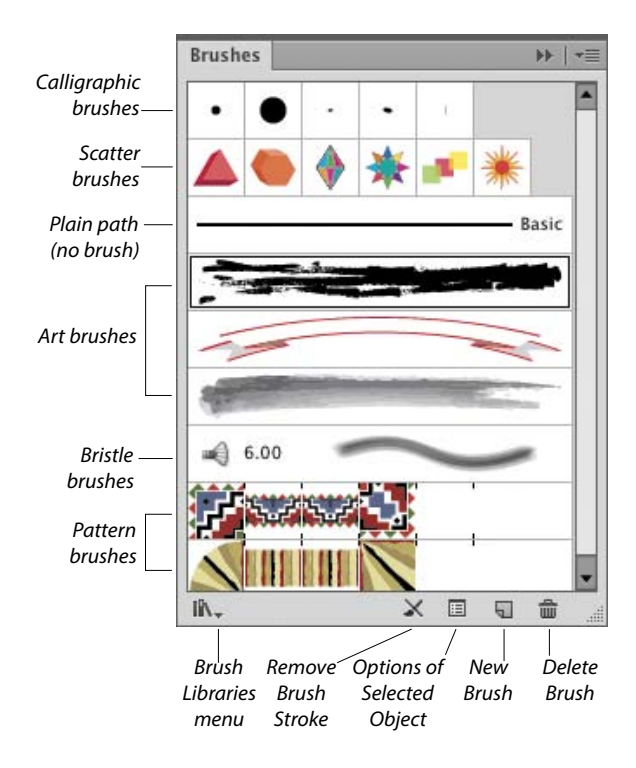

## <span id="page-19-0"></span>**Character panel**

You will use the Character panel to apply type attributes: font family, font style, font size, leading, kerning, tracking, horizontal scale, vertical scale, baseline shift, character rotation, special glyphs, a language to be used for hyphenation, and an anti-aliasing method. See pages 263–266 and 280.

When a type tool or a type object is selected, the Control panel also provides some basic type controls. To open a temporary Character panel, click Character on the Control panel.

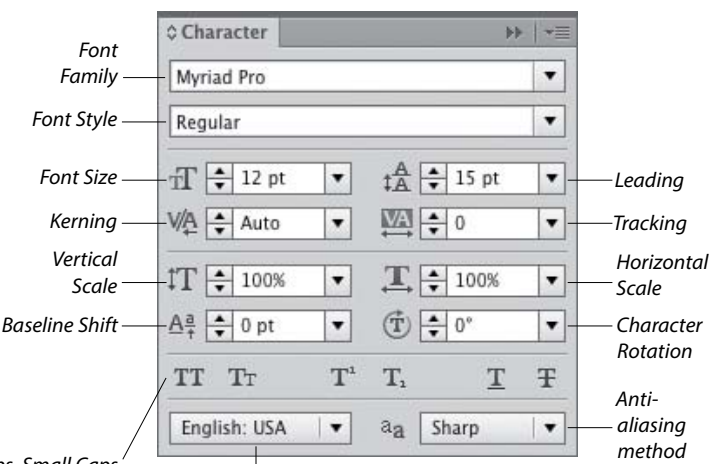

*All Caps, Small Caps, Superscript, Subscript,*★ *Underline, and Strikethrough* 

*Hyphenation language for the current document*

#### **Character Styles panel**

A character style is a collection of settings for type characters, including a font family, font style, font size, leading, tracking, and kerning. Unlike paragraph styles, which apply to whole paragraphs, character styles are used to quickly format small amounts of type (such as bullets, boldfaced words, italicized words, or large initial caps) to distinguish them from the main text. When you edit a character style, any text in which it is being used updates accordingly.

Using the Character Styles panel, you can create, apply, edit, duplicate, and delete styles. See pages 274–277. (Compare this panel with the Paragraph Styles panel, which is shown on page 51.)

#### **Color panel**

In Illustrator, colors are applied to an object's fill (interior) or stroke (edge). Use the Color panel to mix a global process color, enter a hexadecimal code, or set a tint percentage for a spot color. Choose a color model for the panel, such as RGB or CMYK, from the panel menu. Quick-select a color by clicking in the spectrum bar at the bottom of the panel, or click the black, white, or None button. You can expand the bar by dragging the gripper bar downward.★ See page 117.

To open a temporary Color panel, Shift-click the Fill or Stroke square or arrowhead on the Control panel or the Appearance panel.

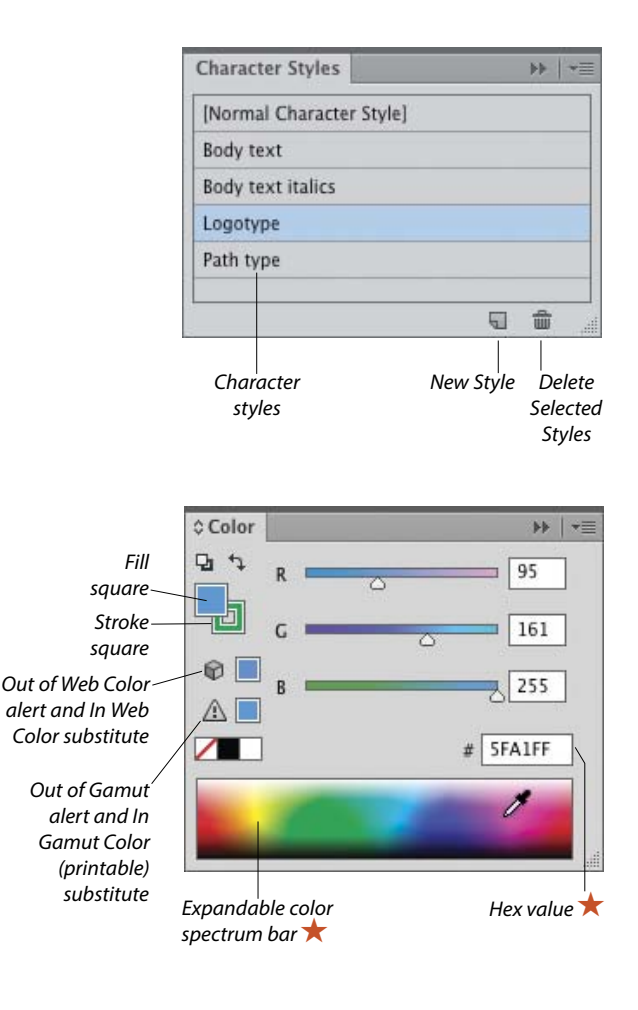

#### <span id="page-20-0"></span>**Color Guide panel**

Use the Color Guide panel to generate color schemes from a base color by choosing a harmony rule and/or a variation type (Tints/Shades, Warm/ Cool, or Vivid/Muted). You can click any variation swatch to apply it as a fill or stroke color to one or more selected objects. You can also save variations from the Color Guide panel as a group to the Swatches panel, or edit the current color group via the Edit Colors dialog. See pages 115 and 128–130.

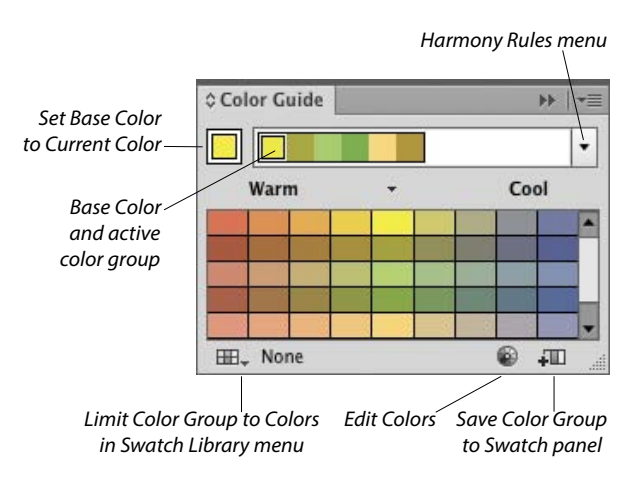

#### **Document Info panel**

 $\mathbf{I}$ 

The Document Info panel lists data about artwork in your document, depending on which category is chosen on the panel menu: Document (all data), or all Objects, Graphic Styles, Brushes, Spot Color Objects, Pattern Objects, Gradient Objects, Fonts, Linked Images, Embedded Images, or Font Details. If Selection Only is chosen on the menu, the panel lists data pertaining to just selected object(s). See page 432.

#### **Flattener Preview panel**

Artwork that contains semitransparent objects must be flattened before it is printed. Using the Highlight menu options in the Flattener Preview panel, you can preview which objects in your document will be affected by flattening, adjust the flattening settings, then click Refresh to preview the effect of the new settings in your artwork. See page 418.

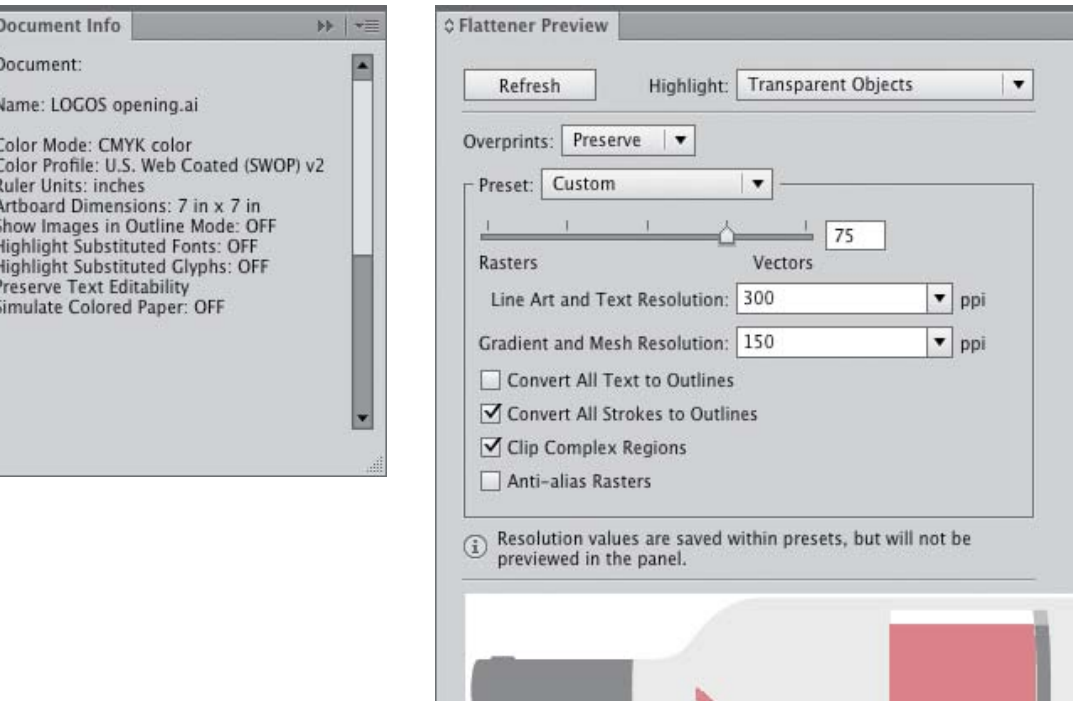

# <span id="page-21-0"></span>**Glyphs panel**

Using the Glyphs panel, you can find out which character variations (alternate glyphs) are available for any given character in a specific OpenType font, and insert specific glyphs from that font into your document (including glyphs that can't be entered via the keyboard). See page 269.

![](_page_21_Figure_3.jpeg)

#### **Gradient panel**

The Gradient panel lets you create, apply, and edit gradients, which are soft, gradual blends between two or more colors. You can use the panel to apply a gradient to an object's fill or stroke,★adjust the amount of a color by dragging its stop, choose a different color or opacity value for a selected stop, click below the gradient slider to add new colors, move a midpoint diamond to change the location where two adjacent colors are mixed equally, reverse the gradient colors, change the overall gradient type or angle, or change the alignment of a gradient in an object's stroke. See Chapter 24.

![](_page_21_Figure_6.jpeg)

#### <span id="page-22-0"></span>**Graphic Styles panel**

The Graphic Styles panel enables you to store and apply collections of appearance attributes, such as multiple solid-color fills or strokes, transparency and overprint settings, blending modes, brush strokes, and effects. Using graphic styles, you can apply attributes quickly and create a cohesive look among multiple objects or documents (similar to how paragraph styles are used with type). See Chapter 16. To open a temporary Graphic Styles panel, click the Style thumbnail or arrowhead on the Control panel.

#### **Graphic Styles** b). сь ċŞ Ih. ₩ 侖 *Graphic Styles New Graphic Break Link to Delete Libraries menu Graphic Style Style Graphic Style*

#### **Image Trace panel** ★

The Image Trace feature detects and traces areas of color and shade in a raster image that is opened or placed into Illustrator, such as a Photoshop, TIFF, or JPEG image or scanned artwork, and converts those areas to Illustrator paths.

You can choose from a wide array of tracing options on the Image Trace panel prior to the tracing—and because a tracing is "live," you can also use the panel to fine-tune the results. You can use a built-in tracing preset (predefined settings) as a starting point, or create and apply custom presets. Among the numerous settings that you can specify are a mode (black and white, grayscale, or color), a color palette, the number resulting colors, whether fill and/or stroke color are produced, and the precision with which the image is traced. See Chapter 17.

> $Cor$ resul *or overlap one another*

![](_page_22_Picture_212.jpeg)

#### <span id="page-23-0"></span>**Info panel**

If no objects are selected in the current document, depending on the current tool, the Info panel lists the *x,y* (horizontal and vertical) location of the pointer. If an object is selected, the panel lists the location of the object, its width and height, and data about its fill and stroke colors (the color components; or the name of a pattern or gradient; or a color name or number, such as a PANTONE PLUS number). While an object is being transformed via a transform tool, the panel lists pertinent information, such as a percentage value for a scale transformation or an angle of rotation. When a type tool and type object are selected, the panel displays type specifications. When the Measure tool is used, the Info panel opens automatically and lists the distance and angle the tool has just calculated.

#### **Layers panel**

The indispensable Layers panel lets you add and delete layers and sublayers in a document, and create layer groups. You can also use this panel to select, target, restack, duplicate, delete, hide, show, lock, unlock, merge, change the view for, or create a clipping set for a layer, sublayer, group, or individual object. When your artwork is finished, you can use a command on the panel menu to flatten the document into one layer or release all the objects to separate layers for export as a Flash animation. See Chapter 13.

#### **Links panel**

When you place an image from another application, such as Photoshop, into an Illustrator document, you can opt to have Illustrator embed a copy of the image into the file (and thereby increase the file size but allow the program to color-manage it) or merely link the image to your document (and minimize the file size but require the original file to be available for print output). Using the Links panel, you can monitor the status of linked images, convert a linked image to an embedded one, open a linked image in its original application for editing, update an edited image, and restore the link to an image that is missing or modified. See pages 300–303.

![](_page_23_Figure_7.jpeg)

![](_page_23_Figure_8.jpeg)

## <span id="page-24-0"></span>**Magic Wand panel**

The Magic Wand tool selects objects that have the same or a similar fill color, stroke color, stroke weight, opacity, or blending mode as the currently selected object. Using the Magic Wand panel, you specify which attributes the tool may select and set a tolerance value for each attribute. For example, if you were to check Opacity, choose an opacity Tolerance of 10%, then click an object that has an opacity of 50%, the tool would find and select objects in the document that have an opacity between 40% and 60%. See page 97.

# **Navigator panel**

The Navigator panel has two main functions. To use it to move the current document in its window, drag or click in the proxy preview area (red outlined box). To change the document zoom level, use the zoom controls at the bottom of the panel. To both zoom to and bring a specific area of a document into view, Cmd-drag/Ctrl-drag in the proxy preview area.

#### **OpenType panel**

Among the Roman OpenType font families that ship with Illustrator, the fonts that contain an expanded character set and a large assortment of alternate glyphs are labeled with the word "Pro." By clicking a button on the OpenType panel, you can specify which alternate characters (glyphs) will appear in your text when you type the requisite key or keys. The special characters for a given font may include ligatures, swashes, titling characters, stylistic alternates, ordinals, and fractions. You can also use the panel to specify options for numerals, such as a style (e.g., tabular lining or oldstyle) and a position (e.g., numerator, denominator, superscript, or subscript). See page 270.

![](_page_24_Figure_7.jpeg)

![](_page_24_Picture_8.jpeg)

![](_page_24_Figure_9.jpeg)

#### **opening the panels for editing type**

Illustrator provides seven panels for editing type: Character, Character Styles, Glyphs, OpenType, Paragraph, Paragraph Styles, and Tabs. All of them can be opened via the Window > Type submenu; the Glyphs panel can also be opened via the Type menu. Four of them can also be opened via a shortcut, as listed below.

![](_page_24_Picture_294.jpeg)

#### <span id="page-25-0"></span>**Paragraph panel**

Use the Paragraph panel to apply settings that affect entire paragraphs, such as horizontal alignment, indentation, spacing before or after, and automatic hyphenation. Via the panel menu, you can choose hanging punctuation and composer options and open a dialog for choosing justification or hyphenation options. See pages 267, 271–273, and 278.

The Align Left, Align Center, and Align Right buttons are also available on the Control panel when a type object is selected. To open a temporary Paragraph panel, click Paragraph on the Control panel.

![](_page_25_Figure_4.jpeg)

#### **Paragraph Styles panel**

A paragraph style is a collection of paragraph specifications (including horizontal alignment, indentation, spacing before or after, word spacing, letter spacing, hyphenation, and hanging punctuation), as well as character attributes, such as the font family, font style, and font size. When you apply a paragraph style to one or more selected paragraphs, the type is reformatted with the specifications in that style. When you edit a paragraph style, the type in which it is being used updates accordingly. With paragraph (and character) styles, you can typeset text quickly and ensure that the formatting is consistent. Use the Paragraph Styles panel to create, store, apply, edit, duplicate, and delete paragraph styles for the current document. See pages 274–277.

#### **Pathfinder panel**

Depending on how they are applied, the Shape Mode commands on the top row of the Pathfinder panel combine selected, overlapping objects into one or more standard paths or into a compound shape. The Expand button converts a compound shape into either a path or a compound path (the latter if the command originally produced a cutout shape). The Pathfinder buttons on the bottom row of the panel produce flattened, cut-up shapes from multiple selected objects. See pages 341–346.

![](_page_25_Figure_9.jpeg)

![](_page_25_Figure_10.jpeg)

# <span id="page-26-0"></span>**Pattern Options panel** ★

Via the Pattern Options panel, along with some intuitive on-image controls, you can create and edit seamless patterns. When you create a pattern, it appears automatically on the Swatches panel for the current document. You can apply any pattern swatch in the Swatches panel to an object's fill (interior) or stroke (edge).

The Pattern Options panel lets you change the pattern tiling configuration (Grid, Brick, or Hex); adjust the spacing between tiles; and for objects that straddle the tile boundary and overlap one another, control which objects are in front. You can also choose preview options for pattern-editing mode, including the number of copies that display, to what extent the copies are dimmed, and whether the tile and/or swatch boundaries display. See pages 135–142.

![](_page_26_Figure_4.jpeg)

#### **Separations Preview panel**

The Separations Preview panel gives you an idea of how the individual C, M, Y, and K color components in a CMYK document will separate to individual plates during the commercial printing process. You can use the panel to check that a color is properly set to knock out colors beneath it in your artwork, or to check whether a color is properly set to overprint on top of the other colors. Other uses for the panel are to monitor the use of spot colors in the artwork, to verify that any spot color is set to knock out colors beneath it, and to determine whether a specific black is a rich black (a mixture of C, M, Y, and K inks) or a simple black that contains only the K component. See pages 414–415.

![](_page_26_Picture_189.jpeg)

*Hide or show a separation ink*

#### <span id="page-27-0"></span>**Stroke panel**

Stroke settings control the appearance of an object's path (edge). By using the Stroke panel, you can specify a stroke weight (thickness), cap (end) style, and corner (join) style, and an alignment option to control the position of the stroke on the path. You can also use the panel to create a dashed (or dotted) line or border, apply an arrowhead and/or tail style, and change the stroke width profile. See pages 120–122 and 162. To open a temporary Stroke panel, click Stroke on the Control or Appearance panel.

#### **Swatches panel**

Use the Swatches panel to choose, store, and apply solid colors, patterns, gradients, and color groups. If you click a swatch, it becomes the current fill or stroke color (depending on whether the Fill or Stroke square is active on the Tools panel and Color panel), and it is applied to all currently selected objects.

Double-clicking a swatch opens the Swatch Options dialog, in which you can change the swatch name or change its type to global process, nonglobal process, or spot. See pages 114, 116, 118, 124–127, and 132. To open a temporary Swatches panel, click the Fill or Stroke square or arrowhead on the Control or Appearance panel.

#### **Symbols panel**

Symbols are Illustrator objects that are stored on the Symbols panel and save with the current document. Using symbols, you can quickly and easily create a complex collection of objects, such as a bank of trees or clouds. To create one instance of a symbol, you simply drag from the Symbols panel onto the artboard; to assemble multiple instances quickly into what is called a symbol set, you use the Symbol Sprayer tool.

The other symbolism tools let you change the position, stacking order, proximity, size, rotation angle, or transparency of multiple instances in a set, or gradually apply a color tint or graphic style while maintaining the link to the original symbol on the panel. If you edit the original symbol, all instances of that symbol in the document update automatically. See Chapter 28.

![](_page_27_Figure_9.jpeg)

![](_page_27_Figure_10.jpeg)

![](_page_27_Figure_11.jpeg)

#### <span id="page-28-0"></span>**Tabs panel**

The only way to align columns of text precisely is by using tabs and the Tabs panel. Using the panel, you can insert, move, and change the alignment of custom tab markers, specify a leader (such as a period character, to produce a dotted line), and specify a character for your text to align to (such as a decimal point). See pages 278–279.

*Left-, Center-, Right-, and Decimal-Justified alignment buttons for horizontal type (or Top-, Center-, Bottom-, and Decimal-Justified buttons for vertical type)*

![](_page_28_Figure_4.jpeg)

*Numeric location* 

*Leader* 

#### **Transform panel**

The Transform panel lists the location, width, height, rotation angle, and shear angle of the currently selected object, and can be used to change those values. By clicking a reference point, you can control what part of the object the transformations are calculated from. The panel can also be used to align selected objects to the pixel grid. Via commands on the panel menu, you can control whether just the object, the object and a fill pattern, or just the fill pattern is transformed. See pages 148–149.

A reference point icon and X, Y, W, and H fields also appear on the Control panel when one or more paths are selected. To open a temporary Transform panel, click the X, Y, W, or H link (or if those fields aren't showing, click the word "Transform").

#### **Transparency panel**

You can use the Transparency panel to change the blending mode or opacity of a layer, group, or individual object. The Make Mask button applies the opacity value and grayscale equivalent of a color (or colors), gradient, or pattern in the topmost object to underlying selected objects, and optionally hides sections of those objects that extend beyond its edges. See Chapter 27.

To open a temporary Transparency panel, click the Opacity link on the Control or Appearance panel. You can also change the opacity of an object directly via the Control panel.

![](_page_28_Figure_11.jpeg)

*Limits the blending mode to a selected group*

*Prevents objects in a group from showing through one another*

<span id="page-29-0"></span>Unless noted otherwise, the entries in this [index](#page-9-0) pertain to Illustrator.

#### A

**acquiring images** with drag-and-drop method, [295, 304](#page--1-3) dragging from Bridge, [304](#page--1-3) importing, [298–299](#page--1-3) methods, [295](#page--1-3) with Open command, [296](#page--1-3) with Place command, [297](#page--1-3) **Add Anchor Point tool** defined, [41](#page-15-0) using, [157](#page--1-3) **AI (Adobe Illustrator) format**, [13, 422](#page--1-3) **alert dialogs** color settings, [17–18](#page--1-3) deciphering, [297](#page--1-3) Embedded Profile Mismatch, [63](#page--1-3) Font Problems, [63](#page--1-3) Missing Profile, [63](#page--1-3) object features, [236](#page--1-3) opening file, [63](#page--1-3) **Align panel** Align Objects buttons, [106](#page--1-3) Align To menu, [105–106](#page--1-3) defined, [43](#page-17-0) displaying, [105](#page--1-3) Distribute Objects buttons, [106](#page--1-3) Distribute Spacing buttons, [106](#page--1-3) illustrated, [43,](#page-17-0) [105](#page--1-3) **aligning** anchor points, [106, 170](#page--1-3) artboards, [11](#page--1-3) center points, [100](#page--1-3) Control panel features, [105](#page--1-3) objects, to pixel grid, [2, 82](#page--1-3) objects, via buttons, [105–106](#page--1-3) paragraphs, [272](#page--1-3) shapes within symbol instances, [369](#page--1-3) with Smart Guides, [100–101](#page--1-3) strokes on paths, [120](#page--1-3) symbols, to pixel grid, [371](#page--1-3) transform edits using Smart Guides, [145–146](#page--1-3) type using tabs, [278–279](#page--1-3) **anchor points** adding manually, [157](#page--1-3) adding via a command, [158](#page--1-3) adding with Paintbrush tool, [159](#page--1-3) adding with Pen tool, [159](#page--1-3) adding with Pencil tool, [159](#page--1-3)

adjusting while drawing with Pen tool, [290](#page--1-3) aligning, [106, 170](#page--1-3) converting, [155–156](#page--1-3) converting on existing paths, [292](#page--1-3) converting on paths, [291–294](#page--1-3) corner, [153, 291](#page--1-3) deleting, [160](#page--1-3) deselecting, [92](#page--1-3) discontinuous width, [164](#page--1-3) dragging, [168](#page--1-3) duplicating, [163](#page--1-3) joining endpoints into, [171](#page--1-3) moving, [154](#page--1-3) selecting, [92, 154](#page--1-3) selecting/deselecting with Lasso tool, [96](#page--1-3) smooth, [153, 291](#page--1-3) unselected, [92](#page--1-3) **angles**, **constrain**, [147, 390, 391](#page--1-3) **ANPA colors**, [118](#page--1-3) **anti-aliasing**, [263](#page--1-3) **apostrophes**, [268](#page--1-3) **appearance attributes** adding graphic styles to, [220](#page--1-3) adding to stroke or fill, [200](#page--1-3) applying, [196–199](#page--1-3) applying to type, [284](#page--1-3) clearing, [201](#page--1-3) default settings, [197](#page--1-3) defined, [195](#page--1-3) deleting, [201](#page--1-3) duplicating, [202](#page--1-3) editing, [196, 200](#page--1-3) expanding, [202](#page--1-3) functions of, [195](#page--1-3) hiding, [201](#page--1-3) multiple stroke or fill, [199](#page--1-3) **Appearance of Black preferences**, [402](#page--1-3) **Appearance panel** Add New Effect menu, [151, 172, 200,](#page--1-3) [204–205, 207, 209](#page--1-3) Add New Fill button, [199, 332](#page--1-3) Add New Stroke button, [199, 285, 332](#page--1-3) Brush Definition menu, [200](#page--1-3) Characters option, [361](#page--1-3) Clear Appearance button, [201, 219](#page--1-3) deciphering, [198](#page--1-3) defined, [43](#page-17-0)

![](_page_29_Picture_4.jpeg)

Delete Selected Item button, [201, 361](#page--1-3) Fill and Stroke squares, [117, 196](#page--1-3) Fill listing, [114, 199–200, 361](#page--1-3) illustrated, [43,](#page-17-0) [195](#page--1-3) New Art Has Basic Appearance option, [219](#page--1-3) Opacity link, [197, 200, 360](#page--1-3) Pathfinder submenu, [350](#page--1-3) Redefine Graphic Style option, [222](#page--1-3) Reduce to Basic Appearance command, [201](#page--1-3) Stroke Weight controls, [120](#page--1-3) transparency in type, [361](#page--1-3) **Application bar** Arrange Documents menu, [26](#page--1-3) defined and illustrated, [24](#page--1-3) Go to Bridge button, [4](#page--1-3) Workspace menu, [34](#page--1-3) **Application frame** docking floating windows into, [25](#page--1-3) in Macintosh, [24](#page--1-3) minimizing, [24](#page--1-3) resizing, [24](#page--1-3) in Windows, [23](#page--1-3) **area type** creating, [250–251](#page--1-3) entering inside objects, [250](#page--1-3) illustrated, [250](#page--1-3) options, [251](#page--1-3) rotating, [258](#page--1-3) spacing, [250](#page--1-3) **Area Type Options dialog**, [251](#page--1-3) **Area Type tool** defined, [41,](#page-15-0) [247](#page--1-3) in entering type inside closed path, [250](#page--1-3) font and font size selection, [248](#page--1-3) type illustration, [247](#page--1-3) **arrows**, **creating**, [121](#page--1-3) **Art Brush Options dialog**, [314–315,](#page--1-3) [322](#page--1-3) **Art brushes** applied to path, [306](#page--1-3) creating, [314–315](#page--1-3) editing, [314–315, 322](#page--1-3) library, [307](#page--1-3) stroke, scaling, [316](#page--1-3) *See also* brushes **Artboard Options dialog**, [8, 12](#page--1-3)

**Artboard tool** adding artboards with, [7](#page--1-3) defined, [40](#page-14-0) deleting with, [9](#page--1-3) duplicating with, [8, 9](#page--1-3) **artboards** adding, [7](#page--1-3) aligning, [11](#page--1-3) area outside of, [12](#page--1-3) artboards, [11](#page--1-3) copying, [8](#page--1-3) creating from rectangular path, [9](#page--1-3) cycling through, [11](#page--1-3) defined, [2](#page--1-3) deleting, [9](#page--1-3) dimensions, [7](#page--1-3) displaying, [10](#page--1-3) duplicating, with contents, [8](#page--1-3) duplicating, without contents, [9](#page--1-3) fitting to artwork, [9](#page--1-3) fitting within document window, [28](#page--1-3) guide marks, [12](#page--1-3) illustrated, [3](#page--1-3) modifying, [10](#page--1-3) moving, [10](#page--1-3) multiple, [2](#page--1-3) naming, [12](#page--1-3) New Artboard button, [9](#page--1-3) number assignment, [7](#page--1-3) options, [12](#page--1-3) orientation, [10](#page--1-3) rearranging, [11](#page--1-3) renaming, [8](#page--1-3) repositioning, [10](#page--1-3) saving to separate files, [13](#page--1-3) scaling, [10](#page--1-3) selecting, [10](#page--1-3) selecting objects on current, [98](#page--1-3) status bar display, [7](#page--1-3) **Artboards panel** defined, [44](#page-18-0) Delete Artboard button, [9](#page--1-3) illustrated, [8,](#page--1-3) [44](#page-18-0) Move/Copy Artwork with Artboard button, [10](#page--1-3)

New Artboard button, [9](#page--1-3) **artwork** aligning to pixel grid, [82](#page--1-3) assigning colors to, [385–386](#page--1-3) creating color groups from, [125](#page--1-3) fitting artboards to, [9](#page--1-3)

inverting colors in, [133](#page--1-3)

oversized, printing, [405](#page--1-3) pixel-perfect, creating, [82](#page--1-3) reducing colors in, [385–386](#page--1-3) replacing colors in, [132](#page--1-3) as tiled pages, [405](#page--1-3) **Assign Profile dialog**, [21](#page--1-3) **Attributes panel** defined, [44](#page-18-0) Don't Show Center button, [103](#page--1-3) illustrated, [44](#page-18-0) Reverse Path Direction Off/On buttons, [348](#page--1-3)

#### B

**baseline shift** preference setting for, [393](#page--1-3) type, [280, 393](#page--1-3) **black** appearance preference, [402](#page--1-3) applying to fill or stroke, [115](#page--1-3) knockouts, changing, [415](#page--1-3) 100% K, [415](#page--1-3) rich, [414, 415](#page--1-3) **bleed values**, [2, 6, 406](#page--1-3) **blending modes** changing, [359–361](#page--1-3) controls, [359](#page--1-3) glow color, [209](#page--1-3) object fill, [361](#page--1-3) object, group, or layer, [360](#page--1-3) object stroke, [361](#page--1-3) restricting, [362](#page--1-3) in type, [361](#page--1-3) **Blob Brush tool** combining objects using, [166](#page--1-3) defined, [40,](#page-14-0) [87](#page--1-3) in drawing exercise, [176](#page--1-3) drawing with, [87](#page--1-3) functions, [87](#page--1-3) Live Paint groups created by, [236, 241](#page--1-3) options, [87](#page--1-3) reshaping with, [166](#page--1-3) use illustration, [167](#page--1-3) **BMP file format**, [426](#page--1-3) **bounding box** hiding/showing, [101](#page--1-3) in object-level clipping sets, [355](#page--1-3) reorienting, [152](#page--1-3) transforming objects via, [143](#page--1-3) **Bridge**, [55–74](#page--1-3) cache, exporting, [74](#page--1-3) cache, purging, [74](#page--1-3)

collections, [69–70](#page--1-3)

dragging images from into Illustrator, [304](#page--1-3) file management, [74](#page--1-3) filtering display of thumbnails, [72](#page--1-3) finding files with, [68](#page--1-3) getting to Illustrator from, [66](#page--1-3) interface colors, [66](#page--1-3) keywords, [73](#page--1-3) launching, [4, 56](#page--1-3) opening files from, [62–63](#page--1-3) panels, [56](#page--1-3) panels, displaying/hiding, [64](#page--1-3) Path bar, [60, 62](#page--1-3) previewing graphics in, [60–61](#page--1-3) rating and labeling thumbnails, [71](#page--1-3) reopening recently opened files via, [62](#page--1-3) sorting thumbnails, [72](#page--1-3) subkeywords, [73](#page--1-3) synchronizing color settings via, [20](#page--1-3) thumbnail stacks, [67](#page--1-3) window, closing/minimizing upon opening file, [62](#page--1-3) window, customizing, [64–65](#page--1-3) window features, [56](#page--1-3) window features illustrated, [57](#page--1-3) workspaces, choosing, [58](#page--1-3) workspaces, order, changing, [58](#page--1-3) workspaces, resetting, [66](#page--1-3) workspaces, saving, [66](#page--1-3) **Bristle Brush Options dialog**, [317–318](#page--1-3) **Bristle brushes** applied to path, [306](#page--1-3) creating and editing, [317–318](#page--1-3) shortcuts for changing size and opacity of, [319](#page--1-3) strokes, enhancing solid-color objects with, [319](#page--1-3) **brush libraries** brush types and, [307](#page--1-3) creating, [324](#page--1-3) loading brushes from, [307](#page--1-3) **brush strokes** Art brushes, [314–316](#page--1-3) Bristle brush, [317–319](#page--1-3) Calligraphic brush, [310–311, 323](#page--1-3) expanding, [309, 324](#page--1-3) methods, [305](#page--1-3) on objects, editing, [323](#page--1-3) painting inside objects, [320](#page--1-3) removing from object, [308](#page--1-3) restoring, [323](#page--1-3) scaling, [323](#page--1-3)

Scatter brush, [312–313](#page--1-3) uniform width, restoring, [316](#page--1-3) **brushes**, [305–324](#page--1-3) appending to Brushes panel, [307](#page--1-3) applying to existing paths, [306](#page--1-3) colorization methods, [321](#page--1-3) deleting, [324](#page--1-3) duplicating, [321](#page--1-3) editing, [322](#page--1-3) loading from library, [307](#page--1-3) types of, [305](#page--1-3) variations, creating, [313](#page--1-3) *See also* Art brushes; Bristle brushes; Calligraphic brushes; Pattern brushes; Scatter brushes **Brushes panel** appending brushes to, [307](#page--1-3) Brush Libraries menu, [324](#page--1-3) default, [305](#page--1-3) defined, [44](#page-18-0) Delete Brush button, [324](#page--1-3) display options, [308](#page--1-3) illustrated, [44,](#page-18-0) [308](#page--1-3) New Brush button, [312, 321](#page--1-3) Options of Selected Object button, [320, 323](#page--1-3) Remove Brush Stroke button, [308](#page--1-3) using, [307–308](#page--1-3)

#### C

**cache** (Bridge), [74](#page--1-3) **calibration**, **display**, [16](#page--1-3) **Calligraphic Brush Options dialog**, [310–311](#page--1-3) **Calligraphic brushes** applied to path, [306](#page--1-3) creating, [310–311](#page--1-3) editing, [310–311](#page--1-3) library, [307](#page--1-3) *See also* brushes **canvas**, [6](#page--1-3) **caps**, **stroke**, [120–121](#page--1-3) **center point** aligning, [100](#page--1-3) hiding/showing, [103](#page--1-3) **Character panel** All Caps button, [263](#page--1-3) Anti-Aliasing menu, [263](#page--1-3) Baseline Shift option, [280](#page--1-3) Character Rotation value, [258](#page--1-3) defined, [45](#page-19-0)

Font Family menu, [263](#page--1-3) Font Size option, [264](#page--1-3)

Font Style menu, [263](#page--1-3) Horizontal Scale feature, [264](#page--1-3) illustrated, [45](#page-19-0) Kerning feature, [266](#page--1-3) Leading option, [265](#page--1-3) Small Caps button, [263](#page--1-3) Strikethrough button, [263](#page--1-3) Subscript/Superscript buttons, [263](#page--1-3) Tracking area, [266](#page--1-3) Underline button, [263](#page--1-3) Vertical Scale feature, [264](#page--1-3) **Character Style Options dialog**, [276](#page--1-3) **character styles**, [274–277](#page--1-3) appearance attributes, [275](#page--1-3) creating, [274](#page--1-3) defined, [274](#page--1-3) deleting, [277](#page--1-3) editing by redefining, [275](#page--1-3) editing via options dialog, [276](#page--1-3) illustrated, [274](#page--1-3) loading from one document to another, [277](#page--1-3) text, removing overrides from, [275](#page--1-3) **Character Styles panel** applying styles via, [275](#page--1-3) defined and illustrated, [45](#page-19-0) Delete Selected Styles button, [277](#page--1-3) Load All Styles command, [277](#page--1-3) Load Character Styles command, [277](#page--1-3) **characters** adding multiple strokes to, [285](#page--1-3) baseline shift, [280](#page--1-3) OpenType, [270](#page--1-3) tabs leader, [279](#page--1-3) **Charcoal effect**, [214](#page--1-3) **circle**, **type on**, [259–260](#page--1-3) **Clipboard** copying/moving objects with, [103](#page--1-3) exporting Illustrator artwork via, [432](#page--1-3) preferences, [401](#page--1-3) **clipping paths** defined, [351](#page--1-3) recoloring, [356](#page--1-3) selecting, [355,](#page--1-3) [356](#page--1-3) **clipping sets**, [351–358](#page--1-3) adding objects to existing, [357](#page--1-3) adding objects to new, [357](#page--1-3) creating, [351–354](#page--1-3) defined, [351](#page--1-3) layer-level, [354, 356,](#page--1-3) [358](#page--1-3) object-level, [352–353, 355, 358](#page--1-3) releasing, [358](#page--1-3)

removing objects from, [357](#page--1-3) restacking objects in, [357](#page--1-3) selecting, [355](#page--1-3) **CMYK color mode** changing document mode to, [113](#page--1-3) converting to, in Photoshop, [304](#page--1-3) for print output, [117](#page--1-3) selecting in New Document dialog, [2](#page--1-3) settings, [17](#page--1-3) **collections** (Bridge) adding thumbnails to, [70](#page--1-3) creating, [69, 70](#page--1-3) deleting, [69](#page--1-3) displaying contents of, [69](#page--1-3) relinking missing files to, [70](#page--1-3) removing thumbnails from, [70](#page--1-3) Smart, [69–70](#page--1-3) **Collections panel** (Bridge) defined, [56](#page--1-3) Edit Smart Collection button, [69](#page--1-3) New Collection button, [70](#page--1-3) nonsmart collections, [70](#page--1-3) Smart Collections, [69](#page--1-3) **color groups** assigning to artwork, [385](#page--1-3) in Color Guide panel, [130](#page--1-3) creating, [233](#page--1-3) from artwork, [125](#page--1-3) based on harmony rule, [130](#page--1-3) via Kuler panel, [125](#page--1-3) via Recolor Artwork dialog, [381–382](#page--1-3) from swatches, [125](#page--1-3) deleting, [386](#page--1-3) Kuler, [131, 387](#page--1-3) removing colors from, [386](#page--1-3) renaming, [125](#page--1-3) restacking, [125](#page--1-3) saving, [382, 384](#page--1-3) **Color Guide Options dialog**, [128](#page--1-3) **Color Guide panel** applying color variations via, [128–129](#page--1-3) applying variation of current colors via, [115](#page--1-3) creating color groups via, [125](#page--1-3) defined, [46](#page-20-0) Edit or Apply Colors button, [381](#page--1-3) Harmony Rules menu, [130](#page--1-3) illustrated, [46](#page-20-0) Limit Color Group to Colors in Swatch Library menu, [128](#page--1-3)

Save Color Group to Swatch Panel button, [130](#page--1-3) Set Base Color to Current Color button, [115, 128](#page--1-3) using, [128–130](#page--1-3) variation options, [128](#page--1-3) **color management**, [15–22](#page--1-3) color profiles, [16](#page--1-3) color spaces, [16](#page--1-3) for commercial print output, [16](#page--1-3) display calibration for, [16](#page--1-3) introduction to, [15–16](#page--1-3) print options, [412](#page--1-3) **color models**, **Color panel**, [117](#page--1-3) **color modes**, **document** changing, [113](#page--1-3) CMYK, [2, 113](#page--1-3) RGB, [2, 113](#page--1-3) **Color panel** applying colors via, [114, 117](#page--1-3) color models, [117](#page--1-3) defined, [45](#page-19-0) Fill and Stroke squares, [117, 119,](#page--1-3) [326, 327](#page--1-3) Grayscale option, [117](#page--1-3) illustrated, [45](#page-19-0) Spot Color button, [409](#page--1-3) tint percentage, [119](#page--1-3) **Color Picker**, [112, 115](#page--1-3) **color profiles** assigning, [21](#page--1-3) changing, [21](#page--1-3) defined, [16](#page--1-3) deleting, [21](#page--1-3) embedding when saving files, [21](#page--1-3) missing, [17–18](#page--1-3) **Color Reduction Options dialog**, [388](#page--1-3) **color separations**, [112–113, 408–409,](#page--1-3) [414–415](#page--1-3) **color settings** loading, [18](#page--1-3) predefined, [17](#page--1-3) reusing, [18](#page--1-3) selecting, [17–18](#page--1-3) synchronizing, [20](#page--1-3) **Color Settings dialog** accessing, [15, 17](#page--1-3) alert, [20](#page--1-3) Color Management Policies options, [17–18](#page--1-3) illustrated, [19](#page--1-3) Settings menu, [17, 18](#page--1-3)

Working Spaces options, [17](#page--1-3) **color spaces** Adobe RGB, [17](#page--1-3) ColorMatch RGB, [18](#page--1-3) ColorSync RGB, [18](#page--1-3) defined, [16](#page--1-3) Monitor RGB, [18](#page--1-3) ProPhoto RGB, [17](#page--1-3) sRGB IEC61966-2.1, [17](#page--1-3) **Color Universal Design (CUD) guidelines**, [18](#page--1-3) **color variations**. *See* Color Guide panel **color-blindness**, **designing for**, [18](#page--1-3) **colorizing grayscale images**, [133](#page--1-3) **Colorization Tips dialog**, [321](#page--1-3) **colors** adding from Color Guide panel, [130](#page--1-3) ANPA, [118](#page--1-3) applying via Color Guide panel, [115](#page--1-3) via Color panel, [114, 117](#page--1-3) via Color Picker, [115](#page--1-3) via dragging, [119](#page--1-3) with Eyedropper tool, [123](#page--1-3) from library, [118](#page--1-3) with Live Paint Bucket tool, [238,](#page--1-3)  [239](#page--1-3) with Live Paint Selection tool, [240–241](#page--1-3) via shortcuts, [116](#page--1-3) via Swatches panel, [114](#page--1-3) to type, [117, 248](#page--1-3) assigning to artwork, [385–386](#page--1-3) blending, [134](#page--1-3) brightness, [384](#page--1-3) choosing quickly, [75](#page--1-3) DIC Color Guide, [118](#page--1-3) fill, [83, 111, 114–116, 133](#page--1-3) FOCOLTONE, [118](#page--1-3) gradient, editing, [331](#page--1-3) gradient, swapping, [330](#page--1-3) for grayscale images, [133](#page--1-3) grid, [110](#page--1-3) guide, [109](#page--1-3) hexadecimal, [113](#page--1-3) HKS, [118](#page--1-3) interface, [23](#page--1-3) inverting, [133](#page--1-3) layer selection border, [179](#page--1-3) limiting recoloring to library, [387](#page--1-3) numerical definition of, [117](#page--1-3) output medium, [112–113](#page--1-3)

PANTONE PLUS, [112, 118](#page--1-3) for print output, [112–113](#page--1-3) print settings, [409](#page--1-3) process, [119, 126](#page--1-3) proofing, [22](#page--1-3) reassigning, [386](#page--1-3) reducing in artwork, [387–388](#page--1-3) registration, [421](#page--1-3) RGB, [113](#page--1-3) sampling, [123](#page--1-3) saving as swatches, [116](#page--1-3) spot, [119, 126, 206](#page--1-3) stroke, [83, 111, 114–116](#page--1-3) tint percentage, changing, [119](#page--1-3) TOYO Color Finder, [118](#page--1-3) transparency grid, [363](#page--1-3) TRUMATCH, [112, 118](#page--1-3) variation, [128–130](#page--1-3) for Web output, [112–113](#page--1-3) **combining objects** with Blob Brush tool, [166](#page--1-3) with Compound Path command, [347–349](#page--1-3) with Pathfinder commands, [173,](#page--1-3) [344–346](#page--1-3) with Shape Builder tool, [337–341](#page--1-3) with Shape Mode commands, [341–343](#page--1-3) **Compound Path command**, [347–349](#page--1-3) **compound paths** adding objects to, [348](#page--1-3) compound shapes versus, [346](#page--1-3) creating, [347](#page--1-3) defined, [347](#page--1-3) filled area, making transparent, [348](#page--1-3) releasing, [349](#page--1-3) working with, [348–349](#page--1-3) **compound shapes** compound paths versus, [346](#page--1-3) expanding, [343](#page--1-3) moving objects within, [341](#page--1-3) releasing, [343](#page--1-3) reshaping objects within, [341](#page--1-3) **compression** GIF file, [430](#page--1-3) JPEG file, [431](#page--1-3) PDF file, [424–425](#page--1-3) saving files in AI format, [13](#page--1-3) for Web, [428](#page--1-3) **connecting endpoints**, [171](#page--1-3) **constrain angle**, [147, 390, 391](#page--1-3) **Content panel** (Bridge) defined, [56](#page--1-3)

display format control, [65](#page--1-3) displaying in compact window, [64](#page--1-3) Missing File Detected alert, [70](#page--1-3) thumbnail selection in, [60](#page--1-3) **context menus**, [38](#page-12-0) **Control panel** align features, [105](#page--1-3) Anchors: Remove Selected Anchor Points button, [160](#page--1-3) Break Link option, [379](#page--1-3) Brush Definition menu, [306, 308](#page--1-3) in choosing tool options, [39](#page-13-0) Connect Selected Endpoints button, [171](#page--1-3) Convert Selected Anchor Points to Corner button, [156,](#page--1-3) [292](#page--1-3) Convert Selected Anchor Points to Smooth button, [155, 292](#page--1-3) Cut Path at Selected Anchor Points button, [174](#page--1-3) defined, [42](#page-16-0) Document Setup button, [416](#page--1-3) Edit Clipping Path button, [355](#page--1-3) Edit Contents button, [355](#page--1-3) Edit Symbol option, [373](#page--1-3) Embed option, [301, 303](#page--1-3) Expand option, [233, 245](#page--1-3) Fill color square, [114](#page--1-3) Font menu, [248](#page--1-3) Font Size option, [248](#page--1-3) Font Style menu, [248](#page--1-3) Gap Options button, [244](#page--1-3) Hide Handles for Multiple Selected Anchor Points button, [392](#page--1-3) Horizontal Align buttons, [170, 171](#page--1-3) illustrated, [42](#page-16-0) Isolate Selected Objects button, [96](#page--1-3) Landscape button, [10](#page--1-3) Merge Live Paint option, [243](#page--1-3) Move/Copy Artwork with Artboard button, [8, 9](#page--1-3) moving, [42](#page-16-0) moving artwork via, [149](#page--1-3) Opacity option, [42,](#page-16-0) [360](#page--1-3) opening temporary panels from, [42](#page-16-0) Portrait button, [10](#page--1-3) Preferences option, [389](#page--1-3) Presets menu, [7, 10](#page--1-3) Recolor Artwork button, [381, 383](#page--1-3) Remove Selected Anchor Points option, [160](#page--1-3) Replace option, [371](#page--1-3) scaling with, [149](#page--1-3)

Select Similar Options menu, [93, 132](#page--1-3) Show Handles for Multiple Selected Anchor Points button, [392](#page--1-3) splitting path with, [174](#page--1-3) Stroke color square, [42,](#page-16-0) [87, 114](#page--1-3) Stroke Weight area, [120](#page--1-3) tracking options, [227](#page--1-3) Variable Width Profile menu, [162](#page--1-3) Vertical Align buttons, [170, 171](#page--1-3) W and H values, [149](#page--1-3) X and Y fields, [149](#page--1-3) **Convert Anchor Point tool** in converting points on paths, [292](#page--1-3) corner point conversion, [155](#page--1-3) defined, [41](#page-15-0) in rotating direction handles, [156](#page--1-3) smooth point conversion, [156](#page--1-3) **Convert to Shape effect**, [207](#page--1-3) **copying**. *See* duplicating **corner points** converting endpoints to, [159](#page--1-3) converting smooth points to, [156, 291](#page--1-3) converting to smooth points, [155](#page--1-3) defined, [153](#page--1-3) illustrated, [153](#page--1-3) *See also* anchor points **corners**, **stroke**, [120–121](#page--1-3) **Create Object Mosaic command**, [299](#page--1-3) **crop marks** producing, [420](#page--1-3) resolution color for, [421](#page--1-3) **crosshairs in tool pointers**, [97, 390](#page--1-3) **curves** drawing with Pen tool, [289](#page--1-3) reshaping, [154](#page--1-3) smoother, [157, 289](#page--1-3) **Custom Transparency Flattener Options dialog**, [417–418](#page--1-3) D

**dashed strokes**, [122](#page--1-3) **Delete Anchor Point tool**, [41,](#page-15-0) [160](#page--1-3) **deselecting** objects, [98](#page--1-3) points or segments, [92, 96](#page--1-3) **deuteranopes**, [18](#page--1-3) **DIC Color Guide colors**, [118](#page--1-3) **Dictionary & Hyphenation preferences**, [398](#page--1-3) **Diffuse Glow effect**, [214](#page--1-3) **Direct Selection tool** defined, [40](#page-14-0) in isolating objects, [96](#page--1-3)

in reshaping curves, [154, 155](#page--1-3) in reshaping points or segments, [154](#page--1-3) selecting/deselecting with, [92](#page--1-3) uses, [90](#page--1-3) **direction handles** defined and illustrated, [153](#page--1-3) in reshaping curves, [154](#page--1-3) rotating, [156](#page--1-3) selecting, [156](#page--1-3) **discontinuous width points**, [164](#page--1-3) **displays**, **calibrating**, [16](#page--1-3) **distortion**, **applying**, [144](#page--1-3) **distributing objects**, [105–106](#page--1-3) **dividing objects** Divide Objects Below command, [175](#page--1-3) via Pathfinder button, [344–345](#page--1-3) Shape Builder tool, [340](#page--1-3) **docks**, **panel** closing, [32](#page--1-3) collapsing, [32, 33](#page--1-3) creating, [32](#page--1-3) floating, [34](#page--1-3) maximizing/minimizing, [32](#page--1-3) moving, [32, 33](#page--1-3) reconfiguring, [32–34](#page--1-3) showing and hiding, [32](#page--1-3) **Document Info panel** defined and illustrated, [46](#page-20-0) displaying information with, [432](#page--1-3) **Document Raster Effects Settings dialog**, [212, 421](#page--1-3) **Document Setup dialog**, [416](#page--1-3) **document windows** arranging, [26](#page--1-3) Artboard Navigation menu, [75](#page--1-3) cycling through, [25](#page--1-3) docking into Application frame, [25](#page--1-3) fitting artboards in, [28](#page--1-3) floating, [23](#page--1-3) multiple, displaying, [26](#page--1-3) tabbed, [25](#page--1-3) tabbed, redisplaying, [26](#page--1-3) **documents** anatomy of, [6](#page--1-3) areas, moving into view, [28](#page--1-3) artboards, [7–12](#page--1-3) color mode, [2](#page--1-3) color profiles, [16, 21](#page--1-3) creating, [2–3](#page--1-3) flattening settings preview, [418](#page--1-3) information, viewing, [432](#page--1-3) orientation, [2](#page--1-3)

preferences, setting, [25](#page--1-3) templates, [4–5](#page--1-3) views, [30–31](#page--1-3) zoom level, changing, [27](#page--1-3) **dotted strokes**, [122](#page--1-3) **Draw Behind mode**, [182](#page--1-3) **Draw Inside mode**, [320, 353, 357](#page--1-3) **Draw Normal mode**, [182](#page--1-3) **drawing** with Blob Brush tool, [87](#page--1-3) checklist before beginning, [85](#page--1-3) curves, [289](#page--1-3) exercise, glass of beer, [176](#page--1-3) freehand, [83–88](#page--1-3) geometric objects, [76–82](#page--1-3) knife with Pen tool, [293–294](#page--1-3) line segments, [81](#page--1-3) with Paintbrush tool, [85](#page--1-3) with Pen tool, [287–290](#page--1-3) with Pencil tool, [84](#page--1-3) polygons, [288](#page--1-3) **drawing modes** Draw Behind, [75](#page--1-3) Draw Inside, [75, 320,](#page--1-3) [353, 357](#page--1-3) Draw Normal, [75](#page--1-3) Tools panel, [40](#page-14-0) **Drop Shadow effect**, [209](#page--1-3) **duplicating** anchor points, [163](#page--1-3) appearance attributes, [202](#page--1-3) artboards, [8–9](#page--1-3) brushes, [321](#page--1-3) effects, [206](#page--1-3) files (Bridge), [74](#page--1-3) groups, [102–103, 188](#page--1-3) layers, [188](#page--1-3) objects, [188](#page--1-3) objects, in another document, [102](#page--1-3) objects, in same document, [102](#page--1-3) objects, via arrow key, [102](#page--1-3) objects, via Clipboard, [103](#page--1-3) sublayers, [188](#page--1-3) swatches, [126](#page--1-3) symbol instances, [369](#page--1-3) type, [254](#page--1-3) type objects, [254, 256](#page--1-3) workspaces, [36](#page--1-3)

#### E **edges**

adding to Live Paint group, [243](#page--1-3) recoloring/deleting with Live Paint Selection tool, [240–241](#page--1-3)

#### **Edit menu**

Adobe PDF Presets command, [419](#page--1-3) Assign Profile command, [13, 21](#page--1-3) Color Settings command, [15, 17](#page--1-3) Copy command, [103, 254](#page--1-3) Cut command, [95, 103, 254](#page--1-3) Edit Colors submenu Blend Front to Back command, [134](#page--1-3) Blend Horizontally command, [134](#page--1-3) Blend Vertically command, [134](#page--1-3) Convert to Grayscale command, [133](#page--1-3) Invert Colors command, [133](#page--1-3) Paste command, [95, 103, 254](#page--1-3) Paste in all Artboards command, [103](#page--1-3) Paste in Front command, [103](#page--1-3) Paste in Place command, [103](#page--1-3) Preferences submenu. *See* preferences Print Presets command, [419](#page--1-3) Transparency Flattener Presets command, [419](#page--1-3) Undo command, [75](#page--1-3) **Edit menu** (Bridge) Creative Suite Color Settings command, [20](#page--1-3) Find command, [68, 69](#page--1-3) Preferences submenu, [61, 65, 66](#page--1-3) **Edit Selection dialog**, [98](#page--1-3) **Edit Smart Collection dialog** (Bridge), [69](#page--1-3) **Edit Views dialog**, [31](#page--1-3) **editing** appearance attributes, [200](#page--1-3) Art brushes, [314–315, 322](#page--1-3) Bristle brushes, [317–318](#page--1-3) brush strokes inside objects, [320](#page--1-3) brush strokes manually, [322](#page--1-3) brush strokes on objects, [323](#page--1-3) brushes, [322](#page--1-3) Calligraphic brushes, [310–311](#page--1-3) character styles, [275–276](#page--1-3) effects, [206](#page--1-3) gradients, [331, 333–335](#page--1-3) graphic styles, [221](#page--1-3) linked images, [300](#page--1-3) objects in opacity masks, [365–366](#page--1-3) paragraph styles, [275–276](#page--1-3) patterns, [140–142](#page--1-3) presets, [419](#page--1-3) Scatter brushes, [312–313, 322](#page--1-3) selecting type for, [261–262](#page--1-3) swatches, [118, 387](#page--1-3) symbol sets, [370](#page--1-3)

symbols, [373](#page--1-3) tracing, [228–232](#page--1-3) transformations, [151](#page--1-3) type characters, [262](#page--1-3) workspaces, [35](#page--1-3) **Effect Gallery** accessing, [204, 213](#page--1-3) applying Photoshop effects via, [213](#page--1-3) illustrated, [213](#page--1-3) using, [213–214](#page--1-3) **Effect menu** applying effects via, [205](#page--1-3) Blur submenu, [210](#page--1-3) Convert to Shape submenu, [207](#page--1-3) Crop Marks command, [420](#page--1-3) Distort & Transform submenu, [211](#page--1-3) Document Raster Effects command, [212](#page--1-3) Document Raster Effects Settings command, [421](#page--1-3) Effect Gallery command, [213](#page--1-3) illustrated, [204](#page--1-3) Path submenu, [104](#page--1-3) Stylize submenu Drop Shadow command, [210](#page--1-3) Feather command, [209, 283](#page--1-3) Inner Glow command, [209](#page--1-3) Outer Glow command, [209](#page--1-3) Round Corners command, [78,](#page--1-3) [155,](#page--1-3) [207](#page--1-3) Scribble command, [205, 208](#page--1-3) Warp submenu, [206](#page--1-3) **effects**, [203–214](#page--1-3) accessing, [203–204](#page--1-3) applying, [203–205](#page--1-3) Charcoal, [214](#page--1-3) Convert to Shape, [207](#page--1-3) deleting, [206](#page--1-3) Diffuse Glow, [214](#page--1-3) Drop Shadow, [210](#page--1-3) duplicating, [206](#page--1-3) editing, [206](#page--1-3) Feather, [283](#page--1-3) Free Distort, [286](#page--1-3) Gaussian Blur, [210](#page--1-3) Grain, [214](#page--1-3) Inner Glow, [209](#page--1-3) last used, applying, [206](#page--1-3) multiple, applying, [204, 206](#page--1-3) Outer Glow, [209](#page--1-3) Pathfinder, [350](#page--1-3) Photoshop, [204, 213–214, 299](#page--1-3) Plastic Wrap, [214](#page--1-3)

resolution for, [421](#page--1-3) Rough Pastels, [214](#page--1-3) Roughen, [211](#page--1-3) Scribble, [205, 208](#page--1-3) spot colors for, [206](#page--1-3) Squeeze, [206](#page--1-3) Twist, [203, 211](#page--1-3) Zig Zag, [172](#page--1-3) **Ellipse tool** creating objects with using previous settings, [81](#page--1-3) defined, [41](#page-15-0) in drawing exercises, [168, 176](#page--1-3) in putting type on circles, [259](#page--1-3) using, [76](#page--1-3) **embedded images** going to, [301](#page--1-3) linked images versus, [301](#page--1-3) replacing, [301](#page--1-3) scale reduction, [296](#page--1-3) transforming, [301](#page--1-3) **Embedded Mismatch alert dialog**, [63, 297](#page--1-3) **EMF file format**, [427](#page--1-3) **endpoints** adding segments to, [159](#page--1-3) connecting with a segment, [171](#page--1-3) converting to corner points, [159](#page--1-3) joining into one point, [171](#page--1-3) moving, [174](#page--1-3) **Eraser tool** defined, [40](#page-14-0) in erasing object sections, [169](#page--1-3) in reshaping objects, [167](#page--1-3) **Essentials workspace** (Bridge), [59](#page--1-3) **Expand dialog**, [336, 380](#page--1-3) **expanding** appearance attributes, [202](#page--1-3) brush strokes, [309,](#page--1-3) [324](#page--1-3) compound shapes, [343](#page--1-3) gradient fills, [336](#page--1-3) gradient strokes, [336](#page--1-3) Live Paint groups, [245–246](#page--1-3) symbol instances, [380](#page--1-3) symbol sets, [380](#page--1-3) tracing, [233–234](#page--1-3) **Export dialog**, [426–427](#page--1-3) **exporting** Bridge cache, [74](#page--1-3) formats, [426–427](#page--1-3) Illustrator files, [426](#page--1-3) to Photoshop, [432](#page--1-3)

semitransparent objects, [416–418](#page--1-3) transparency, [361](#page--1-3) type to Web, [428](#page--1-3) for the Web, [428–431](#page--1-3) **extracting shapes**, [339](#page--1-3) **Eyedropper tool** applying colors with, [123](#page--1-3) defined, [40](#page-14-0)

sampling colors with, [123](#page--1-3)

F

**faces** adding to Live Paint group, [243](#page--1-3) recoloring/deleting with Live Paint Selection tool, [240–241](#page--1-3) **Favorites panel** (Bridge) adding folders to, [61](#page--1-3) defined, [56](#page--1-3) **Feather effect**, [283](#page--1-3) **file formats** AI, [13, 422](#page--1-3) BMP, [426](#page--1-3) EMF, [427](#page--1-3) for export, [422](#page--1-3) GIF, [422, 428, 430](#page--1-3) importing into Illustrator, [296](#page--1-3) JPEG, [422, 428, 431](#page--1-3) PDF, [422–425](#page--1-3) PNG, [427](#page--1-3) SWF, [427](#page--1-3) TIFF, [427](#page--1-3) WMF, [427](#page--1-3) **File Handling & Clipboard preferences**, [300, 401](#page--1-3) **File Info dialog** (Bridge), [73](#page--1-3) **file management** (Bridge), [74](#page--1-3) **File menu** Color Mode submenu, [113](#page--1-3) Document Color Mode submenu, [404](#page--1-3) Export command, [426](#page--1-3) New command, [2](#page--1-3) New from Template command, [4](#page--1-3) Open command, [55](#page--1-3) Place command, [225, 255, 297](#page--1-3) Print command, [404](#page--1-3) Revert command, [14](#page--1-3) Save a Copy command, [14](#page--1-3) Save As command, [13, 21, 193](#page--1-3) Save as Template command, [5](#page--1-3) Save command, [14](#page--1-3) Save for Microsoft Office command, [427](#page--1-3) Save for Web command, [429, 430](#page--1-3)

**files**

alert dialogs upon opening, [63](#page--1-3) closing quickly, [14](#page--1-3) data re linked or embedded, [302](#page--1-3) Document Info panel, [432](#page--1-3) flatness setting, [410](#page--1-3) new, basing on settings of existing, [2](#page--1-3) opening from Bridge, [62–63](#page--1-3) from Illustrator, [55](#page--1-3) from Macintosh Desktop/Windows Explorer, [55](#page--1-3) as untitled documents, [4–5](#page--1-3) optimizing for Web, [428–431](#page--1-3) PDF-compatible, [13](#page--1-3) resaving, [14](#page--1-3) reverting to last version, [14](#page--1-3) saving, [13](#page--1-3) saving, in PDF format, [422–425](#page--1-3) saving as templates, [5](#page--1-3) **files** (Bridge) cache, exporting, [74](#page--1-3) cache, purging, [74](#page--1-3) copying, [74](#page--1-3) deleting, [74](#page--1-3) finding, [68](#page--1-3) metadata, viewing, [61](#page--1-3) moving, [74](#page--1-3) opening, [62–63](#page--1-3) quick search for, [68](#page--1-3) renaming, [74](#page--1-3) reopening recently opened, [62](#page--1-3) **fill colors** applying via Color Guide panel, [115,](#page--1-3)  [128–130](#page--1-3) via Color panel, [114](#page--1-3) via Color Picker, [115](#page--1-3) via Eyedropper tool, [123](#page--1-3) from library, [118](#page--1-3) via Swatches panel, [114](#page--1-3) blending, [134](#page--1-3) choosing, [83](#page--1-3) current display, [111](#page--1-3) in Live Paint groups, [242](#page--1-3) white, applying, [115](#page--1-3) **fills** adding attributes to, [200](#page--1-3) attributes, applying, [199](#page--1-3) blending modes in, [361](#page--1-3) defined, [83](#page--1-3) gradient, [326, 330–335](#page--1-3)

opacity, [361](#page--1-3) pattern, [135–142](#page--1-3) types of, [83](#page--1-3) **Filmstrip workspace** (Bridge), [58, 66](#page--1-3) **Filter panel** (Bridge), [72](#page--1-3) **Find dialog** (Bridge), [68](#page--1-3) **Fit to Headline command**, [267](#page--1-3) **Flash (swf) file format**, [427](#page--1-3) **flatness**, [410](#page--1-3) **Flatten Artwork command**, [194](#page--1-3) **Flattener Preview panel** defined, [46](#page-20-0) Highlight menu, [418](#page--1-3) illustrated, [46,](#page-20-0) [418](#page--1-3) Rasters/Vectors slider, [418](#page--1-3) **flattening** flatness versus, [410](#page--1-3) layers, [194](#page--1-3) options, [413](#page--1-3) selective, [419](#page--1-3) semitransparent objects and, [416](#page--1-3) setting, previewing, [418](#page--1-3) transparency control, [416–418](#page--1-3) **FOCOLTONE colors**, [118](#page--1-3) **folders** (Bridge) adding to Favorites panel, [61](#page--1-3) contents, displaying, [60](#page--1-3) copying or moving between, [74](#page--1-3) deleting, [74](#page--1-3) removing from list of Favorites, [61](#page--1-3) renaming, [74](#page--1-3) **Folders panel** (Bridge) defined, [56](#page--1-3) folder contents display with, [60](#page--1-3) **Font Problems alert dialog**, [4, 63](#page--1-3) **font size** changing, [264](#page--1-3) choosing for type tool, [248](#page--1-3) **fonts** choosing for type tool, [248](#page--1-3) download settings, [410](#page--1-3) family, changing, [263](#page--1-3) preferences, [393](#page--1-3) style, changing, [263](#page--1-3) **Free Distort effect**, [286](#page--1-3) **Free Transform tool** defined, [40](#page-14-0) in slanting type shadows, [283](#page--1-3) using, [144](#page--1-3) **freehand drawing**, [83–88](#page--1-3) **Full Screen Mode**, [29](#page--1-3) **Full Screen Mode with Menu Bar**, [29](#page--1-3)

#### G

**Gaussian Blur effect**, [210](#page--1-3) **General options** (Print dialog), [404–405](#page--1-3) **General preferences** Anti-Aliasing Artwork option, [390](#page--1-3) Append [Converted] Upon Opening Legacy Files option, [390](#page--1-3) Constrain Angle option, [147, 390, 391](#page--1-3) Corner Radius option, [390](#page--1-3) Disable Auto Add/Delete option, [157,](#page--1-3) [390](#page--1-3) Double Click to Isolate option, [94,](#page--1-3) [390](#page--1-3) illustrated, [391](#page--1-3) Reset All Warning Dialogs option, [390](#page--1-3) Scale Strokes & Effects option, [147,](#page--1-3) [390](#page--1-3) Select Same Tint % option, [390](#page--1-3) Show Tool Tips option, [390](#page--1-3) Transform Pattern Tiles option, [147,](#page--1-3) [390](#page--1-3) Use Japanese Crop Marks option, [390](#page--1-3) Use Precise Cursors option, [97, 161,](#page--1-3) [390](#page--1-3) Use Preview Bounds option, [105, 390](#page--1-3) *See also* preferences **General preferences** (Bridge), [61](#page--1-3) **GIF format** defined, [428](#page--1-3) optimizing files in, [430](#page--1-3) when to use, [428](#page--1-3) **glyphs** inserting, [269](#page--1-3) inserting, for OpenType characters, [270](#page--1-3) replacing, [269](#page--1-3) scaling, [267](#page--1-3) specifying, [270](#page--1-3) substituted, highlighting, [269](#page--1-3) **Glyphs panel** defined, [47](#page-21-0) illustrated, [47,](#page-21-0) [269](#page--1-3) Show menu, [269](#page--1-3) Zoom Out/Zoom In buttons, [269](#page--1-3) **Gradient panel** Add to Swatches button, [330, 332](#page--1-3) Angle option, [285](#page--1-3) defined, [47](#page-21-0) editing gradients via, [335](#page--1-3) Gradient square, [326, 332](#page--1-3) illustrated, [47](#page-21-0) Reverse Gradient button, [331](#page--1-3)

Stroke buttons, [327](#page--1-3) Type menu, [327, 330](#page--1-3) **Gradient tool** annotator, [333, 334](#page--1-3) defined, [40](#page-14-0) using, [331, 333–335](#page--1-3) **gradients**, [325–336](#page--1-3) angle of, [333–334](#page--1-3) applying, [325–330, 355](#page--1-3) to fills, [326, 330](#page--1-3) to strokes, [327–329](#page--1-3) via temporary Swatches panel, [114](#page--1-3) to type, [332](#page--1-3) aspect ratio, [334](#page--1-3) colors, editing, [330–331, 335](#page--1-3) colors, swapping, [330, 335](#page--1-3) color-separating, [409](#page--1-3) creating, [330](#page--1-3) defined, [325](#page--1-3) editing via Gradient panel, [335](#page--1-3) expanding into paths, [336](#page--1-3) length, [333–334](#page--1-3) library, [326](#page--1-3) linear, [325, 330, 333](#page--1-3) loading onto Swatches panel, [326](#page--1-3) naming, [330](#page--1-3) in opacity mask, [365](#page--1-3) position, [333–334](#page--1-3) radial, [325, 330, 334](#page--1-3) reapplying, [332](#page--1-3) repositioning, [327, 333–334](#page--1-3) saving, [330](#page--1-3) saving, as swatches, [332](#page--1-3) scaling, [333](#page--1-3) shape, [334](#page--1-3) spreading across multiple objects, [335](#page--1-3) stops, duplicating, [331](#page--1-3) stops, recoloring, [331](#page--1-3) stops, removing, [331](#page--1-3) two-color, [330](#page--1-3) **Grain effect**, [214](#page--1-3) **graphic styles**, [215–224](#page--1-3) adding to existing attributes, [220](#page--1-3) applying to objects or groups, [218](#page--1-3) applying to symbol instances, [220](#page--1-3) attribute modification and, [216](#page--1-3) benefits, [216](#page--1-3) creating, [221](#page--1-3) default, choosing, [219](#page--1-3) deleting, [223](#page--1-3) duplicate, modifying, [221](#page--1-3) editing, [221](#page--1-3)

for future objects, [219](#page--1-3) illustrated examples, [216](#page--1-3) library, creating, [224](#page--1-3) links, breaking, [224](#page--1-3) loading, from library, [217](#page--1-3) multiple, applying, [220](#page--1-3) name of, [218](#page--1-3) redefining, [216, 222–223](#page--1-3) removing, [219](#page--1-3) saving dashed strokes as, [122](#page--1-3) settings, editing, [223](#page--1-3) thumbnails, [218](#page--1-3) **Graphic Styles panel**, [215–224](#page--1-3) Break Link to Graphic Style button, [224](#page--1-3) Default Graphic Style thumbnail, [219](#page--1-3) defined, [48](#page-22-0) Delete Graphic Style button, [223](#page--1-3) Graphic Styles Libraries menu, [217, 224](#page--1-3) illustrated, [48,](#page-22-0) [215](#page--1-3) New Graphic Style button, [221](#page--1-3) **Graphics options** (Print dialog), [410–411](#page--1-3) **grayscale images**, **colorizing**, [133](#page--1-3) **grid**, **document** color, [110](#page--1-3) illustrated, [110](#page--1-3) showing, [110](#page--1-3) snapping objects to, [110](#page--1-3) transparency, [363](#page--1-3) *See also* pixel grid **Group Selection tool** defined, [41](#page-15-0) uses, [90](#page--1-3) **groups** adding objects to, [95](#page--1-3) applying graphic styles to, [218](#page--1-3) blending modes, [360](#page--1-3) center point alignment, [100](#page--1-3) collecting to new layer, [191](#page--1-3) colors, [381–382](#page--1-3) crop marks for, [420](#page--1-3) deleting, [181](#page--1-3) duplicating, [188](#page--1-3) duplicating objects in, [102–103](#page--1-3) editing in isolation mode, [94–95](#page--1-3) Live Paint, [236, 241–246](#page--1-3) locking, [189](#page--1-3) merging, [193](#page--1-3) moving, [99](#page--1-3) moving objects in, [102–103](#page--1-3) nested objects within, [362](#page--1-3) opacity, [360](#page--1-3)

putting objects into, [94](#page--1-3) removing graphic styles from, [219](#page--1-3) restacking, [187](#page--1-3) selecting and targeting, [198](#page--1-3) selecting objects in, [186](#page--1-3) selecting on Layers panel, [182–183,](#page--1-3)  [186](#page--1-3) targeting, [198, 362](#page--1-3) trim marks for, [420](#page--1-3) ungrouping, [95](#page--1-3) untargeting, [197](#page--1-3) **guides** clearing, [109](#page--1-3) color, [109](#page--1-3) creating, [108](#page--1-3) display color, [107](#page--1-3) hiding and showing, [109](#page--1-3) locking, [109](#page--1-3) marks, enabling, [12](#page--1-3) releasing, [108](#page--1-3) relocking, [109](#page--1-3) ruler, [107](#page--1-3) tips for working with, [109](#page--1-3) unlocking, [109](#page--1-3) **Guides & Grid preferences** Grid options, [395](#page--1-3) Guides option, [395](#page--1-3) illustrated, [395](#page--1-3)

#### H

**Hand tool** defined, [40](#page-14-0) temporary, [255](#page--1-3) temporary, turning current tool into, [28](#page--1-3) **hanging indents**, [273](#page--1-3) **hanging punctuation**, [278](#page--1-3) **hexadecimal colors**, [113](#page--1-3) **HKS colors**, [118](#page--1-3) **hyphenation** applying, [271](#page--1-3) preferences, [271, 398](#page--1-3)

#### I

**icons**, **panel**, [38](#page-12-0) **Illustrator** files, exporting, [422–432](#page--1-3) files, exporting to Photoshop, [432](#page--1-3) launching (Macintosh), [1](#page--1-3) launching (Windows), [1](#page--1-3) opening files from Bridge into, [62](#page--1-3) quitting/exiting, [14](#page--1-3) **Illustrator Options dialog**, [13, 14](#page--1-3)

**Image Trace panel** Advanced options, [231](#page--1-3) Corners option, [231](#page--1-3) defined, [48](#page-22-0) illustrated, [48,](#page-22-0) [226](#page--1-3) Method options, [231](#page--1-3) Mode menu, [228](#page--1-3) Noise option, [231](#page--1-3) Palette menu, [228, 229, 230, 232](#page--1-3) Paths and Anchors readout, [232](#page--1-3) Paths option, [231](#page--1-3) Preset menu, [226](#page--1-3) Preview option, [231](#page--1-3) View menu, [226, 227](#page--1-3) *See also* tracing **images** acquiring, [295–299](#page--1-3) bitmap, converting into mosaic, [299](#page--1-3) colorizing grayscale, [133](#page--1-3) dragging and dropping into Illustrator, [304](#page--1-3) embedded, [296, 301](#page--1-3) linked, [296, 300–303](#page--1-3) locating, [302](#page--1-3) multilayer, [298](#page--1-3) Photoshop, importing, [298–299](#page--1-3) placing by dragging from Bridge, [304](#page--1-3) raster, [225–227](#page--1-3) replacing, [302](#page--1-3) single-layer, [298](#page--1-3) tracing, [225–227](#page--1-3) **importing into Illustrator** file formats, [296](#page--1-3) layer comps, [298](#page--1-3) multilayer images, [298](#page--1-3) Photoshop images, [298–299](#page--1-3) single-layer images, [298](#page--1-3) symbols, [369](#page--1-3) text, [255](#page--1-3) TIFF images, [299](#page--1-3) **indentation** hanging, [273](#page--1-3) paragraph, [273](#page--1-3) **Info panel** defined and illustrated, [49](#page-23-0) W and H values, [149](#page--1-3) **Inner Glow effect**, [209](#page--1-3) **interface brightness**, **Illustrator**, [400](#page--1-3) **inverting colors**, [133](#page--1-3) **isolation mode** bar, [96](#page--1-3) exiting, [95–96](#page--1-3)

getting a group into, [94](#page--1-3) getting an object into, [96](#page--1-3) Live Paint groups, [243](#page--1-3) object-level clipping sets and, [355](#page--1-3)

#### J

**JPEG format**

advantages, [428](#page--1-3) defined, [428](#page--1-3) settings, choosing, [431](#page--1-3) **Justification dialog**, [267](#page--1-3)

#### K

**kerning**, [266](#page--1-3) **keywords** (Bridge), [73](#page--1-3) **Keywords panel** (Bridge) defined, [56](#page--1-3) using, [73](#page--1-3) **Knockout Group option**, [363](#page--1-3) **Kuler panel** accessing, [131](#page--1-3) accessing color themes via, [131](#page--1-3) creating color groups via, [125](#page--1-3) defined and illustrated, [131](#page--1-3)

#### L

**labels**, **thumbnail** (Bridge), [71](#page--1-3) **Lasso tool** defined, [40](#page-14-0) selecting/deselecting points or segments with, [96](#page--1-3) uses, [90](#page--1-3) **launching Bridge**, [4, 56](#page--1-3) **launching Illustrator**, [1](#page--1-3) **Layer Options dialog**, [189](#page--1-3) **layer-level clipping sets** creating, [354](#page--1-3) releasing, [358](#page--1-3) selecting objects in, [356](#page--1-3) *See also* clipping sets **layers** adding below existing, [179](#page--1-3) adjustment, importing from Photoshop, [299](#page--1-3) blending modes for, [360](#page--1-3) collecting to new layer, [191](#page--1-3) creating, [179–180](#page--1-3) deleted, retrieving, [181](#page--1-3) deleting, [181](#page--1-3) deselecting objects in, [184](#page--1-3) displaying all, [190](#page--1-3) duplicating, [188](#page--1-3) flattening, [194](#page--1-3) hiding, [190, 329](#page--1-3)

locking, [189](#page--1-3) merging, [193](#page--1-3) moving objects to, [188](#page--1-3) opacity, [360](#page--1-3) pasting to original, [103](#page--1-3) Photoshop, importing, [298–299](#page--1-3) releasing objects to, [192](#page--1-3) removing graphic styles from, [219](#page--1-3) renaming, [179](#page--1-3) restacking, [187](#page--1-3) selecting all objects, [184](#page--1-3) via Layers panel, [185](#page--1-3) objects or groups, [185](#page--1-3) selecting listings on Layers panel, [182–183](#page--1-3) selection area, [184–186](#page--1-3) selection border colors, [179](#page--1-3) showing, [190](#page--1-3) sublayers, creating, [180](#page--1-3) targeting, for appearance edits, [198,](#page--1-3)  [362](#page--1-3) view, shortcuts for changing, [191](#page--1-3) **Layers panel** defined, [49](#page-23-0) Delete Selection button, [181, 233](#page--1-3) Flatten Artwork command, [194](#page--1-3) functions, [177–178](#page--1-3) illustrated, [49,](#page-23-0) [177](#page--1-3) listings, selecting, [182](#page--1-3) Locate Object button, [185](#page--1-3) Make/Release Clipping Mask button, [354, 358](#page--1-3) menu Collect in New Layer command, [191](#page--1-3) Merge Selected command, [193](#page--1-3) Panel Options command, [178](#page--1-3) Paste Remembers Layers option, [103](#page--1-3) Release to Layers (Build) and (Sequence) commands, [192](#page--1-3) New Layer button, [179, 188](#page--1-3) New Sublayer button, [180](#page--1-3) options, [178](#page--1-3) restacking via, [187](#page--1-3) selecting multiple objects in, [185](#page--1-3) selecting objects via, [93, 185](#page--1-3) selecting objects in clipping set via, [355–356](#page--1-3) selecting objects in opacity mask via, [365–366](#page--1-3) selection area, [198](#page--1-3)

target circle, [184, 197, 198](#page--1-3) **Layers Panel Options dialog**, [178](#page--1-3) **leading in type**, [265, 393](#page--1-3) **libraries** applying colors from, [118](#page--1-3) brush, [307](#page--1-3) closing, [118](#page--1-3) cycling through, [118](#page--1-3) gradient, [326](#page--1-3) graphic style, [217, 224](#page--1-3) limiting colors to, [387](#page--1-3) swatch, [118, 127](#page--1-3) symbol, [368–369, 373](#page--1-3) **Light Table workspace** (Bridge), [59](#page--1-3) **Line Segment tool** defined, [40](#page-14-0) Options dialog, [81](#page--1-3) using, [81](#page--1-3) **linear gradients**. *See* gradients **linked images** editing, [300](#page--1-3) embedded images versus, [301](#page--1-3) flattener options and, [418](#page--1-3) going to, [301](#page--1-3) illustrated, [297](#page--1-3) managing, [300–303](#page--1-3) missing, locating or replacing, [302](#page--1-3) Photoshop effects, [301](#page--1-3) replacing, [301](#page--1-3) scale reduction, [296](#page--1-3) transforming, [301](#page--1-3) updating, [301](#page--1-3) **Links panel** defined, [49](#page-23-0) display settings, [303](#page--1-3) Edit Original button, [300](#page--1-3) Embed Image command, [303](#page--1-3) Go to Link button, [301](#page--1-3) illustrated, [49,](#page-23-0) [300](#page--1-3) Relink button, [301, 302](#page--1-3) thumbnails, [303](#page--1-3) Update Link button, [301](#page--1-3) **Live Paint Bucket Options dialog**, [237–238](#page--1-3) **Live Paint Bucket tool** in creating Live Paint groups, [236](#page--1-3) Cursor Swatch Preview option, [237](#page--1-3) defined, [41](#page-15-0) flooding edges with, [239](#page--1-3) flooding faces with, [238](#page--1-3) functions, [235](#page--1-3) modifying edges with, [239](#page--1-3)

recoloring faces with, [238](#page--1-3) using, [237–239](#page--1-3) **Live Paint groups** adding edges to, [243](#page--1-3) adding faces to, [243](#page--1-3) from blends, [236](#page--1-3) created from Blob Brush tool strokes, [241](#page--1-3) created from Pencil tool strokes, [241](#page--1-3) creating, [236](#page--1-3) expanding, [245–246](#page--1-3) fill/stroke attributes, [238](#page--1-3) gap options, [244](#page--1-3) isolation mode, [243](#page--1-3) paths, drawing, [236](#page--1-3) preserving copy of, [245](#page--1-3) releasing, [245–246](#page--1-3) reshaping, [242](#page--1-3) **Live Paint Selection tool** defined, [41](#page-15-0)

deleting faces or edges with, [240–241](#page--1-3) options, [240](#page--1-3) recoloring with, [240–241](#page--1-3) **locking layers or objects**, [189](#page--1-3)

# M

**Macintosh** Application frame, [24](#page--1-3) launching Illustrator in, [1](#page--1-3) opening Illustrator files from, [55](#page--1-3) **Magic Wand panel** defined and illustrated, [50](#page-24-0) displaying, [97](#page--1-3) using, [97](#page--1-3) **Magic Wand tool** defined, [40,](#page-14-0) [97](#page--1-3) options, [97](#page--1-3) using, [97](#page--1-3) **Manage Workspaces dialog**, [36](#page--1-3) **Marks and Bleed Options** (Print dialog), [406–407](#page--1-3) **masks**. *See* clipping sets; opacity masks **measurement units for Illustrator**, [394](#page--1-3) **merging layers**, [193](#page--1-3) **metadata** (Bridge), [65](#page--1-3) **Metadata panel** (Bridge) defined, [56](#page--1-3) information display, [61](#page--1-3) **Microsoft Office**, **exporting to**, [427](#page--1-3) **Microsoft Word dialog**, [255](#page--1-3) **Missing Profile alert dialog**, [63, 297](#page--1-3) **mosaics**, **object**, [299](#page--1-3)

#### **moving**

anchor points, [154](#page--1-3) artboards, [10](#page--1-3) Control panel, [42](#page-16-0) groups, [99, 102–103](#page--1-3) objects, [99](#page--1-3) via Clipboard, [103](#page--1-3) in compound shapes, [341](#page--1-3) via Control panel, [149](#page--1-3) via drag-copy, [102](#page--1-3) by dragging, [102](#page--1-3) to layers, [188](#page--1-3) in opacity masks, [366](#page--1-3) in patterns, [136](#page--1-3) to separate layers, [192](#page--1-3) via Transform panel, [148–149](#page--1-3) panel groups, [32, 33](#page--1-3) panels, [32](#page--1-3) path segments, [154](#page--1-3) type between objects, [254](#page--1-3) **moving** (Bridge) files, [74](#page--1-3) panels, [64](#page--1-3) thumbnail stacks, [67](#page--1-3)

#### N

**Navigator panel** defined and illustrated, [50](#page-24-0) using, [27](#page--1-3) **New Brush dialog**, [322](#page--1-3) **New Color Group dialog**, [125, 233](#page--1-3) **New Document dialog**, [2, 82, 113](#page--1-3) **New from Template dialog**, [4](#page--1-3) **New View dialog**, [31](#page--1-3) **New Workspace dialog** (Bridge), [66](#page--1-3) **Normal Screen Mode**, [29](#page--1-3)

#### O

**Object menu** Arrange submenu, [188](#page--1-3) Artboards submenu Fit to Artwork Bounds command, [9](#page--1-3) Fit to Selected Art command, [9](#page--1-3) Clipping Mask command, [352, 358](#page--1-3) Compound Path submenu Make command, [347, 348](#page--1-3) Release command, [349](#page--1-3) Create Object Mosaic command, [299](#page--1-3) Create Trim Marks command, [420](#page--1-3) Expand Appearance command, [202,](#page--1-3) [309, 350, 380](#page--1-3) Expand command, [236, 336, 380](#page--1-3) Group command, [260](#page--1-3)

Image Trace submenu, [228](#page--1-3) Live Paint submenu Make command, [236](#page--1-3) Release command, [245](#page--1-3) Path submenu Add Anchor Points command, [158](#page--1-3) Clean Up command, [249, 288](#page--1-3) Divide Objects Below command, [175](#page--1-3) Offset Path command, [104](#page--1-3) Outline Stroke command, [346](#page--1-3) Pattern submenu Make command, [135](#page--1-3) Tile Edge Color command, [138](#page--1-3) Rasterize command, [212](#page--1-3) Text Wrap submenu, [282](#page--1-3) Ungroup command, [95](#page--1-3) **object-level clipping sets** bounding box, [355](#page--1-3) creating from existing objects, [352](#page--1-3) creating with Draw Inside mode, [353](#page--1-3) releasing, [358](#page--1-3) selecting objects in, [355](#page--1-3) *See also* clipping sets **objects** adding to clipping sets, [357](#page--1-3) adding to compound paths, [348](#page--1-3) adding to groups, [95](#page--1-3) aligning, [82](#page--1-3) aligning, via buttons, [105–106](#page--1-3) aligning, with Smart Guides, [100–101](#page--1-3) aligning to pixel grid, [82](#page--1-3) aligning with existing objects, [79](#page--1-3) applying graphic styles to, [218](#page--1-3) background, [142](#page--1-3) blending modes, changing, [359–361](#page--1-3) in clipping sets, [351–358](#page--1-3) collecting into new layer, [191](#page--1-3) combining, [337–350](#page--1-3) with Blob Brush tool, [166](#page--1-3) with commands, [173](#page--1-3) into compound shapes, [343](#page--1-3) into paths, [342](#page--1-3) before creating (things to do), [75](#page--1-3) creating guides from, [108](#page--1-3) crop marks for, [420](#page--1-3) cutting, [175](#page--1-3) defined, [178](#page--1-3) deleting, [75, 181](#page--1-3) deselecting, [98](#page--1-3) distributing, [105–106](#page--1-3) dividing, [175, 340, 344–345](#page--1-3)

drawing from center, [76](#page--1-3) duplicating, [188](#page--1-3) with arrow key, [102](#page--1-3) between documents, [102–103](#page--1-3) in same document, [102](#page--1-3) erasing sections of, [169](#page--1-3) expanding gradients into, [336](#page--1-3) extracting, [339](#page--1-3) filling with gradients, [326](#page--1-3) flattening selectively, [419](#page--1-3) flipping, [146](#page--1-3) grouped, editing, [94](#page--1-3) hiding/showing, [191](#page--1-3) highlighting (via Smart Guides), [101](#page--1-3) isolating, [96](#page--1-3) knocking out, [363](#page--1-3) layer, deselecting, [184](#page--1-3) locking, [189](#page--1-3) mosaics, [299](#page--1-3) moving, [99, 102–103, 148–149](#page--1-3) moving to layers, [188](#page--1-3) moving within compound shapes, [341](#page--1-3) opacity, changing, [359–361](#page--1-3) in opacity masks, [364–366](#page--1-3) painting brush strokes inside, [320](#page--1-3) in patterns, [135, 140, 141](#page--1-3) putting into groups, [94](#page--1-3) quickly creating, [81](#page--1-3) rasterizing, [212](#page--1-3) reference point, resetting, [146](#page--1-3) reflecting, [144–147, 150–151](#page--1-3) releasing guides from, [108](#page--1-3) releasing to layers, [192](#page--1-3) removing from clipping sets, [357](#page--1-3) removing graphic styles from, [219](#page--1-3) reshaping with Blob Brush tool, [166](#page--1-3) reshaping in compound shape, [341](#page--1-3) restacking, [103, 178, 187](#page--1-3) restacking in clipping sets, [357](#page--1-3) rotating, [79, 80, 143–150](#page--1-3) rounding corners of, [78](#page--1-3) scaling, [143–151](#page--1-3) selecting all, [98](#page--1-3) via commands, [92–93](#page--1-3) on current artboard, [98](#page--1-3) for deletion, [75](#page--1-3) individual, [362](#page--1-3) in layer-level clipping set, [356](#page--1-3) via Layers panel, [93, 182–183,](#page--1-3) [184–186](#page--1-3) via Magic Wand tool, [97](#page--1-3)

in object-level clipping set, [355](#page--1-3) one or more, [91](#page--1-3) by path, [91](#page--1-3) Selection tool, [91](#page--1-3) stray points, [93](#page--1-3) targeting versus, [198](#page--1-3) tools for, [89–90](#page--1-3) underlying, [91](#page--1-3) semitransparent, [416–418](#page--1-3) shearing, [144–149](#page--1-3) showing/hiding, [191](#page--1-3) snapping to grid, [110](#page--1-3) snapping to point, [107](#page--1-3) transforming copy of, [146](#page--1-3) trim marks for, [420](#page--1-3) type. *See* type objects uniting, [339](#page--1-3) untargeting, [197](#page--1-3) *See also* type objects

#### **opacity**

Bristle brush, [319](#page--1-3) drop shadow, [210](#page--1-3) fill, [361](#page--1-3) gradient color stops, [331](#page--1-3) group, [360](#page--1-3) layer, [360](#page--1-3) object, changing, [359–361](#page--1-3) pattern, [141](#page--1-3) replacing setting in objects, [132](#page--1-3) stroke, [361](#page--1-3) type, [361](#page--1-3) **opacity masks** creating, [364](#page--1-3) disabling, [365](#page--1-3) editing masked objects in, [365](#page--1-3) editing masking object in, [366](#page--1-3) releasing, [366](#page--1-3) **Open command**, **acquiring images via**, [296](#page--1-3) **open paths** clipping paths as, [351](#page--1-3) converting to filled objects, [346](#page--1-3) in drawing curves with Pen tool, [289](#page--1-3) **Open PDF dialog**, [296](#page--1-3) **OpenType panel** defined and illustrated, [50](#page-24-0) using, [270](#page--1-3) **optimizing files for the Web**, [428–431](#page--1-3) formats, [428](#page--1-3) GIF format, [430](#page--1-3) image size and compression, [428](#page--1-3) JPEG format, [431](#page--1-3)

previewing settings, [429](#page--1-3) type and, [428](#page--1-3) **orientation** Art brush strokes, [315](#page--1-3) artboard, [10](#page--1-3) document, [2](#page--1-3) gradient on stroke, [327](#page--1-3) in printing, [404](#page--1-3) Scatter brush objects, [313](#page--1-3) symbols in set, [377](#page--1-3) tearoff toolbar, [39](#page-13-0) **Outer Glow effect**, [209](#page--1-3) **Outline Stroke command**, [346](#page--1-3) **Outline view**, [30](#page--1-3) **outlines**, **type**, [281](#page--1-3) **Output options** (Print dialog), [408](#page--1-3) **overflow symbol** (type), [249](#page--1-3) **overprints** changing black knockouts to, [415](#page--1-3) options, [413](#page--1-3)

#### P

**Paintbrush tool** adding to open paths with, [159](#page--1-3) default settings, restoring, [86](#page--1-3) defined, [40](#page-14-0) drawing with, [85](#page--1-3) options, [86](#page--1-3) reshaping paths with, [161](#page--1-3) **panels** Align, [43,](#page-17-0) [105–106](#page--1-3) Appearance, [43,](#page-17-0) [195–202](#page--1-3) arrangement, with dual displays, [34](#page--1-3) Artboards, [8, 9,](#page--1-3) [44](#page-18-0) Attributes, [44,](#page-18-0) [103, 348](#page--1-3) Brushes, [44,](#page-18-0) [305–324](#page--1-3) Character, [45,](#page-19-0) [263–266](#page--1-3) Character Styles, [45,](#page-19-0) [275, 277](#page--1-3) closing, [32](#page--1-3) Color, [45,](#page-19-0) [117, 119, 326](#page--1-3) Color Guide, [46,](#page-20-0) [128–130](#page--1-3) Document Info, [46,](#page-20-0) [432](#page--1-3) Flattener Preview, [46,](#page-20-0) [418](#page--1-3) floating, [34](#page--1-3) Glyphs, [47,](#page-21-0) [269–270](#page--1-3) Gradient, [47,](#page-21-0) [326–327, 330, 332, 335](#page--1-3) Graphic Styles, [48,](#page-22-0) [215, 217–224](#page--1-3) hiding, [32,](#page--1-3) [38](#page-12-0) icons, [38](#page-12-0) Image Trace, [48,](#page-22-0) [226, 227, 228, 231](#page--1-3) Info, [49,](#page-23-0) [149](#page--1-3) Kuler, [131](#page--1-3)

Layers, [49,](#page-23-0) [177–194, 197–198](#page--1-3) Links, [49,](#page-23-0) [300–303](#page--1-3) Magic Wand, [50,](#page-24-0) [97](#page--1-3) maximizing/minimizing, [32](#page--1-3) moving, [32](#page--1-3) Navigator, [27,](#page--1-3) [50](#page-24-0) opening, [37](#page-11-2) opening, for editing type, [50](#page-24-0) OpenType, [50,](#page-24-0) [270](#page--1-3) options, showing/hiding, [43](#page-17-0) Paragraph, [51,](#page-25-0) [271–273, 276, 278](#page--1-3) Paragraph Styles, [51,](#page-25-0) [275, 277](#page--1-3) Pathfinder, [51,](#page-25-0) [173, 175, 341–345](#page--1-3) Pattern Options, [52,](#page-26-0) 135-138, [140–141](#page--1-3) reconfiguring, [32–34](#page--1-3) Separations Preview, [52,](#page-26-0) [414–415](#page--1-3) showing, [32](#page--1-3) showing and hiding, [38](#page-12-0) Stroke, [53,](#page-27-0) [120–122, 162](#page--1-3) Swatches, [53,](#page-27-0) [116, 124–125, 127](#page--1-3) Symbols, [53,](#page-27-0) [259, 367–373, 379](#page--1-3) Tabs, [54,](#page-28-0) [279](#page--1-3) Tools, [39–](#page-13-0)[41](#page-15-0) Transform, [54,](#page-28-0) [147–149, 371](#page--1-3) Transparency, [54,](#page-28-0) [197, 359–366](#page--1-3) values, selecting, [37](#page-11-2) *See also* Control panel **panels** (Bridge) Collections, [56, 69,](#page--1-3) [70](#page--1-3) configuring, [64](#page--1-3) Content, [56, 60](#page--1-3) displaying/hiding, [64](#page--1-3) Favorites, [56, 60](#page--1-3) Folders, [56, 60](#page--1-3) Keywords, [56, 72](#page--1-3) Metadata, [56, 60](#page--1-3) Preview, [56](#page--1-3) **PANTONE PLUS colors**, [112, 118](#page--1-3) **Paragraph panel** Adobe Every-line and Single-line Composer options, [271](#page--1-3) defined, [51](#page-25-0) displaying, [272](#page--1-3) Hyphenate option, [271](#page--1-3) illustrated, [51](#page-25-0) Justification command, [267](#page--1-3) Left Indent/Right Indent values, [273](#page--1-3) Roman Hanging Punctuation command, [278](#page--1-3) Space Before/After Paragraph controls, [273](#page--1-3)

**Paragraph Style Options dialog**, [276](#page--1-3) **paragraph styles**, [274–277](#page--1-3) applying, [275](#page--1-3) creating, [274](#page--1-3) defined and illustrated, [274](#page--1-3) deleting, [277](#page--1-3) editing by redefining, [275](#page--1-3) editing via options dialog, [276](#page--1-3) loading from one document to another, [277](#page--1-3) text, removing overrides from, [275](#page--1-3) **Paragraph Styles panel** applying styles via, [275](#page--1-3) defined and illustrated, [51](#page-25-0) Delete Selected Styles button, [277](#page--1-3) Load All Styles command, [277](#page--1-3) Load Paragraph Styles command, [277](#page--1-3) **paragraphs** alignment, [272](#page--1-3) indentation, [273](#page--1-3) spacing between, [273](#page--1-3) **Paste As dialog** (Photoshop), [432](#page--1-3) **Path bar** (Bridge), [60, 62](#page--1-3) **Path Eraser tool** defined, [41](#page-15-0) using, [169](#page--1-3) **path type** creating, [252–253](#page--1-3) effects, [253](#page--1-3) illustrated, [252](#page--1-3) options, applying, [253](#page--1-3) placing on path, [252](#page--1-3) repositioning, [252](#page--1-3) starting point, repositioning, [252](#page--1-3) **Pathfinder commands**, [344–345](#page--1-3) **Pathfinder effects**, [350](#page--1-3) **Pathfinder Options dialog**, [350](#page--1-3) **Pathfinder panel** Crop button, [344, 345](#page--1-3) defined, [51](#page-25-0) Divide button, [175, 344](#page--1-3) Exclude button, [341, 342, 343](#page--1-3) illustrated, [51](#page-25-0) Intersect button, [341, 342, 343](#page--1-3) Merge button, [344, 345](#page--1-3) Minus Back button, [344, 345](#page--1-3) Minus Front button, [341, 342, 343](#page--1-3) Outline button, [344, 345](#page--1-3) Shape Mode buttons, [341–343](#page--1-3) Trim button, [344, 345](#page--1-3) Unite button, [173, 341, 342, 343](#page--1-3)

#### **paths**

adding anchor points to, [157–159](#page--1-3) applying brushes to, [306](#page--1-3) building blocks of, [153](#page--1-3) combining, [337–350](#page--1-3) compound, [346–349](#page--1-3) converting anchor points on, [291–294](#page--1-3) expanding brush strokes into, [309](#page--1-3) expanding gradients into, [336](#page--1-3) expanding tracing into, [233–234](#page--1-3) offsetting copy of, [104](#page--1-3) reshaping with Pencil and Paintbrush tools, [161](#page--1-3) splitting, [174, 341](#page--1-3) stroke width, changing, [162–165](#page--1-3) strokes on, alignment, [120](#page--1-3) **Pattern brushes** applied to path, [306](#page--1-3) library, [307](#page--1-3) Scatter brushes versus, [306](#page--1-3) **Pattern Options panel** defined, [52](#page-26-0) Dim Copies To option, [137](#page--1-3) Height and Width values, [136](#page--1-3) illustrated, [52,](#page-26-0) [135](#page--1-3) keeping open, [138](#page--1-3) Overlap buttons, [136](#page--1-3) Pattern Tile tool, [136](#page--1-3) Show Swatch Bounds option, [137](#page--1-3) Show Tile Edge option, [137](#page--1-3) Tile Type menu, [136](#page--1-3) **Pattern Tile Edge Color dialog**, [138](#page--1-3) **patterns** adding a background to, [142](#page--1-3) applying via Swatches panel, [114](#page--1-3) creating, [135–139](#page--1-3) dimensions, [136](#page--1-3) editing, [140–142](#page--1-3) editing mode, exiting, [137, 140](#page--1-3) empty areas, [142](#page--1-3) illustrated, [139](#page--1-3) as masking objects, [366](#page--1-3) object stacking, adjusting, [140](#page--1-3) objects used in, [135](#page--1-3) opacity of objects in, [140–141](#page--1-3) preview options in editing, [137](#page--1-3) repositioning objects in, [136, 140–141](#page--1-3) scaling, [136](#page--1-3) spacing, [136](#page--1-3) tile edge color, [138](#page--1-3) tiling configuration, [136](#page--1-3) transforming, [146, 149](#page--1-3)

#### **PDF files** custom settings, [423–425](#page--1-3) opening into Illustrator, [296](#page--1-3) presets, [422](#page--1-3) saving files as, [422–425](#page--1-3) viewing, [422](#page--1-3) **Pen tool** adding to open paths with, [159](#page--1-3) adjusting anchor points while drawing with, [290](#page--1-3) converting points on existing path, [292](#page--1-3) converting smooth points to corner points, [291](#page--1-3) defined, [40](#page-14-0) drawing curves with, [289](#page--1-3) drawing knife with, [293–294](#page--1-3) drawing polygons with, [288](#page--1-3) drawing with, [287–290](#page--1-3) drawing with Smart Guides and, [290](#page--1-3) as temporary Convert Anchor Point tool, [292](#page--1-3) **Pencil tool** adding to open paths with, [159](#page--1-3) creating closed paths with, [84](#page--1-3) default settings, restoring to, [86](#page--1-3) defined, [40](#page-14-0) drawing with, [84](#page--1-3) Live Paint groups created by, [241](#page--1-3) options, [86](#page--1-3) reshaping paths with, [161](#page--1-3) **perspective**, **applying**, [144](#page--1-3) **Photoshop** exporting Illustrator files as Smart Objects to, [432](#page--1-3) exporting Illustrator files to, [432](#page--1-3) images, importing into Illustrator, [298–299, 304](#page--1-3) layer comps, importing, [298](#page--1-3) layers, dragging and dropping into Illustrator, [304](#page--1-3) layers, importing, [298–299](#page--1-3) type, importing from, [299](#page--1-3) **Photoshop effects** (in Illustrator) applying, [213–214](#page--1-3) guidelines for, [203–204](#page--1-3) for imported images, [301](#page--1-3) **pixel grid** aligning objects to, [2, 82](#page--1-3) aligning symbols to, [371](#page--1-3) viewing onscreen, [30, 82](#page--1-3) **Place command** acquiring images with, [297](#page--1-3)

function of, [297](#page--1-3) importing raster images for tracing via, [225](#page--1-3) **Plastic Wrap effect**, [214](#page--1-3) **Plug-ins & Scratch Disks preferences**, [399](#page--1-3) **PNG file format**, [428](#page--1-3) **point type**, [248](#page--1-3) *See also* type **Polygon tool** creating objects using previous setting, [81](#page--1-3) defined, [41](#page-15-0) using, [78–79](#page--1-3) **polygons** creating, by clicking, [78](#page--1-3) creating, by dragging, [79](#page--1-3) drawing with Pen tool, [288](#page--1-3) **preferences**, [389–402](#page--1-3) accessing, [389](#page--1-3) Appearance of Black, [402](#page--1-3) Dictionary & Hyphenation, [398](#page--1-3) File Handling & Clipboard, [300, 401](#page--1-3) General, [94, 97, 105, 147, 390–391](#page--1-3) Graphics options, [410–411](#page--1-3) Guides & Grid, [30, 82, 395](#page--1-3) Hyphenation, [271](#page--1-3) Plug-ins & Scratch Disks, [399](#page--1-3) resetting, [389](#page--1-3) Selection & Anchor Display, [91, 99,](#page--1-3)  [153, 392](#page--1-3) Slices, [397](#page--1-3) Smart Guides, [76,](#page--1-3) [91, 100, 288,](#page--1-3)  [396–397](#page--1-3) Type, [264, 393](#page--1-3) Units, [394](#page--1-3) User Interface, [25, 400](#page--1-3) **preferences** (Bridge), [61, 65](#page--1-3) **presets** Adobe PDF, [419, 422](#page--1-3) creating, [419](#page--1-3) editing, [419](#page--1-3) flattening settings, [418](#page--1-3) print, [419](#page--1-3) stroke variable width profile, [162](#page--1-3) stroke width profile, [165](#page--1-3) tracing, [225–227](#page--1-3) transparency flattener, [419](#page--1-3) **Preview panel** (Bridge) cycling through Illustrator artboards in, [61](#page--1-3) defined, [56](#page--1-3)

**Preview view**, [30](#page--1-3) **Preview workspace** (Bridge), [59](#page--1-3) **Print dialog** Advanced options, [413](#page--1-3) Color Management options, [412](#page--1-3) General options, [404–405](#page--1-3) Graphics options, [410–411](#page--1-3) Marks and Bleed Options, [406–407](#page--1-3) Output options, [408–409](#page--1-3) Summary options, [413](#page--1-3) **printable area of document**, [6](#page--1-3) **printers** black-and-white, [404](#page--1-3) color, [404](#page--1-3) in color management, [412](#page--1-3) non-PostScript, [413](#page--1-3) **printing**, [404–421](#page--1-3) on black-and-white printer, [404](#page--1-3) with color management, [412](#page--1-3) on color printer, [404](#page--1-3) colors for output, [113](#page--1-3) crop marks and, [420](#page--1-3) oversized artwork, [405](#page--1-3) process, [112](#page--1-3) semitransparent objects, [416–418](#page--1-3) settings, for individual colors, [409](#page--1-3) settings, saving, [407](#page--1-3) summary settings, [413](#page--1-3) trim marks, [420](#page--1-3) **process colors** appending, [126](#page--1-3) changing from nonglobal to global, [132](#page--1-3) defined, [112–113](#page--1-3) print output and, [409](#page--1-3) swatches, replacing, [132](#page--1-3) tint percentage, changing, [119](#page--1-3) values, changing, [132](#page--1-3) *See also* spot colors **profiles**, **stroke** applying, [162](#page--1-3) default, restoring, [162, 165](#page--1-3) variable width preset, [162, 165](#page--1-3) **Proof Setup dialog**, [22](#page--1-3) **proofing** colors, [22, 118](#page--1-3) documents onscreen, [22](#page--1-3) **protanopes**, [18](#page--1-3) **PSD files**, [297–299](#page--1-3) **punctuation** hanging, [278](#page--1-3) Smart, [268](#page--1-3)

#### Index  $|447$

Q **quotation marks**, [268](#page--1-3) R **radial gradients**. *See* gradients **raster images**. *See* images **Rasterize dialog**, [212](#page--1-3) **Rasterize Options dialog**, [427](#page--1-3) **rasterizing objects**, [212](#page--1-3) **ratings**, **thumbnail** (Bridge), [71](#page--1-3) **Rearrange Artboards dialog**, [11](#page--1-3) **Recolor Artwork dialog** Add Color tool, [384](#page--1-3) Assign tab, [385](#page--1-3) assigning colors via, [385–386](#page--1-3) Color Mode menu, [382–383](#page--1-3) Color Reduction Options button, [388](#page--1-3) color wheel, [383–384](#page--1-3) Colors menu, [387–388](#page--1-3) creating color groups via, [381–382,](#page--1-3) [384, 386, 388](#page--1-3) Get Colors from Selected Art button, [382, 383](#page--1-3) Harmony Rules menu, [382, 383, 385](#page--1-3) illustrated, [382](#page--1-3) Link Colors button, [383](#page--1-3) New Color Group button, [382, 384,](#page--1-3) [386–388](#page--1-3) Preset menu, [388](#page--1-3) Recolor Art button, [381, 383, 387](#page--1-3) reducing colors via, [387–388](#page--1-3) Save Changes to Color Group button, [386](#page--1-3) Show Brightness and Hue on Wheel button, [384](#page--1-3) Show Color Group Storage button, [382](#page--1-3) Show Saturation and Hue on Wheel button, [383](#page--1-3) Unlink Harmony Colors button, [383](#page--1-3) **recoloring**. *See* colors, Recolor Artwork dialog **Rectangle tool** creating objects using previous setting, [81](#page--1-3) in creating pattern backgrounds, [142](#page--1-3) defined, [40](#page-14-0) in drawing exercise, [168](#page--1-3) using, [76](#page--1-3) **rectangles** creating, [76](#page--1-3) creating type in, [249](#page--1-3) rounded, [77](#page--1-3) **redefining graphic styles**, [222–223](#page--1-3)

**reference points** with Reflect tool, [147](#page--1-3) with Rotate tool, [145](#page--1-3) with Scale tool, [146](#page--1-3) symbols and, [371–372](#page--1-3) on Transform panel, [148](#page--1-3) user-defined, [147](#page--1-3) **Reflect tool** defined, [41](#page-15-0) reference point with, [147](#page--1-3) for symmetrical copies, [340](#page--1-3) using, [146](#page--1-3) **reflecting** with Free Transform tool, [144](#page--1-3) with Reflect tool, [146](#page--1-3) with Transform Each command, [150](#page--1-3) **registration color**, [421](#page--1-3) **registration point**, [369, 371](#page--1-3) **release** clipping set, [358](#page--1-3) compound path, [349](#page--1-3) Live Paint Group, [245–246](#page--1-3) opacity mask, [366](#page--1-3) **rendering intents**, [22](#page--1-3) **Reshape tool** defined, [41](#page-15-0) exercise using, [168](#page--1-3) using, [168](#page--1-3) **reshaping objects**, [153–176](#page--1-3) by adding points, [157–158](#page--1-3) with Blob Brush tool, [166–167](#page--1-3) with commands, [172–173](#page--1-3) by converting anchor points, [155–156](#page--1-3) curves, [154](#page--1-3) by deleting points, [160](#page--1-3) with Direct Selection tool, [154, 156](#page--1-3) by erasing, [169](#page--1-3) Live Paint groups, [242](#page--1-3) by manipulating direction handles, [156](#page--1-3) objects within compound shapes, [341](#page--1-3) with Paintbrush tool, [159, 161](#page--1-3) with Pen tool, [159](#page--1-3) with Pencil tool, [159, 161](#page--1-3) with Reshape tool, [168](#page--1-3) segments, [154](#page--1-3) stroke width, [162–164](#page--1-3) tool selection, [158](#page--1-3) with Width tool, [163–164](#page--1-3) **resolution** gradient and mesh, [417](#page--1-3) for raster effects, [212, 421](#page--1-3) **reverting file to last saved version**, [14](#page--1-3)

**RGB color mode** changing document mode to, [113](#page--1-3) selecting in New Document dialog, [2](#page--1-3) settings, [17](#page--1-3) for video or Web output, [117](#page--1-3) **Rotate tool** defined, [40](#page-14-0) reference point with, [145](#page--1-3) using, [146](#page--1-3) **rotating** with bounding box, [143](#page--1-3) direction handles, [156](#page--1-3) with Free Transform tool, [144](#page--1-3) objects, [80](#page--1-3) with Rotate tool, [146](#page--1-3) Scatter brush objects, [313](#page--1-3) with Transform panel, [148–149](#page--1-3) type, [258](#page--1-3) **Rough Pastels effect**, [214](#page--1-3) **Roughen effect**, [211](#page--1-3) **Round Corners dialog**, [78](#page--1-3) **Rounded Rectangle tool** illustrated, [41](#page-15-0) previous setting, [81](#page--1-3) using, [77](#page--1-3) **rulers** aligning with left/right margins, [279](#page--1-3) changing units, [394](#page--1-3) guides, creating, [107](#page--1-3) showing and hiding, [107](#page--1-3) S **Save Adobe PDF dialog**, [422–425](#page--1-3) accessing, [422](#page--1-3) Adobe PDF Preset menu, [422](#page--1-3) Advanced option set, [425](#page--1-3) Compatibility menu, [423](#page--1-3) Compression option set, [424–425](#page--1-3) General option set, [423](#page--1-3) GIF optimization options, [430](#page--1-3) illustrated, [423, 424](#page--1-3) JPEG optimization options, [431](#page--1-3) Optimized File format menu, [431](#page--1-3) Output option set, [425](#page--1-3) Security option set, [425](#page--1-3) Summary option set, [425](#page--1-3) **Save Brushes as Library dialog**, [324](#page--1-3) **Save for Web dialog** accessing, [429, 430](#page--1-3) illustrated, [429](#page--1-3) GIF, [430](#page--1-3) JPEG, [431](#page--1-3)

preview controls in, [429](#page--1-3) Select Browser menu, [429](#page--1-3) **Save Selection dialog**, [98](#page--1-3) **Save Workspace dialog**, [35](#page--1-3) **saving** color groups, [125, 130, 131, 382, 384](#page--1-3) color variations, [130](#page--1-3) colors as swatches, [116](#page--1-3) dashed stroke as graphic style, [122](#page--1-3) embedding color profiles in files when, [21](#page--1-3) file copies, [14](#page--1-3) files in AI format, [13](#page--1-3) files in earlier CS versions, [14](#page--1-3) gradients, [330](#page--1-3) layouts (Bridge), [64](#page--1-3) in PDF format, [422–425](#page--1-3) print settings, [407](#page--1-3) selections, [98](#page--1-3) shortcuts, [14](#page--1-3) views, [31](#page--1-3) workspaces, [35](#page--1-3) workspaces (Bridge), [66](#page--1-3) **Scale dialog**, [323](#page--1-3) **Scale tool** defined, [40](#page-14-0) reference points with, [146](#page--1-3) Smart Guides with, [145](#page--1-3) using, [145](#page--1-3) **scaling** Art brush strokes, [314, 316](#page--1-3) artboards, [10](#page--1-3) brush strokes, [323](#page--1-3) from center, [143](#page--1-3) with Control panel, [149](#page--1-3) with Free Transform tool, [144](#page--1-3) glyph, [267](#page--1-3) gradients, [333](#page--1-3) pattern fills, [147–149](#page--1-3) pattern tiles, [136–137](#page--1-3) in printing documents, [404](#page--1-3) with Scale tool, [145](#page--1-3) symbol instances, [377](#page--1-3) with Transform Each command, [150](#page--1-3) with Transform panel, [148–149](#page--1-3) type, [264](#page--1-3) **Scatter Brush Options dialog**, [312–313, 322](#page--1-3) **Scatter brushes** applied to path, [306](#page--1-3) creating, [312–313](#page--1-3) editing, [312–313, 322](#page--1-3)

library, [307](#page--1-3) Pattern brushes versus, [306](#page--1-3) *See also* brushes **Scissors tool**, [174](#page--1-3) **screen modes** changing, [29](#page--1-3) Tools panel, [40](#page-14-0) **Scribble effect**, [205, 208](#page--1-3) **Select menu** All command, [98, 103, 254](#page--1-3) All on Active Artboard command, [98](#page--1-3) Deselect command, [98](#page--1-3) Edit Selection command, [98](#page--1-3) Inverse command, [98](#page--1-3) Object submenu All on Same Layers command, [93](#page--1-3) Bristle Brush Strokes command, [93](#page--1-3) Brush Strokes command, [93](#page--1-3) Clipping Mask command, [93](#page--1-3) Direction Handles command, [93](#page--1-3) Stray Points command, [93](#page--1-3) Text Objects command, [93, 275](#page--1-3) Same submenu, [92–93](#page--1-3) Appearance command, [201](#page--1-3) Blending Mode command, [363](#page--1-3) illustrated, [93](#page--1-3) Opacity command, [363](#page--1-3) Save Selection command, [98](#page--1-3) **selecting** anchor points, [92](#page--1-3) clipping paths, [355, 356](#page--1-3) clipping sets, [355](#page--1-3) via commands, [92–93](#page--1-3) with Direct Selection tool, [92](#page--1-3) direction handles, [156](#page--1-3) fonts, [263](#page--1-3) layer listings, [182–183](#page--1-3) via Layers panel, [93](#page--1-3) line segments, [92](#page--1-3) masked objects, [355](#page--1-3) multiple layer listings, [183](#page--1-3) objects, [91](#page--1-3) objects, all, [98](#page--1-3) objects, by path, [91](#page--1-3) objects containing brush strokes, [93](#page--1-3) objects on current artboard, [98](#page--1-3) objects via Layers panel, [185](#page--1-3) path segments, [92, 96](#page--1-3) with Selection tool, [91](#page--1-3) stray points, [93](#page--1-3) type, [261–262](#page--1-3)

type, but not type object, [262](#page--1-3) type and object, [261–262](#page--1-3) type object, but not type, [262](#page--1-3) type tools, [265](#page--1-3) underlying objects, [91](#page--1-3) **Selection & Anchor Display preferences** Anchor Point and Handle Display options, [392](#page--1-3) Command/Ctrl Click to Select Objects Behind option, [91, 392](#page--1-3) Highlight Anchors on Mouse Over option, [154, 392](#page--1-3) illustrated, [392](#page--1-3) Object Selection by Path Only option, [91, 99, 392](#page--1-3) Selection options, [392](#page--1-3) Snap to Point option, [100, 101, 107,](#page--1-3) [392](#page--1-3) **Selection tool** in adding objects to groups, [94, 95](#page--1-3) in adding/subtracting objects, [91](#page--1-3) defined, [40](#page-14-0) in editing groups, [94](#page--1-3) to isolate, [175](#page--1-3) in moving objects or groups, [99](#page--1-3) in selecting objects, [91](#page--1-3) uses, [89](#page--1-3) using, [91](#page--1-3) **selection tools**, [89–98](#page--1-3) Direct Selection tool, [90, 92](#page--1-3) Group Selection tool, [90](#page--1-3) Lasso tool, [40,](#page-14-0) [90, 96](#page--1-3) Magic Wand tool, [90, 97](#page--1-3) Selection tool, [89, 91, 94–95](#page--1-3) **selections** adding/subtracting objects from, [91](#page--1-3) deleting, [98](#page--1-3) inverting, [98](#page--1-3) renaming, [98](#page--1-3) saving, [98](#page--1-3) **Separations Preview panel** in changing black knockouts, [415](#page--1-3) defined, [52,](#page-26-0) [414](#page--1-3) in identifying objects with rich or 100% K black, [415](#page--1-3) illustrated, [52](#page-26-0) Overprint Preview option, [414, 415](#page--1-3) in viewing CMYK color plates, [414](#page--1-3) **shadows** creating for point type, [283](#page--1-3) in drawing knife with Pen tool, [294](#page--1-3)

#### Index  $|449$

**Shape Builder tool** accessing, [339](#page--1-3) defined, [40,](#page-14-0) [337](#page--1-3) dividing objects with, [340](#page--1-3) extracting objects with, [339](#page--1-3) interlocking shapes illusion with, [340](#page--1-3) Merge Mode, Clicking Stroke Splits the Path option, [341](#page--1-3) options, [338](#page--1-3) splitting path segments with, [341](#page--1-3) uniting objects with, [339](#page--1-3) using, [337–341](#page--1-3) *See also* combining objects **Shape Builder Tool Options dialog**, [338](#page--1-3) **Shape Mode commands** applying, [341–343](#page--1-3) combining objects into compound shapes with, [343](#page--1-3) combining objects with, [342](#page--1-3) **Shape Options dialog**, [207](#page--1-3) **Shear tool** defined, [41](#page-15-0) Smart Guides with, [145](#page--1-3) using, [146](#page--1-3) **shearing** constraining, [146](#page--1-3) with Free Transform tool, [144](#page--1-3) with Shear tool, [146](#page--1-3) with Transform panel, [148–149](#page--1-3) **shortcuts** Bristle brush size and opacity, [319](#page--1-3) coloring objects, [116](#page--1-3) coloring panels, [112](#page--1-3) diameter and intensity change, [375](#page--1-3) entering values in panels, [37](#page-11-2) opening panels for editing type, [50](#page-24-0) paragraph alignment, [272](#page--1-3) save dialogs, [14](#page--1-3) selecting tools for reshaping paths, [158](#page--1-3) Transform panel, [148](#page--1-3) zooming, [27](#page--1-3) **Slices preferences**, [397](#page--1-3) **Smart Collections** (Bridge), [69](#page--1-3) **Smart Guides** artboard alignment with, [7](#page--1-3) defined, [99](#page--1-3) in drawing with Pen tool, [290](#page--1-3) information, [101](#page--1-3) with Scale tool, [145](#page--1-3) with Shear tool, [145](#page--1-3) transformations with, [145](#page--1-3)

turning on, [77](#page--1-3) **Smart Guides preferences** Alignment Guides option, [293, 396](#page--1-3) Anchor/Path Labels option, [292, 293,](#page--1-3)  [396](#page--1-3) Construction Guides option, [77, 396](#page--1-3) Display Options options, [100, 288, 396](#page--1-3) illustrated, [397](#page--1-3) Measurement Labels option, [77, 396](#page--1-3) Object Highlighting option, [91, 396](#page--1-3) **Smart Objects** (Illustrator to Photoshop), [432](#page--1-3) **Smart Punctuation**, [268](#page--1-3) **smooth points** converting corner points to, [155](#page--1-3) converting to corner points, [156, 291](#page--1-3) defined, [153](#page--1-3) direction handles, [153](#page--1-3) illustrated, [153](#page--1-3) *See also* anchor points **Smooth tool** defined, [41](#page-15-0) in reshaping objects, [167](#page--1-3) **spacing type** area type, [250](#page--1-3) inset, [251](#page--1-3) letter, [267](#page--1-3) paragraphs, [273](#page--1-3) word, [267](#page--1-3) **Spiral tool** defined, [41](#page-15-0) using, [82](#page--1-3) **spot colors** appending, [126](#page--1-3) applying, [118](#page--1-3) converting to gradient, [409](#page--1-3) defined, [112](#page--1-3) for effects, [206](#page--1-3) shadow, [210](#page--1-3) tint percentage, changing, [119](#page--1-3) *See also* process colors **Squeeze effect**, [206](#page--1-3) **Star tool** defined, [41](#page-15-0) using, [79–80](#page--1-3) **stars** creating, by clicking, [79](#page--1-3) creating, by dragging, [80](#page--1-3) **status bar**, [7](#page--1-3) **stroke colors** applying via Color Guide panel, [128–130](#page--1-3)

via Color panel, [114](#page--1-3) via Color Picker, [115](#page--1-3) via Eyedropper tool, [123](#page--1-3) from library, [118](#page--1-3) via Swatches panel, [114](#page--1-3) black, applying, [115](#page--1-3) choosing, [83](#page--1-3) current display, [111](#page--1-3) **Stroke panel** Align buttons, [120](#page--1-3) Cap buttons, [120–121](#page--1-3) Dashed Line settings, [122](#page--1-3) defined, [53](#page-27-0) displaying, [120](#page--1-3) Flip Along button, [162](#page--1-3) illustrated, [53](#page-27-0) Profile menu, [162](#page--1-3) temporary, [120](#page--1-3) Weight area, [120](#page--1-3) **stroke width** adjusting by entering values, [163](#page--1-3) discontinuous point, creating, [164](#page--1-3) points, moving, [163](#page--1-3) profile preset, [165](#page--1-3) reshaping, [163–164, 328–329](#page--1-3) Scribble effect, [208](#page--1-3) **strokes** adding attributes to, [200](#page--1-3) adding to characters, [285](#page--1-3) alignment, changing, [120](#page--1-3) applying, [196](#page--1-3) applying gradients to, [327](#page--1-3) attributes, multiple, [199](#page--1-3) attributes, replacing, [132](#page--1-3) blending modes, [361](#page--1-3) cap/corner style, changing, [120–121](#page--1-3) converting to filled objects, [346](#page--1-3) dashed, [83, 122](#page--1-3) defined, [83](#page--1-3) gradients in, [328–329](#page--1-3) opacity, [361](#page--1-3) profiles, [162](#page--1-3) removing from attribute, [201](#page--1-3) variable width, [162–165](#page--1-3) weight, changing, [120, 196](#page--1-3) weight, choosing, [83](#page--1-3) *See also* brush strokes **subkeywords** (Bridge), [73](#page--1-3) **sublayers** collecting, [191](#page--1-3) creating, [180](#page--1-3) defined, [180](#page--1-3)

deleting, [181](#page--1-3) duplicating, [188](#page--1-3) locking, [189](#page--1-3) merging, [193](#page--1-3) options, [180](#page--1-3) releasing, [192](#page--1-3) selecting on Layers panel, [182–183](#page--1-3) *See also* layers **Suite Color Settings dialog**, [20](#page--1-3) **Swatch Conflict dialog**, [126](#page--1-3) **Swatch Options dialog**, [132](#page--1-3) **swatches** accessing from library, [118](#page--1-3) conflict resolution, [126](#page--1-3) creating color groups from, [125](#page--1-3) deleting, [127](#page--1-3) duplicating, [126, 127](#page--1-3) editing, [118, 387](#page--1-3) libraries, creating, [127](#page--1-3) locating, [118, 124](#page--1-3) renaming, [116](#page--1-3) restoring, [127](#page--1-3) saving colors as, [116](#page--1-3) saving gradients as, [332](#page--1-3) Swatch Libraries menu, [127](#page--1-3) **Swatches panel** Add Selected Colors option, [116](#page--1-3) Add Used Colors option, [116](#page--1-3) adding colors to from Color Guide panel, [130](#page--1-3) from Kuler panel, [131](#page--1-3) from Recolor Artwork dialog, [382,](#page--1-3)  [384, 386, 388](#page--1-3) applying colors via, [114](#page--1-3) Color Group button, [125](#page--1-3) defined, [53](#page-27-0) Delete Swatch button, [127](#page--1-3) display options, [124](#page--1-3) Edit Pattern button, [140, 142](#page--1-3) illustrated, [53](#page-27-0) loading gradients onto, [326](#page--1-3) New Color Group button, [125, 233](#page--1-3) New Swatch button, [127, 330](#page--1-3) Show Swatch Kinds menu, [124, 127](#page--1-3) Swatch Libraries menu, [118, 126,](#page--1-3) [285, 326](#page--1-3) varieties of swatches on, [124](#page--1-3) views, [124](#page--1-3) **SWF file format**, [427](#page--1-3) **symbol instances** adding to symbol set, [370](#page--1-3)

applying Illustrator commands to, [369](#page--1-3)

creating, [369](#page--1-3) deleting from symbol set, [370](#page--1-3) duplicating, [369](#page--1-3) editing, [373](#page--1-3) expanding, [380](#page--1-3) registration point, [369, 371](#page--1-3) renaming, [372](#page--1-3) replacing, [371](#page--1-3) unlinking, [379](#page--1-3) **symbol libraries** accessing, [368–369](#page--1-3) browsing, [368](#page--1-3) creating, [373](#page--1-3) illustrated, [368–369](#page--1-3) **Symbol Options dialog**, [372](#page--1-3) **Symbol Screener tool** defined, [41](#page-15-0) options, [374](#page--1-3) use illustration, [378](#page--1-3) using, [375, 378](#page--1-3) **Symbol Scruncher tool** defined, [41](#page-15-0) options, [374](#page--1-3) use illustration, [376](#page--1-3) using, [375, 376](#page--1-3) **symbol sets** adding instances to, [370](#page--1-3) applying Illustrator commands to, [369](#page--1-3) creating with Symbol Sprayer tool, [370](#page--1-3) deleting instances from, [370](#page--1-3) expanding, [380](#page--1-3) replacing symbols in, [371](#page--1-3) symbolism tools with, [375](#page--1-3) **Symbol Shifter tool** defined, [41](#page-15-0) options, [374](#page--1-3) use illustration, [376](#page--1-3) using, [375, 376](#page--1-3) **Symbol Sizer tool** defined, [41](#page-15-0) options, [374](#page--1-3) use illustration, [377](#page--1-3) using, [375, 377](#page--1-3) **Symbol Spinner tool** defined, [41](#page-15-0) options, [374](#page--1-3) use illustration, [377](#page--1-3) using, [375, 377](#page--1-3) **Symbol Sprayer tool** creating symbol sets with, [370](#page--1-3) defined, [40](#page-14-0)

**Symbol Stainer tool** defined, [41](#page-15-0) expanding symbol sets and, [380](#page--1-3) options, [374](#page--1-3) use illustration, [378](#page--1-3) using, [375, 378](#page--1-3) **Symbol Styler tool** defined, [41](#page-15-0) options, [374](#page--1-3) use illustration, [379](#page--1-3) using, [375, 379](#page--1-3) **Symbolism Tools Options dialog**, [374](#page--1-3) **symbols**, [367–380](#page--1-3) advantages of using, [368](#page--1-3) aligning to pixel grid, [371](#page--1-3) creating, [372](#page--1-3) deleting from Symbols panel, [372](#page--1-3) editing, [373](#page--1-3) importing, [369](#page--1-3) redefining, [373](#page--1-3) renaming, [372](#page--1-3) replacing, [371](#page--1-3) scaling, [260](#page--1-3) variations, creating, [373](#page--1-3) **Symbols panel** Break Link to Symbol button, [379](#page--1-3) defined, [53](#page-27-0) Delete Symbol button, [372](#page--1-3) display, changing, [368](#page--1-3) illustrated, [53](#page-27-0) New Symbol button, [372](#page--1-3) Place Symbol Instance button, [367,](#page--1-3) [369](#page--1-3) Replace Symbol command, [371](#page--1-3) Save Symbols command, [373](#page--1-3) Symbol Libraries menu, [260, 368,](#page--1-3)  [369, 373](#page--1-3) T **tabs** clearing, [279](#page--1-3) inserting into text, [278](#page--1-3) setting markers, [279](#page--1-3) **Tabs panel** accessing, [279](#page--1-3) defined and illustrated, [54](#page-28-0) using, [279](#page--1-3) **tearoff toolbars** creating, [39,](#page-13-0) [155](#page--1-3) docking, [39](#page-13-0) illustrated, [41](#page-15-0) in saving workspaces, [35](#page--1-3) switching orientation of, [39](#page-13-0)

**templates**, **document** creating, [5](#page--1-3) defined, [4](#page--1-3) opening, [4–5](#page--1-3) previewing, [3](#page--1-3) saving files as, [5](#page--1-3) **text** importing, [255](#page--1-3) inserting tabs into, [278](#page--1-3) threaded, [256–257](#page--1-3) wrapping around objects, [282](#page--1-3) *See also* type **Text Import Options dialog**, [255](#page--1-3) **Text Wrap Options dialog**, [282](#page--1-3) **textures**, [214](#page--1-3) **threaded text** creating, [256](#page--1-3) releasing objects from, [257](#page--1-3) revealing threads in, [257](#page--1-3) unthreading, [257](#page--1-3) **thumbnails** brush, [308](#page--1-3) graphic style, [218](#page--1-3) Links panel, [303](#page--1-3) opacity mask, [366](#page--1-3) swatch, [124](#page--1-3) symbol, [368](#page--1-3) **thumbnails** (Bridge) adding to collection, [70](#page--1-3) adding to stack, [67](#page--1-3) cycling through, [61](#page--1-3) filtering display of, [72](#page--1-3) grouping, [67](#page--1-3) labeling, [71](#page--1-3) moving stacks, [67](#page--1-3) rating, [71](#page--1-3) rearranging, [67](#page--1-3) removing from collection, [70](#page--1-3) removing from stack, [67](#page--1-3) resizing, [58, 64](#page--1-3) selecting, [60–61](#page--1-3) sorting order, [66, 72](#page--1-3) stacking, [67](#page--1-3) tool tips, [65](#page--1-3) ungrouping, [67](#page--1-3) **Thumbnails preferences** (Bridge), [65](#page--1-3) **TIFF files** export format, [427](#page--1-3) importing, [299](#page--1-3) **tints** brush stroke, [321](#page--1-3) on Color Guide panel, [129](#page--1-3)

percentage, changing, [119](#page--1-3) in symbol instances and sets, [378](#page--1-3) **title bar**, [6](#page--1-3) **tools** accessing, [39](#page-13-0) Add Anchor Point, [41,](#page-15-0) [157](#page--1-3) Arc, [41](#page-15-0) Area Type, [41,](#page-15-0) [247](#page--1-3) Artboard, [7, 9, 10,](#page--1-3) [40](#page-14-0) Blend, [40](#page-14-0) Bloat, [41](#page-15-0) Blob Brush, [40,](#page-14-0) [87–88, 166–167](#page--1-3) Column Graph, [40](#page-14-0) Convert Anchor Point, [41,](#page-15-0) [155, 156](#page--1-3) Crystallize, [41](#page-15-0) Delete Anchor Point, [41,](#page-15-0) [160](#page--1-3) Direct Selection, [40,](#page-14-0) [87, 92, 154](#page--1-3) Ellipse, [41,](#page-15-0) [77, 175](#page--1-3) Eraser, [40,](#page-14-0) [167, 169](#page--1-3) Eyedropper, [40,](#page-14-0) [123](#page--1-3) Flare, [41](#page-15-0) fly-out menus, [39](#page-13-0) Free Transform, [40,](#page-14-0) [144, 283](#page--1-3) Gradient, [40](#page-14-0) Group Selection, [41,](#page-15-0) [87](#page--1-3) Hand, [28,](#page--1-3) [40](#page-14-0) hiding, [38](#page-12-0) Knife, [41](#page-15-0) Lasso, [40,](#page-14-0) [87, 96,](#page--1-3) [170](#page--1-3) Line Segment, [40,](#page-14-0) [81](#page--1-3) Live Paint Bucket, [41,](#page-15-0) [235, 237–239](#page--1-3) Live Paint Selection, [41,](#page-15-0) [240–241](#page--1-3) Magic Wand, [40,](#page-14-0) [87, 97](#page--1-3) Measure, [41](#page-15-0) Mesh, [40](#page-14-0) options, [39](#page-13-0) Paintbrush, [40,](#page-14-0) [85, 86, 159, 161](#page--1-3) Path Eraser, [41,](#page-15-0) [169](#page--1-3) Pen, [40,](#page-14-0) [159](#page--1-3) Pencil, [40,](#page-14-0) [85, 86, 159, 161](#page--1-3) Perspective Grid, [40](#page-14-0) pointers, [39](#page-13-0) Polar Grid, [41](#page-15-0) Polygon, [41,](#page-15-0) [79](#page--1-3) Print Tiling, [41](#page-15-0) Pucker, [41](#page-15-0) Rectangle, [40,](#page-14-0) [77](#page--1-3) Rectangular Grid, [41](#page-15-0) Reflect, [41,](#page-15-0) [146](#page--1-3) Reshape, [41,](#page-15-0) [168](#page--1-3) for reshaping paths, [158](#page--1-3) Rotate, [40,](#page-14-0) [146](#page--1-3)

Rounded Rectangle, [41,](#page-15-0) [77](#page--1-3) Scale, [40,](#page-14-0) [145](#page--1-3) Scallop, [41](#page-15-0) Scissors, [41,](#page-15-0) [174](#page--1-3) selecting, [39](#page-13-0) Selection, [40,](#page-14-0) [87, 94–95](#page--1-3) Shape Builder, [40,](#page-14-0) [337–341](#page--1-3) Shear, [41,](#page-15-0) [146](#page--1-3) Slice, [40](#page-14-0) Slice Selection, [41](#page-15-0) Smooth, [41,](#page-15-0) [167](#page--1-3) Spiral, [41,](#page-15-0) [82](#page--1-3) Star, [41,](#page-15-0) [79–80](#page--1-3) Symbol Screener, [41,](#page-15-0) [374–375, 378](#page--1-3) Symbol Scruncher, [41,](#page-15-0) [374–375, 376](#page--1-3) Symbol Shifter, [41,](#page-15-0) [374–376](#page--1-3) Symbol Sizer, [41,](#page-15-0) [374–375, 377](#page--1-3) Symbol Spinner, [41,](#page-15-0) [374–375, 377](#page--1-3) Symbol Sprayer, [40,](#page-14-0) [370](#page--1-3) Symbol Stainer, [41,](#page-15-0) [374–375, 378](#page--1-3) Symbol Styler, [41,](#page-15-0) [374–375, 379](#page--1-3) Twirl, [41](#page-15-0) Type, [40,](#page-14-0) [247](#page--1-3) Type on a Path, [41,](#page-15-0) [247](#page--1-3) Vertical Area Type, [41,](#page-15-0) [247](#page--1-3) Vertical Path Type, [41](#page-15-0) Vertical Type, [41](#page-15-0) Vertical Type on a Path, [41,](#page-15-0) [247](#page--1-3) Warp, [41](#page-15-0) Width, [40,](#page-14-0) [163, 316](#page--1-3) Wrinkle, [41](#page-15-0) Zoom, [27,](#page--1-3) [40](#page-14-0) **Tools panel** Color controls, [40,](#page-14-0) [116](#page--1-3) Default Fill and Stroke, [40,](#page-14-0) [116](#page--1-3) drawing modes, [40,](#page-14-0) [320, 357](#page--1-3) Fill color square, [40,](#page-14-0) [114–116](#page--1-3) illustrated, [40–](#page-14-0)[41](#page-15-0) screen modes, [29,](#page--1-3) [40](#page-14-0) Stroke color square, [40,](#page-14-0) [114–116](#page--1-3) Swap Fill and Stroke button, [40,](#page-14-0) [116](#page--1-3) using, [39](#page-13-0) *See also* tools **TOYO Color Finder colors**, [118](#page--1-3) **Tracing workspace**, [226, 228](#page--1-3) **tracings** color settings, [228–230](#page--1-3) Control panel options, [227](#page--1-3) custom, producing, [228–232](#page--1-3) detail control, [231–232](#page--1-3) editing, [233–234](#page--1-3) expanding, [233–234](#page--1-3)

faster, [225](#page--1-3) presets, [225–227](#page--1-3) releasing, [228](#page--1-3) restoring, [228](#page--1-3) settings, applying, [228–232](#page--1-3) *See also* Image Trace panel **tracking type**, [266, 393](#page--1-3) **Transform Each dialog**, [150](#page--1-3) **Transform Effect dialog**, [151](#page--1-3) **Transform panel** defined, [54](#page-28-0) illustrated, [54,](#page-28-0) [148](#page--1-3) Reference Point option, [371](#page--1-3) Scale Strokes & Effects option, [147](#page--1-3) shortcuts, [148](#page--1-3) temporary, [148](#page--1-3) using, [148–149](#page--1-3) **transformations**, [142–152](#page--1-3) with bounding boxes, [143](#page--1-3) with Control panel, [149](#page--1-3) via dialogs, [147](#page--1-3) editing, [151](#page--1-3) with Free Transform tool, [144](#page--1-3) images (embedded and linked), [301](#page--1-3) pattern, [146, 149](#page--1-3) preferences, [147](#page--1-3) random values, [150](#page--1-3) with Reflect tool, [146](#page--1-3) repeating, [152](#page--1-3) with Rotate tool, [146](#page--1-3) with Scale tool, [145](#page--1-3) with Shear tool, [146](#page--1-3) Smart Guides and, [145](#page--1-3) with Transform Each command, [150](#page--1-3) with Transform Effect, [151](#page--1-3) with Transform panel, [148](#page--1-3) type, [258](#page--1-3) **transparency**, [359–366](#page--1-3) to Adobe InDesign, [416](#page--1-3) applying, [359–361](#page--1-3) exporting, [361](#page--1-3) flattener options, [417–418](#page--1-3) grid, [363](#page--1-3) settings, objects affected by, [362–363](#page--1-3) **Transparency Flattener Preset Options dialog**, [419](#page--1-3) **Transparency panel** accessing, [359](#page--1-3) Blending Mode menu, [197, 360, 361](#page--1-3) defined, [54](#page-28-0) illustrated, [54,](#page-28-0) [359](#page--1-3) Isolate Blending option, [362](#page--1-3)

Knockout Group option, [363](#page--1-3) Make Mask button, [364](#page--1-3) New Opacity Masks Are Clipping command, [364](#page--1-3) opacity mask thumbnails, [366](#page--1-3) Opacity setting, [360, 361](#page--1-3) Release button, [366](#page--1-3) temporary, [197, 360](#page--1-3) **trim marks**, [420](#page--1-3) **TRUMATCH colors**, [112, 118](#page--1-3) **Twist effect**, [203, 211](#page--1-3) **type** apostrophes, [268](#page--1-3) applying appearance attributes to, [284–286](#page--1-3) applying colors to, [262](#page--1-3) applying gradients to, [332](#page--1-3) area, [250–251](#page--1-3) blending modes, [361](#page--1-3) on a circle, [259–260](#page--1-3) copying, [254](#page--1-3) creating area, [250–251](#page--1-3) on circle, [259](#page--1-3) path, [252–253](#page--1-3) point, [248](#page--1-3) in rectangle, [249](#page--1-3) deleting, [262](#page--1-3) drop shadow exercise, [283](#page--1-3) editing, [50,](#page-24-0) [255](#page--1-3) exporting to Web, [428](#page--1-3) Feather effect, [283](#page--1-3) fitting a line to container, [267](#page--1-3) Free Distort effect, [286](#page--1-3) horizontal, making vertical, [258](#page--1-3) hyphenation, [271](#page--1-3) inserting, [262](#page--1-3) kerning, [266](#page--1-3) leading, [265](#page--1-3) line breaks, [271](#page--1-3) moving, [254](#page--1-3) opacity, [361](#page--1-3) outlines, [281](#page--1-3) overflow, [256–257](#page--1-3) path, [252–253](#page--1-3) Photoshop, importing, [299](#page--1-3) point, [248](#page--1-3) quotation marks, [268](#page--1-3) recoloring, [117, 248](#page--1-3) refining, [260](#page--1-3) rotating, [258](#page--1-3) scaling, [264](#page--1-3)

selecting but not type object, [262](#page--1-3) for editing, [272](#page--1-3) with object, [261–262](#page--1-3) for recoloring, [117](#page--1-3) shadow, [283](#page--1-3) Smart Punctuation, [268](#page--1-3) spacing, word and letter, [267](#page--1-3) special effects, [282–283](#page--1-3) styles. *See* character styles; paragraph styles styling, [272](#page--1-3) text wrap, [282](#page--1-3) tools, [247](#page--1-3) tracking, [266](#page--1-3) transforming, [258](#page--1-3) vertical, making horizontal, [258](#page--1-3) **Type menu** Area Type Options command, [251](#page--1-3) Change Case submenu, [263](#page--1-3) Create Outlines command, [236, 281,](#page--1-3)  [349](#page--1-3) Fit Headline command, [267](#page--1-3) Smart Punctuation command, [268](#page--1-3) Threaded Text submenu, [256, 257](#page--1-3) Type on a Path submenu, [253](#page--1-3) Type Orientation submenu, [258](#page--1-3) **type objects** copying, [254, 256](#page--1-3) releasing from threads, [257](#page--1-3) selecting for recoloring, [117](#page--1-3) type with, [262](#page--1-3) type without, [262](#page--1-3) without type, [262](#page--1-3) threading, to another object, [256](#page--1-3) threads, revealing, [257](#page--1-3) unthreading, [257](#page--1-3) **Type on a Path Options dialog**, [253](#page--1-3) **Type on a Path tool** defined, [41,](#page-15-0) [247](#page--1-3) font and font size selection, [248](#page--1-3) in placing type on path, [252](#page--1-3) type illustration, [247](#page--1-3) **Type preferences**, [264, 393](#page--1-3) **Type tool** in copying/moving type, [254](#page--1-3) in creating type in rectangles, [249](#page--1-3) defined, [40,](#page-14-0) [247](#page--1-3) in entering type inside closed path, [250](#page--1-3) font and font size selection, [248](#page--1-3)

selecting quickly, [265](#page--1-3) type illustration, [247](#page--1-3)

#### U

**uniting shapes**, [173, 339, 342, 343](#page--1-3) **Units preferences**, [394](#page--1-3) **User Interface preferences**, [400](#page--1-3)

#### V

**Vertical Area Type tool** defined, [41,](#page-15-0) [247](#page--1-3) in entering type inside closed path, [250](#page--1-3) font and font size selection, [248](#page--1-3) type illustration, [247](#page--1-3) **Vertical Type on a Path tool** defined, [247](#page--1-3) font and font size selection, [248](#page--1-3) type illustration, [247](#page--1-3) **Vertical Type tool** in copying/moving type, [254](#page--1-3) in creating type in rectangles, [249](#page--1-3) defined, [41,](#page-15-0) [247](#page--1-3) in entering type inside closed path, [250](#page--1-3) font and font size selection, [248](#page--1-3) in placing type on path, [252](#page--1-3) selecting quickly, [265](#page--1-3) type illustration, [247](#page--1-3) **View menu** Edit Views command, [31](#page--1-3) Guides submenu Make Guides command, [108](#page--1-3) Show Guides command, [107](#page--1-3) Hide Bounding Box command, [99, 101](#page--1-3) Hide Edges command, [141,](#page--1-3) [211](#page--1-3) New View command, [31](#page--1-3) Outline command, [30](#page--1-3) Pixel Preview command, [30, 76, 82](#page--1-3) Preview command, [30](#page--1-3) Proof Setup submenu Color Blindness-Deuteranopia- and Protanopia-Type commands, [18](#page--1-3) Customize command, [22](#page--1-3) Internet Standard RGB (sRGB) command, [22](#page--1-3) Legacy Macintosh RGB (Gamma 1.8) command, [22](#page--1-3) Monitor RGB command, [22](#page--1-3) Working CMYK command, [22](#page--1-3) Rulers submenu, [107](#page--1-3) Show Grid command, [110](#page--1-3)

Show Transparency Grid command, [363](#page--1-3)

Smart Guides command, [76, 91, 92,](#page--1-3)  [100, 233](#page--1-3) Snap to Grid command, [110](#page--1-3) Snap to Point option, [107](#page--1-3) **views**, **document** deleting, [31](#page--1-3) renaming, [31](#page--1-3) saving custom, [31](#page--1-3)

switching, [30](#page--1-3)

#### W

**Warp Options dialog**, [205, 206](#page--1-3) **Web** colors for, [113](#page--1-3) compression, [428](#page--1-3) GIF format, [428, 430](#page--1-3) image size for, [428](#page--1-3) JPEG format, [428, 431](#page--1-3) optimizing files for, [428–431](#page--1-3) previewing settings for, [429](#page--1-3) *See also* pixel grid **Width Point Edit dialog**, [163, 165](#page--1-3) **Width tool** defined, [40](#page-14-0) discontinuous width points, [164](#page--1-3) reshaping strokes with, [163–164,](#page--1-3) [328–329](#page--1-3) scaling Art brush strokes with, [316](#page--1-3) in width profile preset creation, [165](#page--1-3) **Window menu** Extensions submenu, [131](#page--1-3) Graphic Styles command, [215](#page--1-3) Magic Wand command, [97](#page--1-3) opening panels from, [37](#page-11-2) Separations Preview command, [414](#page--1-3) Workspace submenu, [36, 308, 317](#page--1-3) **Window menu** (Bridge), [60](#page--1-3) **Windows** Application frame, [23](#page--1-3) launching Illustrator in, [1](#page--1-3) opening Illustrator files in, [55](#page--1-3) **WMF file format**, [427](#page--1-3) **workspaces** choosing, [34](#page--1-3) deleting, [36](#page--1-3) duplicating, [36](#page--1-3) editing, [35](#page--1-3) features, in Illustrator, [23–24](#page--1-3) painting, [308](#page--1-3) predefined, [35](#page--1-3) renaming, [36](#page--1-3)

resetting, [36](#page--1-3)

saving, [35](#page--1-3) Tracing, [226, 228](#page--1-3) **workspaces** (Bridge) choosing, [58](#page--1-3) deleting, [66](#page--1-3) Essentials, [58](#page--1-3) Filmstrip, [58, 66](#page--1-3) Light Table, [59](#page--1-3) naming, [66](#page--1-3) order, changing, [58](#page--1-3) Preview, [59](#page--1-3) resetting, [66](#page--1-3) restoring, [66](#page--1-3) saving, [66](#page--1-3) thumbnails, [58](#page--1-3)

#### Z

**Zig Zag effect**, [172](#page--1-3) **zoom level**, **changing**, [27](#page--1-3) **Zoom tool**, [27,](#page--1-3) [40](#page-14-0)

#### **Vector art and photography**

Artwork on pages iv, v, and x: ©Chris Lyons,chrislyonsillustration.com

Vector art and photography from Shutterstock.com:

i, iii, 1, 3, 6, 7, 10, 15, 23, 24, 25, 30,\* 37, 38, 55, 57, 58, 60, 64, 75, 76, 77, 79, 80 (figure D), 81, 82 (figure C), 83, 84\*, 85\*, 86, 87\*, 89, 94\*, 97\*, 99, 100\*, 111, 114\*, 123, 133, 134, 139\*,140, 143, 144, 145\*, 146\*, 150, 153, 156\*, 157\*, 159\*, 160\*, 161, 162, 166\*, 167\*, 174, 175, 176\*, 181, 195, 196, 198, 202\*, 203\*, 204, 208, 209, 210\*, 211, 213, 219\*, 220\*, 225\*, 226, 228, 241\*, 243\*, 244\*, 247, 258, 261, 280, 281, 287, 288\*, 289, 290\*, 295\*, 297, 299\*, 305, 308, 309\*, 310,\* 312, 314, 319\*, 325, 326\*, 327, 328, 329, 333\*, 337, 343\*, 347\*, 351, 352\*, 359, 360\*, 361\*, 364\*, 389, 391, 393, 397, 398, 399, 400, 402, 403, 414, 418, 420\*

\**This artwork was modified by the authors.*

All other artwork in this book: ©Peter Lourekas and Elaine Weinmann